# **Table des matières**

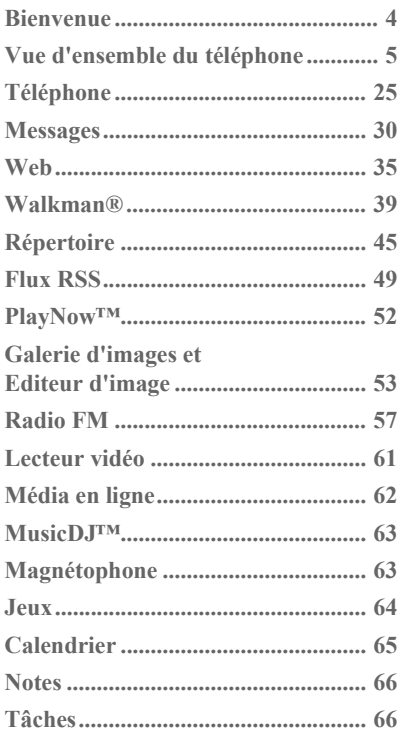

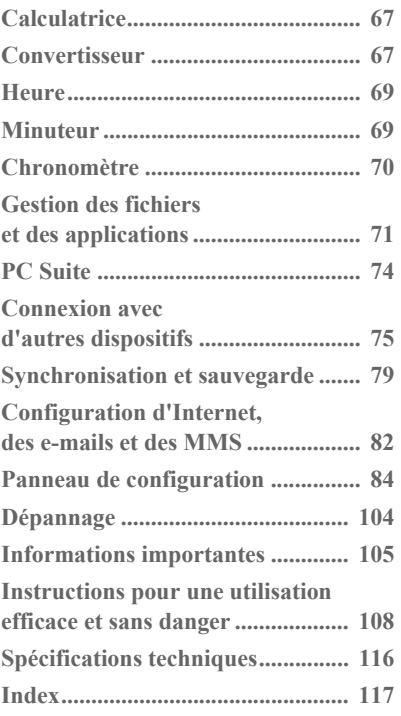

### **W950i W950i Table des matières 1**

### Sony Ericsson W950i

### Guide de l'utilisateur

Ce guide de l'utilisateur est publié par Sony Ericsson Mobile Communications AB, sans aucune garantie. Sony Ericsson Mobile Communications AB neut à tout moment et sans préavis apporter des améliorations ou des modifications à ce Guide de l'utilisateur en raison d'erreurs typographiques d'inexactitudes dans le contenu présenté ou d'améliorations apportées aux programmes et/ou aux équipements. De telles modifications seront intégrées aux nouvelles éditions du guide de l'utilisateur. ©Sony Ericsson Mobile Communications AB, 2006. Tous droits réservés

Numéro de publication : FR/LZT 162 051 R2A La marque et les logos Bluetooth sont la propriété de Bluetooth SIG Inc. Sony Ericsson les utilise dans le cadre d'une licence

Symbian et tous les logos et marques commerciales faisant référence à Symbian sont des marques commerciales de Symbian Limited

TrackID™, PlayNow et MusicDJ sont des marques commerciales ou des marques déposées de Sony Friesson Mobile Communications AR

Le symbole et le logo WALKMAN® sont des marques déposées de Sony Corporation.

Beatnik est une marque commerciale de Beatnik. Inc. Opera est une marque commerciale ou marque déposée d'Opera Software ASA.

Adobe et Acrobat sont des marques commerciales ou des marques déposées d'Adobe Systems Incorporated aux États-Unis et/ou dans d'autres pays. Microsoft Outlook, Visual Basic, Windows et

PowerPoint sont des marques déposées ou des marques commerciales de Microsoft Corporation aux États-Unis et/ou dans d'autres pays.

 $\mathbf{2}$ 

Apple est une marque commerciale d'Apple Corporation Inc.

Lotus Notes est une marque commerciale de International Business Machines Cornoration aux États-Unis, dans d'autres navs ou les deux. Ce produit contient des logiciels protégés par la loi sur les droits d'auteur © Beatnik Inc. 1996-2002 Java, ainsi que les logos et les marques faisant référence à Java sont des marques commerciales ou des marques déposées de Sun Microsystems, Inc. aux États-Unis et dans d'autres pays. Contrat de licence Utilisateur Final pour Sun™ Java™ J2ME™. 1. Restrictions : le Logiciel est constitué d'informations confidentielles appartenant à Sun et protégées par la loi sur les droits d'auteur. Sun et/ou ses concédants restent détenteurs de toutes les copies existantes. Toute tentative de modification, de décompilation, de désassemblage, de décryptage. d'extraction ou de rétro-ingénierie sur le Logiciel est interdite. La location, la cession ou la concession en sous-licence de tout ou partie du Logiciel est formellement interdite

2. Règlements relatifs à l'exportation : le Logiciel, données techniques comprises, est soumis aux lois sur le contrôle des exportations, et notamment à l'U.S. Export Administration Act et aux règlements associés, et peut être soumis aux règlements relatifs à l'importation et l'exportation en vigueur dans d'autres pays. Vous yous engagez à respecter lesdits règlements et reconnaissez que vous êtes tenu d'obtenir une licence pour exporter, réexporter ou importer le Logiciel. Le Logiciel ne peut être téléchargé, exporté ou réexporté (i) vers Cuba, l'Irak. l'Iran, la Corée du Nord, la Libve, le Soudan et la Syrie (cette liste pouvant être modifiée à tout moment), ou tout autre pays à l'encontre desquels les États-Unis ont décrété un embargo, ou vers tout ressortissant ou résident de l'un de ces pays ; (ii) vers

### **W950i**

toute personne inscrite sur l'une des listes de proscription amÈricaines : Specially Designated Nations de l'U.S. Treasury Department et Table of Denial Orders de l'U.S. Commerce Department. 3. Limitation des droits : l'utilisation, la copie et la divulgation par le Gouvernement des États-Unis d'Amérique sont soumises aux restrictions énoncées dans la clause « Rights in Technical Data and Computer Software » (DFARS 252 227-7013(c)  $(1)$ (ii) et FAR 52 227-19(c) (2)).

Une partie du logiciel de ce produit est protégé par copyright © SyncML initiative Ltd. (1999-2002). Tous droits réservés

Certaines sections du logiciel sont protégées par la loi sur les droits d'auteur © PacketVideo Corporation (États-Unis) 1999, 2002. PacketVideo, pvPlayer et le logo PacketVideo sont des marques commerciales de PacketVideo Corporation. Tous droits réservés. Les noms de produits et de sociétés cités dans le présent document peuvent constituer des marques commerciales de leur propriétaire respectif.

Tous les droits non expressément accordés dans le présent document sont réservés.

*Remarque Certains des services dÈcrits dans le guide de l'utilisateur ne sont pas pris en charge par tous les rÈseaux. Cela s'applique Ègalement au 112 (numÈro d'urgence international du GSM). Veuillez contacter votre opÈrateur rÈseau ou fournisseur de*  services si vous n'êtes pas certain de pouvoir utiliser *un service particulier.*

# <span id="page-3-0"></span>**Bienvenue**

Merci d'avoir choisi le W950i de Sony Ericsson, véritable téléphone 3G avec fonction WalkmanÆ.

Avant d'utiliser votre nouveau téléphone, nous vous recommandons de lire les instructions qui suivent avec attention pour utiliser votre téléphone de manière optimale et étendre sa durée de vie.

Le chapitre *Vue d'ensemble du tÈlÈphone* offre une présentation rapide des principales fonctions du téléphone, des raccourcis et des concepts généraux.

L'ensemble de la documentation utilisateur comprend les éléments suivants :

- **·** Guide de référence : informations nécessaires à la mise en route.
- ï **Guide de l'utilisateur** : prÈsentation du téléphone et informations de configuration détaillées
- **Aide du téléphone** : système d'aide intÈgrÈ au tÈlÈphone. Dans la plupart des applications, l'aide est accessible à partir du menu *Plus*. Certaines boîtes de dialogue comprennent une aide spécifique, notamment celles permettant de définir des paramètres importants. L'aide accessible depuis les boîtes de dialogue peut être obtenue à l'aide d'une touche spÈcifique du clavier tactile ou du menu *Plus*.

### **4 Bienvenue W950i**

ï **Guide Web** : Guide de l'utilisateur actualisé et étendu, disponible sur Internet. ‡ l'adresse :

*[www.sonyericsson.com/support](http://www.sonyericsson.com/support)*.

Vous pouvez accéder à ce guide depuis votre ordinateur ou depuis le navigateur de votre téléphone.

d.

Cette icône indique que la fonction est tributaire d'un réseau ou d'un opérateur. Le service ne sera peut-être pas disponible dans tous les pays ou si vous êtes en itinérance. Contactez votre opérateur pour plus de détails.

# <span id="page-4-0"></span>Vue d'ensemble du téléphone

# Coffret

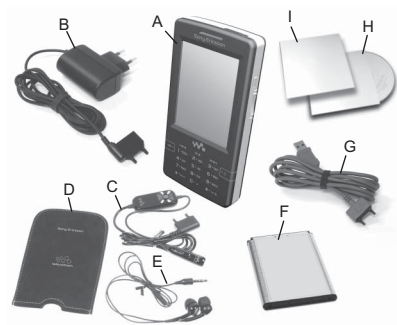

- A. Téléphone
- **B.** Chargeur
- **C.** Kit mains libres (partie 1), avec<br>télécommande
- **D.** Étui de protection pour le portable mains libres
- **E.** Kit mains libres (partie 2)
- **F.** Batterie
- G Câble USB
- H. Deux CD-ROM (applications « Essayer/ acheter » et « Sony Ericsson PC Suite »)
- **L.** Documentation

### 5 Vue d'ensemble du téléphone

Si votre coffret ne contient pas tous les éléments énumérés contactez le revendeur

Remarque : pour pouvoir utiliser votre téléphone, vous devez au préalable installer la carte SIM et la batterie, et charger cette dernière. Veillez toujours à débrancher le chargeur avant d'insérer ou de retirer la carte **SIM** 

# **Présentation**

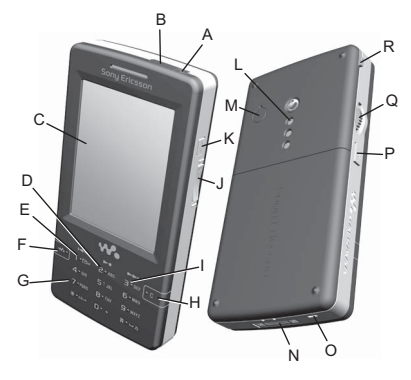

- **A.** Bouton de mise sous/hors tension
- **B.** Port infrarouge
- C. Écran
- D. Contrôle de lecture : touche de lecture/arrêt
- E. Contrôle de lecture : touche Précédent

### **W950i**

- **F.** Touche WalkmanÆ
- **G.** Clavier
- **H.** Touche C
- **I.** Contrôle de lecture **·** touche Suivant
- **J.** Bouton de volume
- **K.** Bouton de lecture/arrêt
- **L.** Haut-parleur
- **M.** Prise antenne externe
- **N.** Connecteur pour accessoires et chargeur
- **O.** Microphone
- **P.** Touche de retour
- **Q.** Jog Dial
- **R.** Stylet

**Conseil** *Vous pouvez utiliser un petit tournevis pour retirer la protection plastique recouvrant la prise antenne.*

# **Avant d'utiliser votre tÈlÈphone**

## **Carte SIM**

Lorsque vous vous abonnez auprès d'un opÈrateur rÈseau, vous recevez une carte SIM. La carte SIM renferme des informations telles que votre numéro de téléphone, les services compris dans votre abonnement et les contacts enregistrés.

Retirez la batterie (si celle-ci est installée) et insérez la carte SIM dans son logement.

Lorsque vous démarrez le téléphone pour la première fois, entrez le code PIN fourni avec la carte SIM si la boîte de dialogue *Entrez le code PIN* s'affiche.

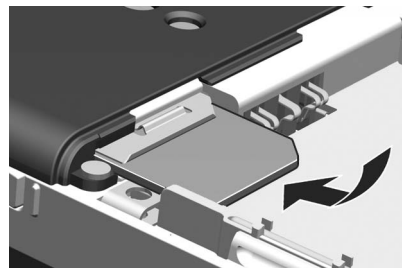

### **Retrait de la carte SIM**

Pour retirer la carte SIM, tirez sur le cache métallique au maximum, puis réinsérez-le. Retirez ensuite la carte SIM de son logement en la faisant glisser.

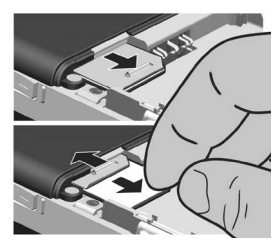

## W950i **W950i** Vue d'ensemble du téléphone 6

## **Batterie**

Pour retirer le cache de la batterie, appuyez légèrement sur la partie supérieure et faites glisser le cache le long du téléphone. Insérez la batterie, étiquette vers le haut et connecteurs face à face. Fermez le cache.

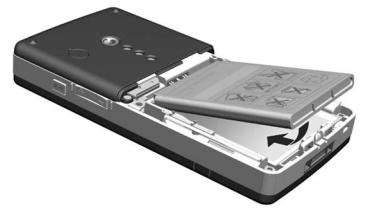

### **Chargement de la batterie**

Vous devez recharger la batterie lorsque le voyant clignote en rouge ou lorsqu'un message apparaît à l'écran.

Vérifiez que la batterie est bien insérée, puis branchez le chargeur sur le téléphone. Branchez le chargeur sur la prise secteur. Si le téléphone est hors tension pendant le chargement, le voyant rouge s'éteint dès que la batterie est complètement rechargée.

### **Entretien de l'appareil**

Prenez soin de votre téléphone et respectez les consignes suivantes :

Utilisez un tissu humidifié pour nettoyer l'écran.

### **7 Vue d'ensemble du tÈlÈphone W950i**

- Appuyez sur l'écran uniquement avec le stylet ou du bout du doigt.
- Pour obtenir plus de détails sur l'entretien du téléphone, reportez-vous à la section *Recommandations pour une utilisation [sans danger de votre produit \(tÈlÈphone](#page-107-1)  portable, batterie, chargeur et autres [accessoires\)](#page-107-1)* page 108.

# **Mise sous/hors tension du tÈlÈphone**

Avant d'allumer le téléphone pour la première fois, lisez les *[Instructions pour une utilisation](#page-107-2)  [efficace et sans danger](#page-107-2)* page 108. Vous êtes alors invité à choisir une langue. Le téléphone supprimera les autres langues, ce qui peut prendre un certain temps. Pour plus d'informations sur la sÈlection et l'installation des langues, reportez-vous à la section *[Langue](#page-102-0)* [page 103.](#page-102-0)

### **Fonctionnement normal**

Pour mettre votre téléphone sous tension, appuyez sur le bouton de mise sous/hors tension situé sur la partie supérieure de votre téléphone. Vous êtes alors invité à choisir entre les modes *TÈlÈphone activÈ* et *Flight mode*. Pour un fonctionnement normal, choisissez *TÈlÈphone activÈ*.

Pour mettre le téléphone hors tension, appuyez sur le bouton de mise sous/hors tension et

sélectionnez **Téléphone hors tension** ou appuyez une seconde fois sur le bouton de mise sous/hors tension.

## **Flight mode**

Si vous choisissez l'option *Flight mode*, les fonctions radio du téléphone sont désactivées, Vous pouvez continuer d'utiliser les applications d'organisation et les applications n'ayant recours à aucun matériel radio.

Activez ce mode dans les lieux où les téléphones portables ne sont pas autorisés, comme dans les hôpitaux et les avions. Reportez-vous à la section *[Flight mode](#page-94-0)* [page 95](#page-94-0).

# **Importation de contacts**

Pour importer des fiches de contacts, utilisez l'une des méthodes suivantes :

- Copiez les contacts enregistrés sur votre carte SIM. Reportez-vous à la section *[Copie de contacts vers et depuis la carte](#page-47-0)  SIM* [page 48.](#page-47-0)
- Transférez les contacts à partir d'une application PC à l'aide de la fonction de synchronisation. Reportez-vous à la section *[Synchronisation et sauvegarde](#page-78-1)* [page 79](#page-78-1).
- Transmettez les contacts à partir d'un autre téléphone via la technologie sans fil Bluetooth<sup>™</sup> par exemple. Reportez-vous à

la section *[Connexion avec d'autres](#page-74-1)  [dispositifs](#page-74-1)* page 75.

# **…cran**

Le téléphone est doté d'un écran tactile. Vous pouvez sélectionner des éléments du bout du doigt ou à l'aide du stylet. Certains libellés et menus apparaissant sur l'écran sont présentés dans la figure ci-dessous :

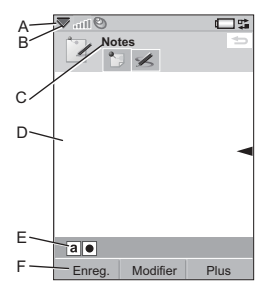

- **A.** Barre d'état, avec icônes d'état
- **B.** Menu de la barre d'état
- **C.** Barre de titre de l'application
- **D.** Fenêtre de l'application
- **E.** Barre d'outils
- **F.** Barre d'options tactiles

# **Navigation**

Pour naviguer dans les menus et sÈlectionner des éléments, vous pouvez utiliser le Jog Dial,

## **W950i Vue d'ensemble du tÈlÈphone 8**

la touche de retour, le stylet, les touches de navigation du clavier, les options tactiles et même vos doigts.

## **Jog Dial**

Faites tourner le Jog Dial pour faire défiler les listes vers le haut ou vers le bas, rÈgler le volume ou vous déplacer dans un

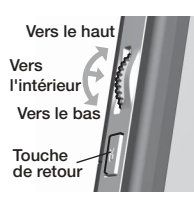

message multimÈdia. Appuyez sur le Jog Dial pour sélectionner un élément mis en surbrillance.

## **Touche de retour**

Vous pouvez utiliser la touche de retour sur le côté du téléphone, comme indiqué ci-dessous :

- Pression simple : pour revenir à l'écran ou au menu précédent, ou fermer la boîte de dialogue ouverte.
- Pression prolongée : pour revenir à l'écran de veille ou pour verrouiller/déverrouiller le clavier à partir de l'écran de veille.

## **Stylet**

Vous pouvez appuyer sur l'écran à l'aide du stylet pour naviguer dans les écrans et sélectionner des éléments, ou pour afficher une vue panoramique d'images multimÈdias.

# **Recherche d'applications**

## **Ecran de veille**

L'écran de veille s'affiche dès que vous mettez votre téléphone sous tension : il permet d'exécuter diverses tâches. Il apparaît lorsque aucune application n'est activée. Les raccourcis de cet écran permettent d'accéder directement aux applications les plus utilisées. Vous pouvez également sélectionner le raccourci **pour** accéder à toutes les applications du menu principal (voir *[Menu](#page-9-0)  [principal](#page-9-0)* page 10). Vous trouverez une description de l'écran de veille dans le Guide *de rÈfÈrence*.

### Barre d'état

La barre d'état contient des icônes indiquant l'état des activités et paramètres actuels. Reportez-vous à la section *Icônes de la barre d'Ètat* [page 13](#page-12-0).

Sélectionnez le menu de la barre d'état  $\blacktriangledown$ pour accéder à des paramètres supplémentaires.

### **9 Vue d'ensemble du tÈlÈphone W950i**

### <span id="page-9-0"></span>**Menu principal**

Dans le menu principal, les applications sont classées dans des dossiers, comme illustré cidessous :

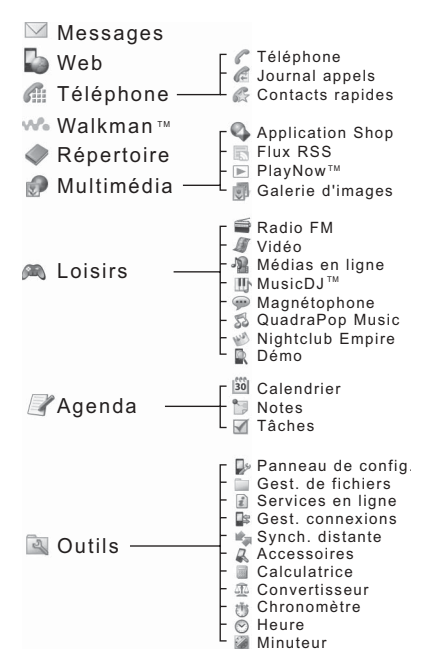

# **Utilisation des applications**

### **Lancer une application**

SÈlectionnez directement l'application ou faites tourner le Jog Dial pour la mettre en surbrillance, puis appuyez sur le Jog Dial ou sÈlectionnez *Ouvrir*.

### **Quitter une application**

Pour quitter une application, utilisez l'une des deux méthodes suivantes :

- Fermer l'application en sélectionnant l'une des touches de retour. Toutes les données sont sauvegardées.
- Laisser l'application ouverte et basculer vers une autre application à l'aide du Gestionnaire de tâches (voir la section *Gestionnaire de tâches* page 10). Lorsque vous revenez dans l'application, vous vous retrouvez dans l'écran dans lequel vous vous trouviez avant de quitter l'application.

# <span id="page-9-1"></span>Gestionnaire de tâches

Le Gestionnaire de tâches vous permet de basculer d'une application à une autre. Le fait de quitter une application via le Gestionnaire de tâches vous permet de revenir au même Ècran lorsque vous rÈactivez l'application. Cela est utile, notamment pour les opérations de couper-coller de texte entre deux

## **W950i Vue d'ensemble du tÈlÈphone 10**

applications. Pour ouvrir le Gestionnaire de tâches, sélectionnez  $\overrightarrow{F}$  dans la barre d'état ou choisissez *Plus > Gestionnaire de tâches*.

Dans l'onglet *Récentes*, vous pouvez basculer vers des applications récemment utilisées, ou sÈlectionner *Menu principal* et ouvrir une nouvelle application à partir de ce menu. Pour basculer vers une application de la liste, sÈlectionnez-la ou mettez-la en surbrillance, puis sÈlectionnez *Permuter*.

L'onglet **Ouvrir** comprend des fonctionnalités avancées. Cet onglet contient une liste de toutes les applications en cours d'exécution, ainsi que celles étant fermées mais sollicitant la mémoire. Mettez une application en surbrillance et sÈlectionnez *Terminer* pour fermer l'application et libérer la mémoire qu'elle utilise. À partir du menu du Gestionnaire de tâches, vous pouvez trier les applications de la liste par heure, taille ou par nom.

# **Fonctions du clavier (clapet fermÈ)**

Le téléphone dispose d'un clavier alphanumérique à 12 touches, d'une touche WalkmanÆ et d'une touche C (touche d'annulation). Le clavier comporte deux modes :

• Le mode Téléphone usuel.

### 11 Vue d'ensemble du téléphone **Magnus VIII et année du vient du VIII et année du vien de la vien du VIII et a**

Le mode Walkman® permettant d'activer le lecteur WalkmanÆ, la Radio ou le Lecteur vidéo. Les symboles s'allument sur le devant en indiquant les fonctions des trois touches supÈrieures du clavier.

### **Fonctionnement en mode TÈlÈphone**

### $\overline{\mathsf{w}}$

### **Touche WalkmanÆ**

Appuyer sur cette touche pour ouvrir le lecteur Walkman® dans l'écran de lecture.

 $\overline{\textbf{c}}$  . **Touche C**

- Supprimer un caractère unique.
- Supprimer une entrée en surbrillance dans une application telle que Répertoire, Calendrier, Notes ou Tâches.
- Une pression longue permet de désactiver le microphone pendant un appel.
- Désactiver la sonnerie lors d'un appel entrant.

### **Touche Étoile a/A**

- En mode saisie de numéro de téléphone, appuyer sur cette touche pour entrer le symbole \*.
- Dans le texte, appuyer sur cette touche pour passer d'un type d'entrée à l'autre (Abc, abc, ABC, *123*).
- Dans le texte, exercer une pression prolongée sur la touche Ètoile pour passer du clavier

intuitif à la reconnaissance d'Ècriture manuscrite.

### $\mathbf{H} - \mathbf{s}$ **Touche Dièse**

- En mode saisie de numéro de téléphone, appuyer sur cette touche pour entrer le symbole #.
- Dans le texte, appuyer plusieurs fois sur la touche dièse pour sélectionner un espace, un dièse, un astérisque ou un retour à la ligne.
- Dans le texte, une pression longue permet d'ouvrir la table de symboles.
- Terminer la saisie des codes PIN et de sécurité.
- $\cdot$  Récupérer une entrée de la carte SIM. Entrer le numéro de l'emplacement mémoire (1-999), puis appuyer sur  $\boxed{\text{#} - \text{#}}$ .

# $0 +$

**WXYZ**

### **Touches numÈriques**

- Saisir les chiffres.
- Saisir les caractères associés ou effectuer les fonctions associées.

### **Fonctionnement en mode veille**

### $|1 \infty|$

### **Touche 1**

• Pression simple : pour passer en mode saisie de numéro de téléphone. Le chiffre entré « 1 » et le contact rapide (le cas ÈchÈant) apparaissent sur l'Ècran de saisie du numÈro.

Exercer une pression prolongée pour appeler la messagerie vocale à l'aide du numéro de téléphone enregistrÈ dans *Outils > Panneau de configuration > Messagerie vocale*.

### **Touches 2 ‡ 9 ABC**

**WXYZ**

- Pression simple : pour passer en mode saisie de numéro de téléphone. Le chiffre entré et le contact rapide (le cas échéant) apparaissent sur l'écran de saisie du numÈro.
- Pression prolongée : pour ouvrir le répertoire.

### $\overline{0+}$ **Touche 0**

- Pression simple : pour passer en mode saisie de numéro de téléphone. Le chiffre entré «  $0 \times$ apparaît sur l'écran de saisie du numÈro.
- Pression prolongée : pour convertir le chiffre en  $\kappa + \kappa$ .

### **Touche Étoile a/A**

Appuyez sur  $*$ <sup>a/A<sub> $\pi$ </sub> et sur la touche</sup> de *verrouillage/dÈverrouillage des touches* pour verrouiller ou déverrouiller le téléphone.

### ¤ւ⊸» I **Touche Dièse**

- Pression simple : pour passer en mode saisie de numéro de téléphone.
- Pression prolongée : pour activer le mode silencieux.

### **W950i Vue d'ensemble du tÈlÈphone 12**

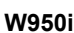

### Fonctionnement en mode Walkman<sup>®</sup>

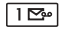

### Touche 1

Appuver sur cette touche pour passer à la piste précédente.

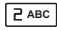

### Touche<sub>2</sub>

Appuyer sur cette touche pour activer/désactiver le lecteur

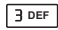

### Touche<sub>3</sub>

Appuyer sur cette touche pour passer à la piste suivante.

# <span id="page-12-0"></span>Icônes de la barre d'état

Vous pouvez sélectionner une icône pour obtenir plus d'informations ou pour lancer une application.

### Icône Fonction

- $\mathfrak{S}$ 
	- 3G disponible
- Œ
- Niveau de batterie

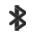

Bluetooth activé

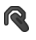

- Casque Bluetooth connecté
- $\mathbf{r}$ Sélection ligne actuelle (si la fonction ALS (Alternate Line Service) est disponible sur la carte SIM)

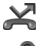

Fonction Renvoyer tous les appels vers

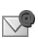

Nouveaux e-mails

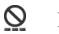

Flight mode

### $13$ Vue d'ensemble du téléphone

### Icône Fonction

美 o гm

 $\star$ 

**Lent** 

lors du transfert de données). Verrouillage du clavier activé

Connexion Internet activée (clignote)

- ╻╬ Notification d'appel manqué
- V Nouveaux MMS
- $\mathcal{K}_{\pi}$ Son du microphone désactivé
- $\tau$ Saisie intuitive activée

Infrarouge activé

- Volume de sonnerie désactivé
- Puissance du signal, service de transmission de données par paquets disponible
- K Mode silencieux
- $\vee$ Nouveaux SMS
- $\checkmark$ Dépassement mémoire SMS
- ₫€ Haut-parleur activé
- $\overline{\mathbf{v}}$ Menu de la barre d'état
- 蛙 Gestionnaire de tâches
- ▶ Lecteur Walkman® activé
	- Nouveaux messages vocaux

### **W950i**

This is the Internet version of the user quide. © Print only for private use.

್ರೂ

# **Connexion des accessoires fournis**

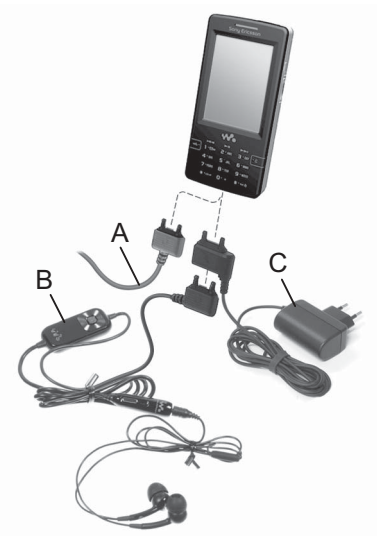

- **A.** Branchez le câble USB sur la base du téléphone (pour un raccordement à un PC, par exemple).
- **B.** Connectez les deux éléments du kit mains libres. Branchez ensuite votre dispositif mains libres ou autres accessoires sur la base du téléphone. Pendant le chargement

du téléphone, connectez le dispositif à la partie infÈrieure du chargeur.

**C.** Branchez le chargeur sur la base du téléphone.

# **Mise ‡ jour des logiciels**

Lorsqu'une version améliorée du logiciel de votre téléphone est disponible, vous pouvez procéder à une mise à jour via le service Sony Ericsson Update Service, à l'adresse : *[www.sonyericsson.com/support](http://www.sonyericsson.com/support)*. Cette page Web contient des instructions supplémentaires et fournit une procédure détaillée.

Pour lancer une mise à jour, vous devez disposer d'un ordinateur disposant d'une connexion Internet. Vous devez également avoir installÈ l'application PC Suite Sony Ericsson et établi une connexion USB entre votre téléphone et l'ordinateur.

**Remarque :** *Ètant donnÈ que toutes les donnÈes contenues dans le tÈlÈphone seront effacÈes lors de la mise ‡ jour, vous devez systÈmatiquement effectuer une sauvegarde complËte des donnÈes de votre tÈlÈphone avant de lancer la mise ‡ jour (voir la section [Sauvegarde de donnÈes page 80\)](#page-79-0).*

# **MÈmoire mÈdia**

Le téléphone dispose d'une mémoire média flash intégrée de 4 Go conçue pour stocker vos

## **W950i Vue d'ensemble du tÈlÈphone 14**

fichiers (généralement audio). Cette mémoire fonctionne comme un simple lecteur de disques. Vous pouvez accéder à ce dispositif de mémoire auxiliaire USB à partir d'un ordinateur afin d'effectuer un transfert rapide de fichiers.

# **Fonctions gÈnÈrales**

### **Envoyer par**

La plupart des applications permettent d'échanger des informations telles que des rendez-vous, des contacts et des images. Utilisez la commande *Envoyer par* dans le menu *Plus* pour sÈlectionner l'une des options de transfert suivantes :

- **Bluetooth**
- $\bullet$  E-mail
- SMS
- ï MMS
- Infrarouge

### **Agrandissement**

Dans la plupart des applications permettant de gérer des images et du texte, vous pouvez sÈlectionner l'option *Zoom* du menu *Plus*.

### **Aide du tÈlÈphone**

Un système d'aide est intégré à votre téléphone. Dans la plupart des applications, l'aide est accessible à partir du menu *Plus*.

## 15 Vue d'ensemble du téléphone **Magnetie** du telephone W950i

Certaines boîtes de dialogue comprennent une aide spÈcifique, notamment celles permettant de définir des paramètres importants. L'aide accessible depuis les boîtes de dialogue peut être obtenue à l'aide d'une touche spécifique du clavier tactile ou du menu *Plus*.

## **Organisation des informations**

### **Utilisation du menu Dossier dans le menu Plus**

Dans certaines applications, vous pouvez utiliser des dossiers pour organiser vos informations, notamment les contacts, les entrées Tâches, les entrées Notes ou les flux RSS.

**Remarque :** *ces applications possËdent leurs propres ensembles de dossiers. Un dossier crÈÈ dans une application n'est pas visible dans une autre.*

**A.** Menu *Plus* avec option de menu *Afficher dossier*.

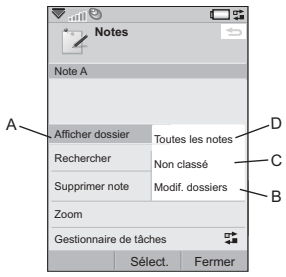

- **B.** *Modifier dossiers*. SÈlectionnez cette fonction pour renommer, supprimer ou ajouter un nouveau dossier.
- **C.** Dossier **Non classés**. Chaque application dispose de son propre dossier par défaut. Si vous ne créez pas vos propres dossiers, vos éléments sont enregistrés dans le dossier *Non classÈs*.
- **D.** Dossier *Toutes les notes*. Lorsque cette option est sélectionnée, les entrées de tous les dossiers sont affichées.

### **Remarque :** *le dossier Tous les contacts tÈlÈphoniques du rÈpertoire n'affiche pas les entrÈes de la carte SIM.*

Pour afficher les entrées d'un certain dossier. vous devez sÈlectionner ce dernier dans le menu *Afficher dossier*.

Une nouvelle entrée est créée dans le dossier actuellement actif dans l'application. Vous

pouvez à tout moment déplacer une entrée vers un autre dossier.

### **Gestion de vos fichiers mÈdia**

Vous pouvez organiser vos fichiers médias directement dans l'application média à laquelle ils sont associés.

### **Gestion des fichiers dans le Gestionnaire de fichiers**

Le Gestionnaire de fichiers permet de gérer et d'organiser les fichiers multimÈdias disponibles dans la mémoire du téléphone et dans la mémoire média. Reportez-vous à la section *[Gestionnaire de fichiers](#page-70-1)* page 71.

# **Saisie de texte**

Vous pouvez entrer du texte dans votre téléphone de quatre manières différentes :

- Clavier intuitif : saisie intuitive à partir du clavier.  $\mathbf{r}$  s'affiche dans la barre d'état.
- Reconnaissance d'écriture manuscrite : pour écrire directement sur l'écran à l'aide du stylet.  $\boxed{\mathcal{D}}$  s'affiche dans la barre d'état.
- Clavier tactile : lancement d'un clavier virtuel à partir de la barre d'état ...
- Multitape : saisie Multitape standard sur clavier (uniquement disponible lorsque la reconnaissance d'Ècriture manuscrite ou l'écran tactile sont actifs).

## **W950i Vue d'ensemble du tÈlÈphone 16**

## Édition de texte

Sélectionnez *Plus* pour accéder à des fonctions d'édition telles que Copier, Coller ou Couper, ou, le cas échéant, pour mettre du texte en forme (taille, style et alignement).

**Remarque**: *pour utiliser les fonctions copier* ou couper vous devez d'abord mettre le texte en surbrillance. Pour mettre du texte en surbrillance à l'aide du stylet, placez le stylet à la fin du texte, attendez quelques instants, puis faites-le glisser sur le texte à copier ou couper.

Appuyez sur  $\boxed{\text{C}}$  pour supprimer le caractère ou les espaces situés à gauche du curseur. Si vous maintenez la touche enfoncée, elle supprime les caractères jusqu'à ce que vous la relâchiez

Appuyez sur  $|\mathbf{H} - \mathbf{s}|$  pour insérer un espace à droite du curseur. Une nouvelle pression sur  $\boxed{\text{#}-\text{#}}$  a pour effet de sélectionner le caractère suivant de la zone de présélection  $\boxed{\blacksquare \#^* \rightarrow \square}$ 

Appuyez quatre fois sur  $|\mathbf{H} - \mathbf{S}|$  pour sélectionner un retour à la ligne.

### Insertion de symboles

Il existe différentes façons d'insérer des symboles avec le clavier.

- Appuyez sur les touches  $\boxed{1\Box\Phi}$  $\bullet$ ou  $\boxed{\text{#}-\text{#}}$  pour afficher des symboles supplémentaires dans la zone de présélection.
- Sélectionnez Plus > Options de texte > Ajouter symbole ou exercez une pression prolongée sur  $\boxed{\mathbf{H} - \mathbf{s}}$  pour ouvrir la table de symboles. Utilisez le Jog Dial pour naviguer dans la table, puis sélectionnez le symbole en appuyant sur le Jog Dial. Vous pouvez également sélectionner un symbole à l'aide du stylet.

## Options de texte

Lorsque vous modifiez du texte, sélectionnez Plus > Options de texte pour effectuer les opérations suivantes :

- Ajouter symbole : afficher la table de symboles.
- Modifier mode de saisie : basculer entre le Clavier intuitif et la Reconnaissance  $d'$ écriture manuscrite
- **Modifier la casse : modifier le type** d'entrée de texte entre **Aa** (première lettre en majuscules, les autres en minuscules),

 $\alpha$  (entrée en minuscules),  $\alpha$  (tout en majuscules) et  $\boxed{12}$  (entrée numérique uniquement). Des icônes apparaissent dans la barre d'état pour signaler le type d'entrée sélectionné. Remarque : vous pouvez également

modifier le mode d'entrée en appuyant sur

la touche  $*$ <sup>a/A-0</sup>

### $17$ Vue d'ensemble du téléphone

### **W950i**

- Epeler : épeler un nouveau mot à ajouter à  $\bullet$ votre dictionnaire personnel.
- Mes mots : consulter le dictionnaire  $\bullet$ utilisateur dans lequel vous pouvez ajouter, modifier ou supprimer des mots.
- Majuscules automatiques : activer/  $\bullet$ désactiver le mode Majuscules automatiques.
- Mots suggérés : activer/désactiver la liste  $\bullet$ de mots suggérés. Si cette option est activée, elle s'applique à toutes les méthodes d'entrée de texte
- Mots suivants suggérés : activer/ désactiver la liste suivante de mots suggérés. Si cette option est activée, elle s'applique à toutes les méthodes d'entrée de texte
- **1re langue**: modifier le choix de la 1re langue pour le dictionnaire de saisie infuitive
- 2e langue : modifier le choix de la 2e langue pour le dictionnaire de saisie intuitive

Lorsque l'option Clavier intuitif est sélectionnée, vous pouvez également sélectionner :

Liste de suggestions : activer ou  $\bullet$ désactiver la liste de mots suggérés.

### **Clavier intuitif**

**W950i** 

Le clavier intuitif permet de saisir des mots en appuyant sur la touche pour entrer l'une des lettres lui étant associées. Grâce à la saisie intuitive sur clavier, la suggestion pour le mot principal est affichée directement dans votre texte : des suggestions supplémentaires sont proposées dans une zone de présélection en haut de l'écran

### Pour saisir des mots à l'aide de la fonction Clavier intuitif

- 1. Sélectionnez, par exemple, Messages > Créer un message > SMS.
- 2. Pour écrire le mot « tomorrow », appuyez

sur les touches  $\boxed{8 \text{ TW}}$ .  $\boxed{6 \text{ MNO}}$ . **Б** мно

[6 MNO]. Pendant la saisie, une liste de mots suggérés s'affiche. Le mot le plus courant apparaît en surbrillance dans la liste des suggestions.

- 3. Si l'un des mots proposés correspond à celui que vous recherchez :
	- Appuyez sur **Sélectionner** ou sur le Jog Dial (vers l'intérieur) pour accepter  $le$  mot Si vous souhaitez accepter le mot et ajouter un espace, appuyez sur la

touche  $\boxed{\text{#}-\text{*}}$ 

Pour parcourir la liste des suggestions (le cas échéant) :

Faites défiler la liste vers le haut ou le bas à l'aide du Jog Dial pour afficher et mettre en surbrillance les autres

suggestions. Appuyez sur  $\boxed{\text{#} \rightarrow \text{#}}$  pour accepter le mot et ajouter un espace.

### Vue d'ensemble du téléphone 18

Si vous ne trouvez pas le mot que vous recherchez :

- ñ SÈlectionnez *Plus > Options de texte > Epeler*.
- ñ Modifiez le mot en utilisant le mode de saisie Multitape, puis sélectionnez *Terminé* et *Enregistrer* pour ajouter le mot au dictionnaire utilisateur. La prochaine fois que vous saisirez ce mot, il sera proposÈ dans la liste des suggestions.
- 4. Poursuivez l'écriture de votre message.
- 5. Appuyez sur la touche  $\sqrt{15}$  pour insérer un point. Pour entrer d'autres signes de ponctuation, utilisez le Jog Dial pour faire défiler les autres symboles.

**Conseil** *Vous pouvez Ègalement parcourir les autres suggestions et les sÈlectionner ‡ l'aide du stylet.*

### **Mots suggÈrÈs et mots suivants suggÈrÈs**

Les fonctions de saisie intuitive *Mots suggÈrÈs* et *Mots suivants suggÈrÈs* sont des options que vous pouvez activer ou désactiver indépendamment pour chaque mode d'entrée. Avec le clavier intuitif, les suggestions pour le mot principal ou le mot suivant sont affichées directement dans votre texte ; des suggestions supplémentaires sont proposées dans une zone de présélection en haut de l'écran.

Les fonctions Mots suggérés et Mots suivants suggérés sont disponibles pour les modes d'entrée de la reconnaissance d'écriture manuscrite, le clavier tactile et le mode Multitape. Ainsi, lorsque vous effectuez une saisie de texte via l'une de ces méthodes, vous pouvez sélectionner l'un des mots suggérés ou ignorer les suggestions et poursuivre la saisie de votre texte normalement.

De plus, en cas de faute de frappe ou de faute d'orthographe alors que vous utilisez une de ces méthodes d'entrée, la zone de présélection peut suggÈrer des mots proches (mots que vous avez saisis précédemment, éléments que vous avez insÈrÈs dans votre dictionnaire personnel Mes mots ou mots contenus dans les dictionnaires de la langue sélectionnée) si la fonction Mots suggérés est active.

**Remarque :** *si une suggestion s'affiche lors de l'envoi ou de l'enregistrement de texte, ce mot ne sera pas envoyÈ ni enregistrÈ.*

### **Reconnaissance d'Ècriture manuscrite**

La fonction de reconnaissance d'écriture manuscrite permet de convertir les mouvements du stylet en caractères (lettres, chiffres ou autres) et de les afficher sous forme

### **19 Vue d'ensemble du tÈlÈphone W950i**

de texte. Elle n'est active que dans les zones prévues pour la saisie de texte.

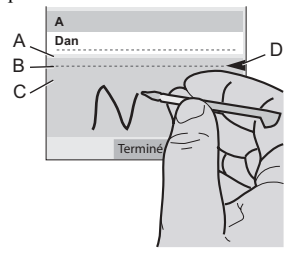

- A. Tracez les chiffres et symboles au-dessus de la flèche.
- **B.** Tracez les lettres maiuscules dans l'alignement de la flèche.
- C. Tracez les lettres minuscules en dessous de la flèche.
- D. Flèche séparant la section supérieure et la section inférieure de l'écran en mode texte

Pour sélectionner des icônes ou des boutons. exercez une pression prolongée sur ces derniers à l'aide du stylet.

Remarque : différents styles d'écriture sont reconnus pour la plupart des lettres, comme l'illustrent les tableaux ci-après. Ce n'est pas le style qui détermine la casse, mais la position sur l'écran

**W950i** 

### **Lattras**

Pour écrire en lettres minuscules, écrivez sous la flèche ; pour écrire en lettres maiuscules. écrivez dans l'alignement de la flèche.

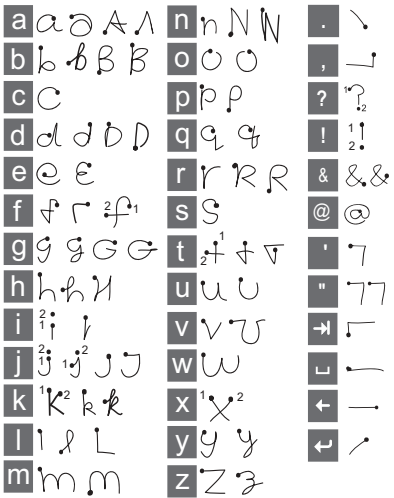

Remarque : commencez à tracer les caractères au niveau du point.

### Lettres accentuées

Tracez la lettre comme indiqué plus haut, puis tracez l'accent au-dessus de la flèche. Le

### Vue d'ensemble du téléphone 20

principe est le même pour les autres caractères, tels que ö et ü.

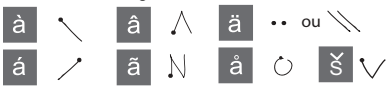

### **Chiffres**

Tracez les chiffres au-dessus de la flèche

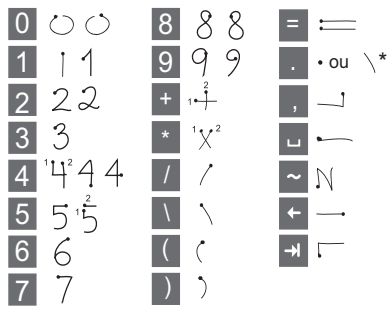

### Caractères étendus

Pour tracer des symboles et des caractères qui ne figurent pas dans ces tableaux, consultez la section Caractères étendus de la rubrique d'aide Reconnaissance d'écriture manuscrite du téléphone, ou accédez à la page www.sonyericsson.com/support.

### **Clavier tactile**

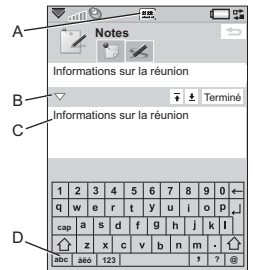

- A. Sélectionnez cette icône pour ouvrir ou fermer le clavier tactile
- **B.** Menu déroulant, Sélectionnez **Configuration** pour modifier la langue du clavier tactile
- C. Champ d'entrée actuel. Appuvez sur les flèches ou tournez le Jog Dial pour changer de champ d'entrée.
- **D.** Jeux de caractères, **abc** : caractères standard ;  $\dot{a}\ddot{e}\dot{o}$  : caractères internationaux ; 123 : caractères numériques et devises.

### **Multitape**

Lorsque vous appuyez sur une touche, une zone de présélection affiche les différents caractères correspondant à la touche dans la zone de barre d'état, par exemple :

 $abca\ddot{a}$   $\ddot{a}$   $\dot{a}$   $\dot{a}$   $\dot{a}$   $\dot{c}$   $2y$   $\dot{a}$   $\dot{b}$   $\dot{c}$   $\dot{c}$   $\dot{c}$   $\dot{c}$   $\dot{c}$   $\dot{c}$   $\dot{c}$   $\dot{c}$   $\dot{c}$   $\dot{c}$   $\dot{c}$   $\dot{c}$   $\dot{c}$   $\dot{c}$   $\dot{c}$   $\dot{c}$   $\dot{c}$   $\dot{c}$   $\dot{$ 

### $21$ Vue d'ensemble du téléphone

### **W950i**

Une nouvelle pression sur cette même touche a pour effet de sélectionner le caractère suivant dans la zone

Remarque : pour entrer des chiffres, vous pouvez maintenir la touche correspondante enfoncée.

### Sélection de mots

Si les fonctions Mots suggérés et/ou Mots suivants suggérés sont actives, faites défiler la liste vers le haut ou le bas à l'aide du Jog Dial pour afficher et mettre en surbrillance les autres suggestions. Appuyez sur le Jog Dial (vers l'intérieur) pour accepter le mot. Vous pouvez également parcourir les autres suggestions et les sélectionner à l'aide du stylet.

Appuyez sur la touche de retour pour annuler la zone de présélection affichant les mots suggérés.

# Verrouillage

**W950i** 

Le téléphone dispose de quatre options de verrouillage de sécurité définies dans le Panneau de configuration. Reportez-vous à la section Verrouillage page 100.

### Verrouillage du clavier

Vous pouvez verrouiller et déverrouiller le clavier en exercant une pression prolongée sur la touche de retour située sur le côté du téléphone, ou en sélectionnant  $\frac{4}{3}$  × a/A-g) > Tout verrouiller/Déverrouiller. Vous pouvez également activer le verrouillage du clavier en sélectionnant  $\blacktriangleright$  dans la barre d'état, puis Activer verrouillage clavier. Les appels d'urgence peuvent être passés malgré le verrouillage du clavier. Le bouton de volume et la touche de lecture/d'arrêt seront également actifs malgré le verrouillage du clavier.

# Son

## Réglage du volume

Pour régler le volume, appuvez brièvement sur le signe  $+$  ou le signe  $-$  du bouton de volume. Le niveau de volume baisse ou augmente par incréments à chaque pression. Vous pouvez également régler le volume pendant un appel en faisant tourner le Jog Dial.

Si vous utilisez un casque Bluetooth, vous pouvez utiliser le bouton de volume ou le bouton de réglage du volume du casque.

### Mode silencieux

À partir de l'écran de veille, exercez une pression prolongée sur  $\boxed{H \rightarrow \simeq}$  pour passer du mode normal au mode silencieux. Vous pouvez également sélectionner *Plus* > Activer mode silencieux ou appuyer sur  $\blacktriangledown$  dans la

### Vue d'ensemble du téléphone  $22$

barre d'Ètat, sÈlectionner *Volume*, puis appuyer sur **Mode silencieux**. Pour désactiver le mode silencieux via la barre d'état. sélectionnez  $\blacktriangleright$  et décochez **Mode** *silencieux*.

### **SÈlection de sons**

### SÈlectionnez *Outils > Panneau de configuration > PÈriphÈrique > Sons et*

*alertes* pour accéder à des paramètres tels que les sonneries, les sons émis lorsque l'utilisateur appuie sur une touche et l'Èqualiseur (voir la section *[Sons et alertes](#page-95-0)* [page 96\)](#page-95-0). Vous pouvez également définir des sonneries personnalisées pour vos contacts (voir la section *[Gestion des contacts](#page-47-1)* page 48).

### **Transfert du son**

Lors d'un appel ou de la lecture de données audio, vous pouvez transférer le son vers un accessoire connecté, par exemple du hautparleur vers une oreillette Bluetooth. Ouvrez la boîte de dialogue de réglage du volume en appuyant sur le bouton de volume ou en sélectionnant **<sup>▼</sup> > Volume**, puis sélectionnez *Plus > Transférer le son* Le transfert de son risque de ne pas fonctionner pour les contenus protÈgÈs par copyright.

### **Identification de la musique avec TrackID**™

Grâce au service TrackID<sup>TM</sup>, vous pouvez retrouver le titre de la chanson écoutée près de votre téléphone. Si vous sélectionnez

*TrackID<sup>™</sup>* à partir de l'option *Magnétophone*, le téléphone enregistre un court extrait de la musique et transfert les informations sur un serveur. Si la recherche est fructueuse, le nom de l'artiste, de l'album, et le titre de la chanson apparaissent après quelques secondes.

 $TrackID<sup>TM</sup>$  est un service gratuit, mais votre fournisseur de services peut vous faire payer les téléchargements. Contactez-le pour obtenir des informations sur leur coût.

**Remarque :** *pour pouvoir utiliser l'application TrackID<sup>™</sup>, vous devez configurer vos comptes Internet sur votre tÈlÈphone (voir la section [Configuration](#page-81-1)  [d'Internet, des e-mails et des MMS page 82](#page-81-1)).*

# **Transfert de donnÈes entre tÈlÈphones**

Dans le cadre d'une mise à niveau à partir d'un ancien téléphone, vous pouvez transférer des données, telles que des entrées de calendrier et de tâches, vers votre nouveau téléphone.

### **23 Vue d'ensemble du tÈlÈphone W950i**

### *Pour conserver vos donnÈes lors du remplacement d'un ancien tÈlÈphone*

- 1. À l'aide de l'ancienne application Sony Ericsson PC Suite, synchronisez votre *ancien* téléphone avec les applications appropriées et copiez les fichiers requis sur l'ordinateur.
- 2. DÈsinstallez l'ancienne application PC Suite Sony Ericsson et redÈmarrez votre ordinateur.
- 3. Installez la nouvelle application PC Suite Sony Ericsson PC. Pour plus d'informations, reportez-vous à la section *[Installation de l'application PC Suite](#page-73-1)* [page 74](#page-73-1).
- 4. À l'aide de la nouvelle application Sony Ericsson PC Suite, synchronisez votre *nouveau* téléphone avec les applications concernées et copiez les fichiers requis sur le téléphone. Pour plus d'informations, reportez-vous à la section *Synchronisation [et sauvegarde](#page-78-1)* page 79.

Toutes les données de l'ancien téléphone ont été transférées vers le nouveau téléphone.

## **W950i Vue d'ensemble du tÈlÈphone 24**

# <span id="page-24-0"></span>**TÈlÈphone**

Au cours d'un appel, vous pouvez utiliser d'autres fonctions du téléphone, y compris des applications autres que Sony Ericsson.

# **Appel**

Vous pouvez émettre des appels à partir de nombreuses applications, (Journal des appels, RÈpertoire, Contacts rapides). Ce chapitre est essentiellement consacré aux options d'appel de l'application Téléphone.

### Appel à partir de l'application **TÈlÈphone**

SÈlectionnez *TÈlÈphone* > *TÈlÈphone*, puis saisissez le numéro de téléphone souhaité. SÈlectionnez *Appeler*.

## Appel à partir de l'écran de veille

Lorsque aucune application n'est ouverte, vous pouvez émettre des appels directement à partir du clavier. Dès que vous appuyez sur des touches numériques, l'application Téléphone est automatiquement lancée. Entrez le numéro voulu et sÈlectionnez *Appeler*.

## **Fonctions de numérotation**

Voici quelques unes des fonctions disponibles lorsque vous composez un numéro :

- **Supprimer des caractères** : appuyez sur  $\boxed{\mathbf{C}}$  pour supprimer des caractères.
- **Indicatif international** : exercez une pression prolongée sur  $\boxed{0 + }$  pour obtenir l'indicatif international.
- Afficher/masquer l'ID : sélectionnez les options *Appeler et afficher/masquer l'ID* dans le menu *Plus* pour afficher ou masquer votre numèro de téléphone sur le téléphone de votre correspondant. Vous pouvez uniquement sÈlectionner cette option après avoir entré le numéro, mais avant d'Èmettre l'appel.
- Numéro abrégé : appuyez sur la touche numérique correspondant à un contact rapide et sÈlectionnez *Appeler* pour Èmettre l'appel ‡ l'aide du numÈro abrÈgÈ.
- **Envoyer des tonalités DTMF** : appuyez sur les touches du clavier si vous souhaitez appeler une banque, par exemple. Reportez-vous à la section *Utilisation des [services d'accËs par tonalitÈs](#page-27-0)* page 28.
	- ï **Appeler la messagerie vocale :** maintenez la touche  $\boxed{1 \blacktrianglerighteq}$  enfoncée pour accéder à votre serveur de messagerie vocale. Pour définir le numéro de téléphone, reportez-vous à la section *[Messagerie vocale](#page-88-0)* page 89.

## **Autres mÈthodes d'appel**

### Appel à l'aide du contrôle vocal

L'option de contrôle vocal vous permet de gérer les appels à l'aide de votre voix. La fonction Réponse vocale permet de répondre

## **25 TÈlÈphone W950i**

ou d'envoyer une tonalité d'occupation à l'appelant en prononçant les termes enregistrés pour « Répondre » et « Occupé ».

La fonction Numérotation vocale permet d'appeler un contact simplement en prononçant son nom. Commencez par activer la fonction de contrôle vocal à l'aide de l'une des mÈthodes suivantes :

- Prononcer le « mot Sésame » (fonction prise en charge uniquement si une oreillette ou un kit voiture est connectÈ au téléphone). Reportez-vous à la section *Contrôle vocal* page 88.
- Exercer une pression prolongée sur le bouton d'appel de l'oreillette ou appuyer sur le bouton de l'oreillette Bluetooth.
- $\cdot$  Exercer une pression prolongée sur le Jog Dial depuis l'écran de veille (fonction prise en charge même lorsque aucun Èquipement n'est connectÈ au tÈlÈphone).

Pour émettre l'appel, attendez la fin de la tonalitÈ, puis prononcez la commande vocale associée au contact que vous souhaitez joindre. Reportez-vous à la section *Ajout d'une [commande de numÈrotation vocale](#page-46-0)* page 47.

### **Appel d'urgence**

Vous pouvez émettre un appel d'urgence à l'aide de la procédure suivante :

Composez le numéro d'urgence à l'aide du clavier. Appuyez sur le Jog Dial ou sÈlectionnez *Appeler*.

Sélectionnez un numéro d'urgence prÈdÈfini dans le menu *Plus*. Appuyez sur le Jog Dial ou sÈlectionnez *Appeler*.

Les appels d'urgence peuvent normalement être passés sans la carte SIM ni le code PIN. En cas de questions, contactez votre opérateur.

# **RÈception d'appels**

### **Gestion des appels entrants**

Vous pouvez gérer un appel entrant de différentes manières :

- **Répondre** : sélectionnez *Oui* ou répondez par contrôle vocal. Reportez-vous à la section *Contrôle vocal* page 88.
- **Envoyer tonalité d'occupation** : rejetez l'appel en appuyant sur  $\equiv$  ou via le contrôle vocal.
- **Rejeter avec un SMS** : pour rejeter l'appel en envoyant un message texte SMS ‡ l'appelant. SÈlectionnez *Plus > Envoyer*  **SMS.** Reportez-vous à la section *Rejeter [avec SMS](#page-86-0)* page 87.
- **Rejeter et créer un rappel :** sélectionnez *Non* pour rejeter un appel et indiquez si vous souhaitez créer un rappel afin d'être invité à rappeler le correspondant ultérieurement. Reportez-vous à la section *[Marquer appel](#page-86-1)* page 87.

### **Options au cours d'un appel**

Le menu *Plus* vous propose les options suivantes :

## **W950i TÈlÈphone 26**

- Haut-parleur activé : permet de transférer le son vers le haut-parleur au cours d'un appel.
- *Ajouter appel : ajoutez un appel au cours* d'un appel.
- **Mode Secret** : permet de déconnecter le microphone après avoir répondu à l'appel.
- ï *Afficher contact* : permet d'afficher l'entrée du répertoire correspondante ou d'accéder aux suites de tonalités DTMF enregistrées dans le répertoire.
- ï *TransfÈrer le son* : permet de transfÈrer un appel sur une oreillette standard ou Bluetooth ou sur le haut-parleur. Reportez-vous à la section *[Mains libres](#page-86-2)* [page 87](#page-86-2).
- $\cdot$  **Créer une tâche** : permet de créer une tâche dans l'application Tâches.
- Créer une note : permet de créer une note dans l'application Notes. (Les données relatives à l'appel sont entrées automatiquement.)

Les options tactiles suivantes sont également disponibles :

- ï *Mettre en attente* : permet de mettre un appel en attente.
- Récupérer appel : permet de récupérer un appel en attente.

# **Gestion de plusieurs appels**

Vous pouvez gérer plusieurs appels en même temps, à l'aide de l'une des méthodes suivantes :

- Mettre un appel en cours en attente et en démarrer un autre, ou répondre à un appel entrant.
- Commencer une conférence lorsqu'un appel est en cours
- $\cdot$  Extraire un participant d'une conférence pour commencer une conversation privée avec ce dernier et mettre la conférence en attente.
- $\cdot$  Récupérer un appel en attente ou raccrocher.

### **ConfÈrences**

Lorsque vous avez un appel en cours et un appel en attente, vous pouvez commencer une conférence. **Sélectionnez** *DÈmarrer la confÈrence* dans le menu *Plus* pour commencer la

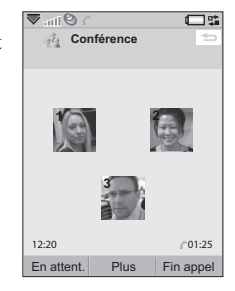

confÈrence. Le nombre maximal de participants à une conférence est de cinq.

### **27 TÈlÈphone W950i**

# **Journal des appels**

Tous vos appels sont consignés dans l'application *Journal des appels*. Cette application contient des informations relatives aux appels, notamment le type d'appel, l'heure, la date, le numéro de téléphone et la durée d'appel.

Vous pouvez également émettre des appels et rédiger des notes directement à partir de cette application.

# **…lÈments spÈciaux**

### **Configuration d'un numéro pour la numÈrotation abrÈgÈe**

Les numéros utilisés pour la numérotation abrégée sont affectés aux touches numÈriques ‡ . Ils vous **WXYZ** permettent d'appeler vos neuf contacts rapides à partir du clavier. Pour configurer vos contacts rapides, reportez-vous à la section *[CrÈation d'un contact rapide](#page-46-1)* page 47.

### <span id="page-27-0"></span>Utilisation des services d'accès **par tonalités**

Votre téléphone prend en charge les services bancaires par téléphone et autres services d'accès par tonalités basés sur la fonction DTMF (multifréquence à deux tonalités).

Pour envoyer des tonalités au cours d'un appel, procÈdez comme suit :

- ï Appuyez sur les touches du clavier lors de l'appel actif.
- Insertion d'une suite de tonalités dans la composition du numéro.
- Utilisation de suites de chiffres enregistrées dans des entrées de répertoire.

Commencez toujours une suite de tonalités par le caractère **p** et terminez-la par un espace. Pour insérer une pause de 3 secondes dans une suite de tonalités, utilisez le caractère *p* en maintenant la touche |**\***<sup>a/A-0</sup>| enfoncée. Pour faciliter l'utilisation des services téléphoniques, vous pouvez enregistrer des suites de tonalités dans les champs du Répertoire. Reportez-vous à la section *Ajout [d'une suite de tonalitÈs DTMF](#page-46-2)* page 47.

## **Cartes tÈlÈphoniques**

Il existe deux types principaux de cartes téléphoniques : les cartes d'entreprise et les cartes commerciales. Une carte d'entreprise vous permet d'utiliser votre téléphone comme un téléphone d'entreprise et d'accéder à des services spéciaux étant donné que tous vos appels passent par un standard d'entreprise.

Une carte téléphonique commerciale est soit une carte physique en plastique, contenant des informations relatives aux numéros, soit un

## **W950i TÈlÈphone 28**

numéro de téléphone obtenu via Internet. Les appels que vous émettez passent par un serveur de cartes téléphoniques, qui vous permet en général de passer des appels internationaux à moindre coût. Reportez-vous ‡ la section *[Cartes tÈlÈphoniques](#page-84-0)* page 85.

# **Fonctions supplÈmentaires**

Les fonctions téléphoniques suivantes sont également disponibles. Ces dernières sont décrites plus en détail dans le chapitre traitant du Panneau de configuration :

- ï *Accepter appels* : permet de filtrer les appelants.
- Ajouter au répertoire. : permet de créer une nouvelle fiche contact après un appel.
- ï *Double appel* : option d'alerte en cas de double appel.
- ï *Renvoyer appels* : permet de renvoyer les appels.
- **Marquer appel** : permet de donner suite à un appel rejeté ultérieurement.
- ï *Mains libres* : permet de choisir le mode de rÈponse en cas d'utilisation d'un kit mains libres.
- ï *Rejeter avec un SMS* : permet d'envoyer automatiquement un message texte SMS à l'appelant rejeté.
- *Restreindre appels* : option permettant de définir les restrictions appliquées à l'itinérance et aux appels internationaux.
- **Afficher/masquer le n°** : option permettant de masquer ou d'afficher votre numéro sur le téléphone de l'appelant.
- ï *ParamËtres de tÈlÈscripteur* : permet d'utiliser un téléscripteur.
- **·** *Messagerie vocale* : il s'agit de votre « répondeur ».
- **·** *Paramètres ALS* : permet de bénéficier de deux numéros de téléphone, facturés sÈparÈment sur votre carte SIM.
- Compteur d'appel : permet de suivre le coût des appels.

### **29 TÈlÈphone W950i**

# <span id="page-29-0"></span>**Messages**

Vous pouvez créer, envoyer et recevoir différents types de messages :

 $\vee$  SMS (Short Message Service): messages texte.

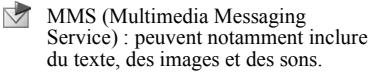

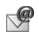

E-mails

 $\rightarrow$ Messages transmis par IR/BT : fichiers transmis par infrarouge ou par connexion Bluetooth.

Vous pouvez également recevoir les types de messages suivants :

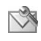

 $\mathbb{R}$  Fichiers de configuration automatique pour la configuration pour Internet, les e-mails et les MMS.

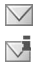

Messages d'informations diffusées : il s'agit de messages texte diffusés à tous les abonnés d'un réseau, tels que des bulletins de trafic  $\lvert \hat{\mathfrak{M}} \rvert$ 

 $\vee$ Messages WAP Push : permettent de rendre certains contenus Internet disponibles sur le navigateur de votre téléphone. | o

# **Avant d'utiliser la messagerie**

Vous devez configurer vos comptes de messagerie avant de pouvoir envoyer et recevoir des messages (à l'exception des SMS). Reportez-vous à la section *[Configuration d'Internet, des e-mails et des](#page-81-1)  MMS* [page 82,](#page-81-1) ainsi qu'aux sections relatives à la configuration des SMS et des informations diffusÈes de la section *[ParamËtres de](#page-98-0)  [messagerie](#page-98-0)* page 99*.* Le Panneau de configuration propose des paramètres supplémentaires.

# **Dossiers**

Chaque type de message est géré par un compte de messagerie distinct. Le compte par défaut, Messages, prend en charge l'ensemble des messages, à l'exception des e-mails. Les e-mails sont gérés par des comptes de messagerie créés lors de la configuration. Tous les comptes sont composés de plusieurs dossiers. Vous pouvez également créer vos propres dossiers locaux.

## **30 Messages W950i**

La figure ci-dessous présente l'écran principal de l'application Messages :

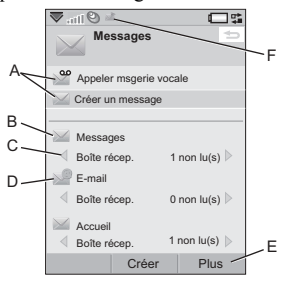

- A. Raccourcis permettant d'appeler la messagerie vocale et de créer un nouveau message.
- **B.** Compte gérant tous les types de messages sauf les e-mails
- C. Ligne indiquant le dossier utilisé. Appuyez sur  $*$  a/A $\pi$ o |  $\pi$   $\rightarrow$  | ou sélectionnez la flèche pour changer de dossier. Pour ouvrir un dossier. sélectionnez son nom
- **D.** Compte de messagerie. Vous pouvez disposer d'autant de comptes de messagerie que vous le souhaitez.
- E. Sélectionnez *Plus* pour obtenir des options de menu.
- F. Un nouveau message a été recu.

**W950i** 

# **SMS**

Un message peut contenir jusqu'à 160 caractères. Un message plus long est envoyé sous forme concaténée, c'est-à-dire sous la forme de deux messages distincts ou plus ; toutefois, le destinataire le recoit généralement en une seule fois. Si vous ajoutez des images, des sons ou d'autres éléments au message, celui-ci devient un EMS (Enhanced Message Service).

Vous pouvez répondre à un SMS par un MMS. Vous pouvez également recevoir un rapport de remise (voir la section SMS page 99).

# **MMS**

Les messages multimédias peuvent inclure des images, des clips vidéo, des animations et des sons, organisés sous forme de diaporama avec contrôle de la durée de lecture. Vous pouvez y répondre au moven d'un SMS.

Si l'envoi ou la réception de messages est interrompu, ces opérations reprennent dès que cela est possible, sans perte d'informations.

### $31$ **Messages**

## Création et envoi de MMS

Sélectionnez Créer un message > MMS ou **Nouveau > MMS**, si yous avez ouvert le compte Messages.

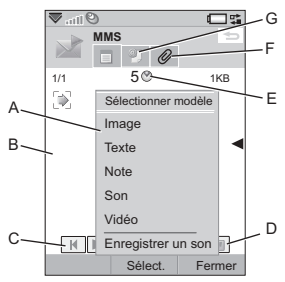

- A. Options de menu. Vous pouvez sélectionner un modèle ou les éléments que vous souhaitez inclure dans le message (si le menu n'est pas ouvert, sélectionnez Ajouter).
- **B.** Champ d'entrée (onglet détaillé). Composez votre message ici.
- C. Boutons de lecture
- D. Icône de nouvelle page. Sélectionnez cette icône pour ouvrir une nouvelle page. Sélectionnez *Plus > Disposition* pour modifier la disposition d'un message comportant plusieurs pages.
- E. Icône d'écran de minutage. Sélectionnez cette icône pour ouvrir un écran permettant de spécifier le minutage et la durée d'affichage des éléments ajoutés.
- **F.** Onglet Pièces jointes. Sélectionnez cet onglet pour ajouter des pièces jointes (cet onglet est uniquement visible si le paramètre Mode création est défini sur Sans limite ou Avertissement. ).
- **G.** Onglet Adresse. Sélectionnez cet onglet pour entrer le destinataire et autres détails.

Vous pouvez modifier les images que vous avez ajoutées.

Lorsque vous êtes prêt, sélectionnez *Plus* > Envover.

### **MMS** entrant

Sélectionnez le nouveau message. Lorsque vous ouvrez le message pour la première fois, ce message est automatiquement lu. Ensuite, vous devez utiliser les boutons de lecture pour le lire. Vous pouvez transférer un message multimédia et y répondre.

# F-mail

Vous pouvez créer des e-mails à partir de tous les comptes de messagerie.

## Création et envoi d'e-mails

Sélectionnez Créer un message > votre compte de messagerie ou Nouveau, si vous avez ouvert un compte de messagerie.

### 32 **Messages**

### **W950i**

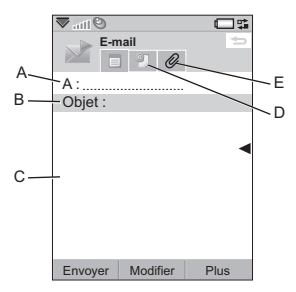

- A. Champ d'adresse. Sélectionnez ce champ pour entrer l'adresse.
- **B.** Champ Objet. Sélectionnez ce champ pour entrer l'objet du message.
- C. Champ d'entrée (onglet détaillé). Rédigez le message ici.
- **D.** Onglet Adresse. Vous pouvez entrer l'adresse, ainsi que d'autres détails, tels que la priorité du message.
- **E.** Onglet Pièces jointes. Sélectionnez cet onglet pour ajouter des pièces jointes

Lorsque vous êtes prêt, sélectionnez **Envoyer**.

### **RÈception des e-mails**

Vos e-mails doivent être récupérés sur le serveur de messagerie Internet ou de votre entreprise. Vous pouvez effectuer cette opÈration manuellement, par le biais de l'option *Envoyer et recevoir* du menu Plus, ou configurer votre téléphone pour qu'il relève

### automatiquement les nouveaux e-mails à certaines heures.

Vous pouvez indiquer que vous ne souhaitez pas recevoir ce type de message et choisir de ne recevoir que l'en-tête.

Pour afficher le corps d'un e-mail HTML au format MHTML (MIME HTML),

sÈlectionnez *Plus > ParamËtres > Afficher MHTML*. Pour ajuster le texte à la largeur de l'écran, vous devez également sélectionner

*Messages > ParamËtres > Toujours ajuster ‡ l'Ècran.*

### **Suppression des e-mails**

Vous pouvez supprimer un message en local et sur votre serveur de messagerie. Dans le cas de la suppression en local, le corps du message et les pièces jointes sont supprimés mais pas l'entête. Vous pouvez récupérer le message à nouveau ultérieurement à l'aide de l'option *Envoyer et recevoir*. Lorsque vous supprimez le message sur votre serveur de messagerie, il est supprimé à la fois sur votre téléphone et sur le serveur.

### **W950i Messages 33**

# **Informations**  complémentaires sur la **messagerie**

Les sections suivantes décrivent quelquesunes des fonctions courantes de messagerie et de messagerie électronique.

### **Envoi et rÈception**

Pour envoyer et recevoir les messages de tous les comptes (compte Messages par défaut et tous vos comptes de messagerie Èlectroniques), sÈlectionnez *Plus > Envoyer et recevoir* dans l'écran principal de l'application Messages. Pour envoyer et recevoir les messages à partir d'un compte spécifique (un compte de messagerie Èlectronique, par exemple), commencez par ouvrir le compte, puis sÈlectionnez *Plus > Envoyer et recevoir*.

### **Enregistrement des coordonnées d'un contact**

Lorsque vous recevez un message, vous pouvez enregistrer les coordonnées de son expéditeur.

### **Destinataires multiples**

Lorsque vous créez un message et que vous souhaitez l'envoyer à plusieurs destinataires, séparez leurs adresses par des virgules. Vous

### pouvez Ègalement ajouter des adresses et des listes d'adresses à partir du répertoire.

## **DÈconnexion d'Internet**

Sélectionnez une icône de connexion. par exemple, dans la barre d'Ètat. Dans le Gestionnaire de connexions. sÈlectionnez votre type de connexion, puis choisissez *Fermer la connexion*.

### **Comptes de synchronisation d'e-mails**

Ces comptes vous permettent de créer des e-mails sur votre téléphone, qui seront envoyÈs par votre ordinateur.

### **E-mail Push**

Vous pouvez installer une application de messagerie Èlectronique Push sur votre téléphone. Ainsi, les e-mails que vous recevrez dans votre boîte à lettres classique seront automatiquement envoyés sur votre téléphone.

### **34 Messages W950i**

# <span id="page-34-0"></span>Web

Le navigateur intégré Opera™ 8 constitue le point d'accès Internet de votre téléphone. Il prend en charge les cadres et JavaScript<sup>TM</sup>.

Vous pouvez facilement passer du format d'affichage Portrait au format Paysage, et du mode Normal au mode Plein écran. Le navigateur peut ajuster le contenu de la page à la largeur de l'écran.

Vous pouvez également enregistrer des pages pour les consulter hors ligne.

Vous pouvez configurer le navigateur pour qu'il bloque les fenêtres contextuelles.

Le navigateur peut fournir un lien crypté sécurisé vers le site Web. L'icône fait de la barre contextuelle de la fenêtre du navigateur s'affiche lorsqu'une connexion sécurisée est établie.

Remarque : pour pouvoir utiliser l'application Web pour accéder à Internet, vous devez configurer vos comptes Internet sur votre téléphone (voir la section Configuration d'Internet, des e-mails et des MMS page 82).

Le navigateur peut mémoriser une paire nom d'utilisateur/mot de passe que vous entrez lors de votre connexion à un site, afin que vous puissiez la réutiliser à votre prochaine connexion

# Utilisation des pages

Sélectionnez Menu principal > Web nour ouvrir le navigateur.

Une page d'accueil Sony Ericsson apparaît si aucune autre page n'a été définie à distance

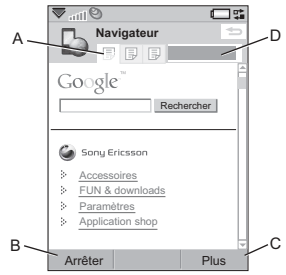

- A. Des icônes de page s'affichent dans la barre contextuelle. Ces icônes changent une fois le chargement de la page terminé.
	- Utilisez le stylet pour changer de page.
	- Exercez une pression prolongée sur l'écran pour obtenir un menu d'options pour la page en cours. Sélectionnez Fermer la page pour fermer une page.
- B. Sélectionnez l'option tactile Nouveau pour ouvrir une page Web. Les options Précédent et Arrêter apparaissent également sous la forme d'options tactiles selon les cas.
- C. Sélectionnez *Plus* pour obtenir des options de menu.

### 35 Weh

### **W950i**

**D.** Barre d'avancement, indiquant la progression du chargement.

La navigation est simple et rapide :

ï Pour obtenir des raccourcis claviers vers le menu et les options de navigation, appuyez sur l'une des touches suivantes :

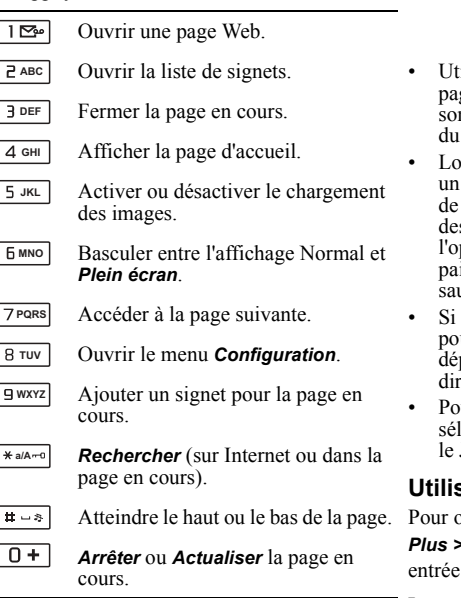

- ï SÈlectionnez un lien ou un signet pour la navigation.
- Sélectionnez ou exercez une pression prolongÈe sur un lien pour ouvrir un menu d'options correspondant au type de lien.
	- Si le lien pointe vers un flux RSS (voir la section *[Flux RSS](#page-48-1)* page 49), la fenêtre Flux RSS s'ouvre pour vous permettre de vous abonner au flux.
- ilisez le Jog Dial pour faire défiler une page vers le haut ou vers le bas. Les liens nt mis en surbrillance au fur et à mesure défilement
- rsque vous souhaitez vous connecter à site et que le nom d'utilisateur et le mot passe apparaissent en surbrillance avec s cases jaunes, vous pouvez sélectionner l'option tactile *Connexion* pour utiliser la ire nom d'utilisateur/mot de passe uvegardée précédemment.
- vous n'êtes pas en mode texte, vous uvez faire glisser le stylet pour vous placer dans une page dans toutes les ections.
- ur modifier le niveau de zoom, ectionnez *Plus > Zoom*, faites tourner le Jog Dial, puis sÈlectionnez *Enregistrer*.

## **Utilisation des signets**

puvrir la liste de signets, sélectionnez *Plus > Signets* ( $\boxed{P \text{ ABC}}$ ). Sélectionnez une dans la liste pour l'ouvrir.

Lorsque vous mettez un signet en surbrillance dans la liste, vous pouvez utiliser les options

## **W950i Web 36**
du menu *Plus* de la liste de signets pour le supprimer, le modifier ou le configurer de sorte qu'il s'ouvre toujours dans une nouvelle page.

Pour ajouter un signet sur la page en cours, sélectionnez Plus > Page en cours > Ajouter aux signets  $($   $\boxed{9 \text{ wxyz}}$ ).

### Litilisation de texte

Pour pouvoir sélectionner du texte sur une page, sélectionnez Plus > Paramètres et cochez l'option Sélect. mode texte.

Sélectionnez *Plus* > *Modifier* pour obtenir les options d'édition de texte proposées pour le texte sélectionné

# Menu Paramètres

Sélectionnez *Plus* > *Paramètres* pour obtenir les options relatives à l'utilisation des pages. Vous pouvez activer ou désactiver les modes Ajuster à l'écran, Plein écran et Paysage. Vous pouvez également sélectionner le mode texte.

# **Menu Vues**

Sélectionnez *Plus* > Vues pour ouvrir des écrans de type Liste, dans lesquels vous pouvez manipuler les pages enregistrées, l'historique ou les téléchargements.

Vous n'êtes pas averti à la fin du téléchargement. Retournez à la liste appropriée pour vérifier le statut de vos téléchargements. Sélectionnez *Plus* > Vues >

Téléchargements ou Téléchargements sécurisés pour revenir à la liste.

# **Configuration du** navigateur

#### Sélectionnez Plus > Paramètres >

**Configuration** ( $\boxed{8 \text{ TW}}$ ) pour ouvrir une boîte de dialogue vous permettant de modifier les paramètres de configuration du navigateur.

L'onglet Général vous permet d'effectuer les opérations suivantes :

- Ajouter des préfixes et suffixes à la liste (ou en supprimer); ces derniers sont utilisés par le navigateur pour suggérer une adresse Web
- Activer ou désactiver JavaScript. La désactivation de JavaScript peut accélérer le chargement des pages, mais entraîner des dysfonctionnements sur certaines pages.
- Activer la fonction de blocage de fenêtres contextuelles du navigateur.

L'onglet Afficher vous permet d'effectuer les opérations suivantes :

Activer ou désactiver le chargement et l'affichage des images. Le chargement des pages sera plus rapide si vous décidez de

**W950i** 

#### 37 **Web**

ne pas afficher les images. Vous pouvez modifier ce paramètre à tout moment en appuyant sur  $\boxed{5 \text{ JKL}}$ .

- Désactiver la présentation des animations.  $\bullet$
- Activer ou désactiver les modules externes

L'onglet Options avancées vous permet d'effectuer les opérations suivantes :

- Autoriser les cookies  $\ddot{\phantom{a}}$
- Configurer la gestion de la mémoire cache. Vous pouvez choisir une taille pour la mémoire cache, et définir l'effacement de la mémoire cache à chaque déconnexion
- Supprimer tous les cookies.
- Configurer le navigateur pour qu'il affiche  $\bullet$ une boîte de dialogue d'avertissement avant de soumettre un formulaire par le hiais d'une connexion Internet non sécurisée
- Activer l'utilisation des touches du clavier  $\bullet$ comme touches d'accès WAP/html. Elles ne pourront alors plus être utilisées comme raccourcis pour les options de menu

#### Pour supprimer les données privées

Sélectionnez Plus > Paramètres > Supprimer données privées pour ouvrir une boîte de dialogue dans laquelle vous pouvez activer des cases pour supprimer :

- Toutes les données d'historique (y compris les données de sécurité Internet et la liste des dernières adresses Web consultées)
- Le contenu de la mémoire cache.  $\bullet$
- Tous les cookies  $\bullet$
- Toutes les paires nom d'utilisateur/mot de  $\bullet$ passe que vous avez sauvegardées.

#### **Web** 38

This is the Internet version of the user quide. © Print only for private use.

#### **W950i**

# Walkman®

Pour obtenir la liste des formats pris en charge, reportez-vous à la section Spécifications techniques page 116.

**Remarque**: la protection par copyright permet d'empêcher toute copie, modification ou transfert du contenu. Si un fichier est protégé par copyright, ou si une clé d'accès a expiré ou n'est pas disponible, une icône s'affiche à côté du nom de fichier.

Pour lancer le lecteur Walkman®, appuyez sur la touche Walkman®, vol ou sélectionnez l'icône Walkman® %%

Lors de la première utilisation du lecteur Walkman®, vous êtes invité à sélectionner Mise à jour, afin de rechercher des fichiers audio dans la mémoire du téléphone ou dans la mémoire média. Cette opération peut prendre un certain temps si vous avez un nombre important de fichiers audio. Lorsque vous aurez transféré plus de musique vers votre téléphone, sélectionnez Ma musique > Plus > Mettre la musique à jour pour accéder aux nouvelles pistes depuis le navigateur du Walkman®

# Lire la musique

Sélectionnez Ma musique pour naviguer par artistes, albums, pistes, humeurs, listes de lecture ou listes de lecture automatiques. Le dossier Mes enregistrements contient les clips que vous avez enregistrés à l'aide du magnétophone.

Lorsque vous naviguez par albums, sélectionnez :

- nour afficher les miniatures d'albums uniquement.
- $\begin{bmatrix} \begin{bmatrix} \begin{bmatrix} 1 \end{bmatrix} \\ \begin{bmatrix} 2 \end{bmatrix} \end{bmatrix}$  pour afficher les noms d'albums et les miniatures ou
- $\equiv$  pour afficher les noms d'albums  $\bullet$ uniquement.

Pour lancer la lecture, appuyez sur le bouton de lecture/arrêt ou sélectionnez Lecture

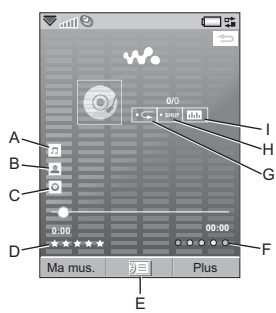

#### 39 **Walkman®**

#### **W950i**

- **A.** Titre de la chanson.
- **B.** Nom de l'artiste.
- **C.** Nom de l'album.
- **D.** SÈlectionnez pour noter la piste en cours.
- **E.** SÈlectionnez pour afficher la file d'attente de lecture.
- **F.** Sélectionnez pour attribuer une humeur à la piste en cours.
- **G.** Sélectionnez pour répéter la piste en cours. SÈlectionnez de nouveau pour répéter toutes les chansons présentes dans la file d'attente de lecture.
- **H.** SÈlectionnez pour lire les chansons de la liste de lecture de manière aléatoire.
- **I.** Sélectionnez cette option pour accéder à l'équaliseur.

Appuyez sur  $\boxed{e^{ABC}}$  pour arrêter la lecture.

Appuyez de nouveau pour relancer la lecture.

Pour revenir à la piste précédente, appuyez sur **ou** maintenez **+** enfoncé sur le bouton de Volume.

Pour passer à la piste suivante, appuyez sur **B** DEF ou maintenez - enfoncé sur le bouton de Volume.

Pour vous dÈplacer dans une piste,

maintenez  $\boxed{1 \blacktrianglerighteq}$  enfoncé pour revenir en arrière ou **B** DEF pour effectuer une avance rapide. Vous pouvez également sélectionner et faire glisser l'indicateur d'avancement.

Pour naviguer parmi les pistes de la file d'attente de lecture, tournez le Jog Dial.

Appuyez sur la touche WalkmanÆ pour quitter le lecteur et utiliser d'autres applications tout en écoutant de la musique. De même, la lecture continue lorsque vous accédez à une autre application via le Gestionnaire de tâches.

Lorsque la fenêtre du lecteur Walkman® est réduite, vous pouvez le contrôler à l'aide du bouton de Volume ou de la tÈlÈcommande de votre kit mains libres. Vous pouvez utiliser les touches de la télécommande de la même manière que les touches correspondantes du téléphone.

Appuyez de nouveau sur la touche WalkmanÆ pour retourner en vue lecture.

La lecture est suspendue lorsque vous passez ou recevez un appel, ou si vous ouvrez une autre application utilisant la sortie audio. La lecture reprend automatiquement lorsque vous raccrochez à moins que vous n'ayez défini la reprise sur **Manuel**. Reportez-vous à la section *[PrÈfÈrences](#page-42-0)* page 43.

## **RÈglage du volume**  et de la tonalité

Appuyez sur le bouton de volume pour régler le volume. Sélectionnez **Illi** ou *Plus* >

## **W950i WalkmanÆ 40**

Paramètres > Equaliseur pour accéder aux présélections de tonalités.

# **Transfert de musique**

Le logiciel PC Disc2Phone et les pilotes USB sont inclus sur le CD fourni avec votre téléphone. Utilisez l'application Disc2Phone pour transférer de la musique à partir de CD ou de votre ordinateur vers la mémoire média du téléphone.

- 1. Insérez le CD dans votre ordinateur. sélectionnez Disc2Phone, puis suivez les instructions d'installation à l'écran
- 2. Connectez le téléphone à l'ordinateur à l'aide du câble UŜB fourni
- 3. Lorsque vous y êtes invité, sélectionnez le Transfert de fichier rapide par USB sur le téléphone.

Remarque : vous devez retourner en mode normal pour synchroniser le téléphone avec un ordinateur utilisant PC Suite, Voir USB page 92.

4. Pour obtenir des informations plus détaillées sur le transfert de musique. reportez-vous à l'Aide de Disc2Phone. Cliquez sur 2 dans le coin supérieur droit de la fenêtre Disc2Phone

Remarque : ne débranchez pas le câble USB pendant le transfert, ceci peut avoir pour conséquence de corrompre la mémoire média. Vous devez débrancher le câble USB de votre téléphone afin de pouvoir afficher ou lire les fichiers transférés vers celui-ci.

5. Vous pouvez obtenir des informations sur les CD (l'artiste ou le titre par exemple) via Disc2Phone lorsque vous êtes en train d'extraire de la musique à partir d'un CD et que vous êtes connecté à Internet.

Remarque : afin de déconnecter en toute sécurité le câble USB en mode Transfert de fichier rapide, cliquez avec le bouton droit de la souris sur l'icône de disque amovible dans Windows Explorer, puis sélectionnez Éjecter.

Pour obtenir plus d'informations sur le déplacement de fichiers vers votre téléphone, rendez-vous sur le site à l'adresse www.sonvericsson.com/support.

## Listes de lecture

Une liste de lecture est une liste de liens vers certains de vos fichiers audio. Elle décrit les morceaux à lire et l'ordre de lecture de ces derniers. Lorsque vous supprimez une piste d'une liste de lecture, les fichiers audio ne sont pas altérés.

Une liste de lecture peut contenir des liens vers des pistes stockées à la fois sur votre téléphone et sur la mémoire média ; vous pouvez ajouter une même piste à plusieurs listes de lecture.

Les listes de lecture peuvent être déplacées ou copiées de la mémoire du téléphone sur la

#### 41 **Walkman®**

#### **W950i**

mémoire média (et inversement) à l'aide du Gestionnaire de fichiers. Les listes de lecture que vous créez sur le téléphone sont stockées dans le dossier *Music playlists*.

Pour créer une liste de lecture Ouvrez l'écran Listes de lecture et sélectionnez Nouvelle liste de lecture

Pour ajouter des pistes à une liste de lecture Sélectionnez Plus > Ajouter à > Liste de lecture

Vous pouvez ajouter plusieurs pistes à la fois. Reportez-vous à la section Gestion des pistes page 43.

Pour supprimer des pistes de la liste de *locturo* Sélectionnez Plus > Gérer > Retirer

### Listes de lecture automatiques

Le lecteur Walkman® créé des listes de lecture automatiques basées sur la fréquence avec laquelle vous écoutez les chansons ou la note que vous leur avez attribuée. Voir ci-dessous.

## Notation des chansons et affectation d'humeurs

Sélectionnez  $\bigstar$  ou Plus > Attribuer > Note pour noter la piste en cours. Les pistes auxquelles vous avez attribué quatre étoiles ou plus sont ajoutées à la liste de lecture automatique La mieux notée.

Sélectionnez  $\bigcap$  ou *Plus* > Attribuer > Humeur pour attribuer une humeur à une piste en cours. Une fois qu'une humeur à été attribuée à une piste, celle-ci est classée sous Ma musique > Humeurs.

Pour renommer les humeurs ou en modifier la couleur, sélectionnez Plus > Paramètres > Visualisation et humeur > Humeur

# **Visualisation**

Pour appliquer des effets visuels, sélectionnez Plus > Paramètres > Visualisation et

humeur > Effets. Sur l'onglet Humeur, vous pouvez régler la vitesse de visualisation pour les différentes humeurs

# **Signets**

Ajoutez un signet pour enregistrer la position actuelle dans une piste et pouvoir continuer à l'écouter ultérieurement Sélectionnez Plus > Signet > Définir position.

Pour reprendre la lecture à partir d'un signet. sélectionnez Listes de lecture automatiques > Signets, faites défiler jusqu'à la piste souhaitée, puis appuyez sur Lecture.

#### **W950i**

#### **Walkman®** 42

Une piste ne peut contenir qu'un seul signet. Pour déplacer le signet, sélectionnez *Plus* > **Signet > Remplacer** 

# <span id="page-42-1"></span>**Gestion des pistes**

Dans une catégorie, vous pouvez trier les pistes de différentes manières.

- Titre : par titres, dans l'ordre alphabétique;
- Intelligent : les pistes sont d'abord classées  $\bullet$ par artiste, ensuite par album, puis par numéro ou titre :
- · Taille : selon la taille des fichiers :
- Nombre de lectures : selon le nombre de fois que les pistes ont été lues.
- Note : selon les notes que vous avez attribuées aux pistes.
- Ordre d'intégration : dans l'ordre de leur intégration à une liste de lecture, ou selon la date de création des fichiers ;

Pour rechercher un Artiste, un Album ou une piste en particulier, ouvrez la catégorie correspondante et sélectionnez le champ de recherche. Tapez les premières lettres de la recherche, puis sélectionnez < D> pour naviguer parmi les occurrences.

Si vous souhaitez sélectionner plusieurs pistes à la fois, naviguez parmi les pistes afin de sélectionner celle qui vous convient et choisissez Plus > Gérer > Marquer. Des cases apparaissent en regard de toutes ces pistes.

Vous pouvez alors sélectionner d'autres pistes en activant les cases à cocher correspondantes.

# Minuteur sommeil

Vous pouvez définir un laps de temps allant jusqu'à deux heures, après lequel le lecteur Walkman® arrête la lecture. Sélectionnez Plus > Paramètres > Sommeil

# <span id="page-42-0"></span>**Préférences**

Sélectionnez Plus > Paramètres > Préférences pour accéder aux options suivantes ·

#### Mise à jour

- Inclure bande son vidéo : sélectionnez cette option pour pouvoir écouter des handes son vidéo sur le Walkman®
- Exclure des fichiers de : permet de définir un filtre afin d'exclure de la mise à jour les fichiers de petite taille ou les types de fichiers de faible qualité sonore. Les sonneries et autres sons stockés dans le dossier Music sounds sont toujours exclus.
- Mise à jour totale de musique : la mise à jour standard recherche uniquement les nouveaux fichiers audio. La mise à jour complète reconstruit la liste de pistes et recherche les changements apportés aux fichiers existants (par exemple, nouvelles informations sur l'artiste et l'album).

#### 43 **Walkman®**

### **W950i**

Remarque : lorsque vous effectuez une Mise à jour totale, les notes et les données du nombre de lectures sont perdues.

#### Autre

- Reprendre la lecture : ce paramètre détermine le mode de reprise de la lecture après une interruption (causée, par exemple, par l'arrivée d'un appel entrant). Automatique : la lecture reprend automatiquement à la fin de l'appel.  $M$ anuel  $\cdot$  yous devez retourner dans le lecteur Walkman® et reprendre la lecture depuis cette application.
- · Afficher 'The' utilisé comme préfixe pour l'affichage de noms d'artistes dans le navigateur : sélectionnez cette option si vous souhaitez que le nom des artistes soit trié de la manière suivante : « The Beatles » plutôt que « Beatles, The ».

**W950i Walkman®**  $\mathbf{A}\mathbf{A}$ This is the Internet version of the user quide. © Print only for private use.

# **RÈpertoire**

Le répertoire joue le rôle d'un carnet d'adresses personnel dans lequel vous pouvez enregistrer les noms, numéros de téléphone, adresses e-mail, photos de vos contacts et toute autre information utile les concernant. Les informations stockées sur la carte SIM sont également disponibles. Les entrées de la carte SIM peuvent être copiées dans et à partir de l'application Répertoire.

Chaque entrée du répertoire peut être affichée dans quatre onglets :

> *Onglet Liens* : contient des champs pour le nom, le titre, la photo, les numéros de téléphone et de pager, les e-mails et les pages Web.

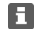

 $\overline{\phantom{a}}$ 

*Onglet Adresse* : contient des champs pour les adresses, la date d'anniversaire, la ville, le code postal, la société et la fonction

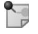

**Onglet Notes** : permet d'insérer des notes personnelles pour chaque contact.

L. **Onglet Audio**: permet de définir une sonnerie personnalisée et une commande vocale pour la numÈrotation vocale.

Vous pouvez gérer les contacts à l'aide de trois Ècrans :

- Écran Liste : affiche une liste alphabétique des contacts lorsque vous ouvrez le répertoire.
- ∐Écran Vue détaillée : fournit les informations disponibles sur le contact sÈlectionnÈ.
- Écran Édition : permet d'ajouter et de modifier des informations sur le contact.

# **Utilisation des contacts**

## **Contacter un correspondant**

#### **Appel depuis l'application RÈpertoire**

Faites défiler la liste jusqu'à atteindre le contact souhaité, puis appuyez sur le Jog Dial pour ouvrir l'entrée. Faites défiler la liste jusqu'à atteindre le numéro de téléphone souhaité, puis appuyez sur le Jog Dial pour appeler le correspondant.

#### Envoi d'un SMS ou d'un MMS à un contact

Pour envoyer un SMS ou un MMS à un contact, vous pouvez sélectionner l'icône  $\vee$ qui apparaît en regard du numéro de téléphone du contact.

## **CrÈation d'une carte de visite**

Vous pouvez créer votre propre carte de visite Èlectronique (*carte de visite*). Vous pouvez ensuite l'envoyer à un autre dispositif. Pour

## **45 RÈpertoire W950i**

créer votre carte de visite, créez un nouveau contact et entrez vos coordonnÈes. SÈlectionnez ensuite *Plus > ParamËtres >* 

*DÈfinir comme carte de visite*.

## **NumÈros de service**

Certains opérateurs enregistrent des numéros de service sur les cartes SIM. Pour obtenir ces numÈros, sÈlectionnez *Plus > Afficher dossier > Carte SIM > Plus > NumÈros de service*.

## **Numéros fixes o**

Ce service autorise les appels uniquement vers les numéros trouvés dans une liste stockée sur votre carte SIM. Pour activer ce service, sÈlectionnez *Plus > Afficher dossier > Carte SIM > Plus > NumÈrotation fixe > NumÈros fixes*.

### **Mes numÈros**

Pour enregistrer votre propre numéro de téléphone ou pour l'afficher une fois qu'il est enregistrÈ, sÈlectionnez *Plus > Afficher dossier > Carte SIM > Plus > Mes numÈros*.

# **CrÈation et modification de contacts**

## **CrÈation d'un contact**

SÈlectionnez *Plus > Nouveau contact*. Vous pouvez également utiliser les données de contact recueillies à partir d'un appel vocal ou d'un message reçu récemment. Sélectionnez *Oui* lorsque vous êtes invité à ajouter le contact au répertoire.

**Conseil** *Si vous enregistrez les numÈros de vos contacts au format international, en les faisant prÈcÈder du symbole ´ + ª, vous pouvez Èmettre des appels directement ‡ partir du rÈpertoire lors de vos dÈplacements ‡ l'Ètranger.*

## <span id="page-45-0"></span>**Modification d'un contact**

#### Ajout d'un champ à un contact

Dans l'écran Vue détaillée, sélectionnez l'onglet Liens **:** Sélectionnez *Plus* > Ajouter champ. Cochez le champ désiré dans la liste et sÈlectionnez *Ajouter*.

**Ajout ou modification d'un contact dans le rÈpertoire de la carte SIM** Pour ouvrir votre carte SIM, sÈlectionnez

*Plus > Afficher dossier > Carte SIM*. Pour ajouter un contact, sÈlectionnez *Plus > Nouveau contact*. Pour modifier un contact,

## **W950i RÈpertoire 46**

mettez-le en surbrillance et appuyez sur le Jog Dial. SÈlectionnez *Plus > Modifier contact* et appuyez sur *Modifier*.

#### Ajout d'une photo ou d'une image à un **contact**

Pour ajouter une photo ou une image à un contact, ouvrez la fiche du contact dans l'écran …dition, puis sÈlectionnez le champ *Image*. Choisissez *SÈlectionner*, puis choisissez une image. SÈlectionnez *Enregistrer* pour enregistrer cette image.

#### Ajout d'une sonnerie personnalisée à un **contact**

Vous pouvez enregistrer une sonnerie spécifique pour chacun de vos contacts. Sélectionnez l'onglet Audio **pour définir** la sonnerie souhaitée.

#### Ajout d'un rappel d'anniversaire à un contact

Sélectionnez l'onglet Adresse  $\Box$  et entrez la date dans le champ Anniversaire du contact. Vous pourrez ensuite choisir de définir un rappel d'anniversaire dans le *Calendrier*. Reportez-vous à la section *Création d'entrées [de calendrier](#page-64-0)* page 65.

#### **CrÈation d'un contact rapide**

Cette opération a pour objectif d'accélérer la numÈrotation. SÈlectionnez *Plus > Afficher dossier > Contacts rapides*. SÈlectionnez le contact rapide de votre choix. SÈlectionnez un

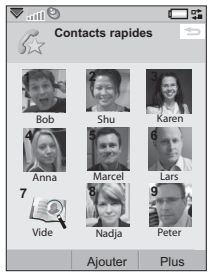

contact dans la liste. SÈlectionnez *Enregistrer*.

**Remarque :** *les images protÈgÈes par copyright peuvent ne pas s'afficher dans l'application Contacts rapides. Reportez-vous ‡ la section [Fichiers protÈgÈs page 71](#page-70-0).*

#### **Ajout d'une commande de numérotation vocale**

Vous pouvez émettre un appel en prononçant le nom du contact, si vous avez enregistré une commande vocale. Reportez-vous à la section *Appel à l'aide du contrôle vocal* page 25.

#### **Ajout d'une suite de tonalités DTMF**

Vous pouvez ajouter une suite de tonalités DTMF au numÈro de tÈlÈphone d'un contact ou l'enregistrer dans un champ distinct. Commencez toujours la suite par le caractère **p** et terminez-la par un espace. Pour envoyer des tonalités au cours d'un appel, ouvrez l'entrée

#### **47 RÈpertoire W950i**

de répertoire correspondante et sélectionnez la suite de tonalités souhaitée.

Reportez-vous à la section *Utilisation des [services d'accËs par tonalitÈs](#page-27-0)* page 28.

# **Gestion des contacts**

#### **CrÈation de groupes de contacts**

Pour créer un groupe, sélectionnez *Plus* > **Nouveau groupe**. Sélectionnez les contacts à inclure dans le groupe en les cochant, puis sélectionnez *Terminé*. Entrez le nom du groupe et sÈlectionnez *Enregistrer*.

#### **Copie ou suppression d'un contact**

Pour copier un contact d'un dossier vers un autre, mettez-le en surbrillance et sélectionnez *Plus > Ajouter à > dossier souhaité. Pour* supprimer un contact, mettez-le en surbrillance et sÈlectionnez *Plus > Supprimer*.

#### **Copie de contacts vers et depuis la carte SIM**

Vous pouvez copier des contacts depuis la carte SIM vers le répertoire, et inversement :

*Pour copier des contacts du rÈpertoire vers la carte SIM*

- 1. Sélectionnez les entrées de votre choix dans le répertoire.
- 2. Sélectionnez *Plus > Ajouter à > Carte SIM*.

*Pour copier des contacts de la carte SIM vers le rÈpertoire*

- 1. SÈlectionnez *Plus > Afficher dossier > Carte SIM* pour ouvrir la carte SIM.
- 2. Sélectionnez les entrées de votre choix.
- 3. SÈlectionnez *Plus > Copier dans rÈpertoire*.

**Remarque :** *seules les entrÈes des cartes SIM de type 3G peuvent contenir plusieurs numÈros de tÈlÈphone.*

### **W950i RÈpertoire 48**

# **Flux RSS**

Le format RSS (Really Simple Syndication) permet aux sites Web de diffuser leur contenu en dehors d'un navigateur Web. Par exemple, un site Web d'actualités peut proposer un flux RSS contenant des flashes info, et le site d'un magazine en ligne peut offrir un flux RSS comportant des extraits de ses derniers articles.

Un flux RSS est un fichier contenant une liste de dépêches, composées chacune d'un titre, d'une description et d'un lien vers la page Web correspondante.

L'application de flux RSS vous permet d'accéder à des informations via Internet sans parcourir les sites Web, dans un format facile à consulter. Vous pouvez ainsi parcourir les informations proposées par des dizaines ou des centaines de sites Web sans même avoir à les visiter.

**Remarque :** *pour pouvoir utiliser l'application Flux RSS, vous devez configurer vos comptes Internet sur votre tÈlÈphone (voir la section [Configuration d'Internet, des](#page-81-0)  [e-mails et des MMS page 82\)](#page-81-0).*

## Abonnement à des flux **RSS**

Pour ajouter un flux RSS à votre application, sÈlectionnez *MultimÈdia > Flux RSS > Plus > Ajouter flux* et entrez l'adresse Web du flux.

**Conseil** *Pour vous abonner facilement à un nouveau flux, il vous suffit de naviguer vers un lien RSS/XML dans votre navigateur Web.*   $Sélectionnez$  le lien. La boîte de dialogue *Ajout de flux s'affiche alors avec l'adresse Web du flux dÈj‡ renseignÈe.*

## **Lecture de nouveaux ÈlÈments**

Lorsque vous lancez l'application, la liste des flux RSS auxquels vous êtes abonné s'affiche.

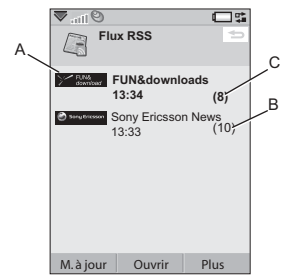

**A.** Titre d'un flux RSS auquel vous êtes abonné et heure de la dernière mise à jour.

#### **49 Flux RSS W950i**

- **B.** Les nombres entre parenthèses indiquent le nombre de flux non lus.
- **C.** Les flux contenant de nouveaux éléments apparaissent en gras.

Sélectionnez le flux RSS qui vous intéresse afin d'afficher la liste des nouveaux éléments. Sélectionnez ensuite le titre d'une actualité pour en afficher le titre complet et la description.

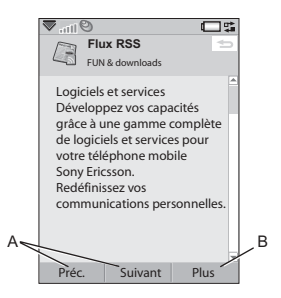

- A. Déplacement entre les nouvelles.
- **B.** Pour afficher plus de détails sur l'article dans le navigateur Web, sélectionnez *Plus > Lire plus*.

# **Mise à jour des flux**

Vous pouvez mettre à jour des flux manuellement ou par le biais de mises à jour programmÈes. Lorsque la liste de flux est affichée, sélectionnez **Mise à jour** pour mettre à jour tous les flux simultanément.

**Conseil** *Une mise à jour de tous les flux peut Ítre assez lente si vous avez enregistrÈ un grand nombre de flux RSS. Vous pouvez basculer vers une autre application pendant que la mise ‡ jour des flux est effectuÈe en arriËre-plan.*

Lorsque la liste d'actualités d'un flux particulier est affichée, vous pouvez sélectionner *Mise à jour* pour mettre à jour le flux sélectionné.

Pour programmer les mises à jour, sélectionnez *Plus > Paramètres >* **Programmer les mises à jour**. Vous pouvez choisir de mettre à jour les flux en définissant une date ou un intervalle. Quand les flux sont mis à jour de manière automatique, l'icône **RSS** apparaît dans la barre d'état. Si vous sélectionnez cette icône, l'application RSS dÈmarre.

## **W950i Flux RSS 50**

# **Paramètres**

Sélectionnez Plus > Paramètres > Options **RSS** pour accéder aux options suivantes :

- · Enregistrer les éléments pour : activez cette case pour définir la durée d'enregistrement des éléments.
- Compte Internet : permet de définir la connexion Internet à utiliser.

Conseil Le compte Internet doit utiliser le même type de connexion que le navigateur  $W_{P}h$ 

#### 51 **Flux RSS**

**W950i** 

# **PlayNow™**

Le service PlayNow™ vous permet de télécharger des morceaux de musique, des clips vidÈo, des jeux et des images sur votre téléphone. Vous pouvez ensuite utiliser les fichiers téléchargés comme alarmes sonores. sonneries, fonds d'écran et écrans de veille, ou les ajouter à vos contacts.

L'ensemble du contenu du service PlayNow est disponible sur une page Web mise à jour régulièrement par Sony BMG Music Entertainment. Avant de décider d'acheter un élément, vous pouvez obtenir un aperçu de son contenu.

**Remarque :** *la protection par copyright permet d'empÍcher toute copie, modification ou transfert du contenu. Si un fichier est protÈgÈ par copyright, ou si une clÈ d'accËs a*  expiré ou n'est pas disponible, une icône *s'affiche ‡ cÙtÈ du nom de fichier.*

### **Avant d'utiliser le service PlayNow**

Avant d'utiliser PlayNow, vérifiez que vous disposez des éléments suivants :

- Abonnement téléphonique prenant en charge la transmission de données GPRS ou 3G.
- Compte Internet et paramètres appropriés sur le téléphone (voir la section

*[Configuration d'Internet, des e-mails et](#page-81-0)  [des MMS](#page-81-0)* page 82).

• Espace libre sur votre téléphone.

Pour obtenir un aperçu du contenu

- 1. Pour ouvrir PlayNow, sélectionnez *Multimédia > PlayNow*™.
- 2. SÈlectionnez le lien Web dont vous souhaitez obtenir un aperçu. Le contenu est téléchargé sur votre téléphone et vous pouvez voir les images et écouter les sonneries.

**Conseil** *Pour revenir ‡ la page de dÈmarrage de PlayNow, appuyez sur ‡ partir la page du site Web PlayNow en cours.*

#### *Pour acheter un contenu*

- 1. Si vous souhaitez acheter le contenu, sélectionnez **Oui**. Votre opérateur réseau imputera ce service sur votre facture de téléphone ou le débitera de votre carte téléphonique prépayée ; vous recevrez un message texte confirmant que l'article a bien été payé et qu'il est disponible. Le contenu est automatiquement enregistré dans le dossier correspondant à ce type de support.
- 2. Selon le type du fichier, vous serez invité à installer, lire ou utiliser le fichier. SÈlectionnez *Oui*, puis choisissez le mode d'utilisation.

#### **52 PlayNowô W950i**

# **Galerie d'images et Editeur d'image**

# **Galerie d'images**

La galerie d'images vous permet d'afficher, d'envoyer et d'organiser toutes les images enregistrées dans la mémoire du téléphone et dans la mémoire média. Les opérations suivantes sont proposées :

- Envoi d'images à d'autres personnes (par le biais de la messagerie MMS ou de la commande Envoyer par).
- $\bullet$  Ajout d'images aux contacts de votre répertoire.
- $\cdot$  Utilisation d'une image en tant qu'image d'arrière-plan (fond d'écran) ou écran de veille.
- $\cdot$  Affichage d'une série d'images sous forme de diaporama.

Vous pouvez également lancer l'Editeur d'image depuis la Galerie d'images afin de modifier une image.

Pour ouvrir la Galerie d'images, sélectionnez *Menu principal > MultimÈdia > Galerie d'images*.

**A.** SÈlectionnez l'un des deux onglets proposÈs pour afficher les dossiers et images stockés dans la mémoire média ou ceux stockés dans la mémoire du téléphone.

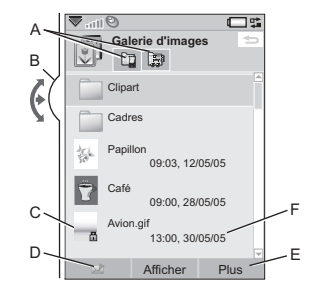

- **B.** Faites tourner le Jog Dial pour naviguer dans les dossiers et fichiers de la liste. Pour ouvrir un écran Vue détaillée d'une image mise en surbrillance dans la liste, sÈlectionnez *Afficher*.
- **C.** la protection par copyright permet d'empêcher toute copie, modification ou transfert du contenu. Si un fichier est protÈgÈ par copyright, ou si une clÈ d'accËs a expirÈ ou n'est pas disponible, une icône s'affiche.
- **D.**  $\Box$  : permet d'envoyer une image en surbrillance par messagerie MMS. Cette option est également disponible dans l'écran Vue détaillée d'une image.
- **E.** SÈlectionnez *Plus* pour obtenir des options de menu.
- **F.** La liste peut être triée par nom, taille, type ou date, et par ordre croissant ou dÈcroissant. SÈlectionnez *Plus > Trier par* pour modifier le critère de tri.

## **53 Galerie d'images et Editeur d'image W950i**

### **Options d'utilisation des fichiers d'image**

Le menu *Plus > Utiliser* propose des options pour l'utilisation des images.

#### **Options de gestion des fichiers d'image**

SÈlectionnez *Plus > GÈrer les fichiers* pour obtenir un menu proposant des options pour la gestion des fichiers et dossier sélectionnés.

Depuis ce menu, vous pouvez :

- Ouvrir l'Editeur d'image afin de créer une nouvelle image.
- Créer un nouveau dossier.
- Copier, déplacer, renommer et supprimer des fichiers.
- Copier ou déplacer (Importer et Exporter) des photos (fichiers .jpg de type EXIF) vers et depuis un dossier de la mémoire média et un dossier de la mémoire du téléphone.
- ï Ouvrir le *Gestionnaire de fichiers*. Pour plus d'informations, reportez-vous à la section *[Gestionnaire de fichiers](#page-70-1)* page 71.

## **Ecran Vue détaillée**

Mettez une image en surbrillance et sÈlectionnez-la dans la liste pour afficher l'écran Vue détaillée. Sélectionnez Agrandir pour passer en mode Plein écran.

Cochez la case *Zoom* dans le menu Plus pour activer le zoom. (Si vous avez agrandi l'image, appuyez sur  $\equiv$  pour ouvrir le menu Plus.) Faites tourner le Jog Dial pour modifier le niveau de zoom. La miniature d'indication du zoom affiche la partie de l'image apparaissant avec un niveau de zoom plus ÈlevÈ. Vous pouvez dÈplacer la miniature pour effectuer un panoramique de l'image. DÈsÈlectionnez l'option **Zoom** pour désactiver le zoom.

#### **Diaporamas**

Vous pouvez afficher le contenu d'un dossier sous forme de diaporama, le défilement des images pouvant être manuel ou automatique. Les diaporamas peuvent être associés à une piste audio et vous pouvez choisir parmi plusieurs styles de transition entre les images.

#### **Envoi d'images par messagerie MMS**

Pour envoyer par MMS une image sélectionnée et une image affichée dans l'écran Vue détaillée, sélectionnez  $\nabla$ .

# **Editeur d'image**

L'éditeur peut être lancé depuis la Galerie d'images et l'application Messages*.*

L'*Editeur d'image* vous permet de rogner, de faire pivoter et de redimensionner des images. Vous pouvez ajouter des couches intéressantes comme des images clipart et des cadres.

## **W950i Galerie d'images et Editeur d'image 54**

Plusieurs outils sont disponibles : outils de dessin à l'aide du stylet, avec différentes Èpaisseurs de trait et couleurs ; outil Ajout de texte permettant de mettre du texte en forme et d'insÈrer du texte dans l'image. Vous avez accès à un certain nombre de filtres permettant d'insérer des effets et de retoucher les images.

Lorsque vous créez des messages MMS, l'*Editeur d'image* permet d'insérer dans l'image des fichiers de format .jpg, .png, .gif et .bmp, ou de crÈer des images simples au format .jpg.

**A.** En fonction du mode que vous sélectionnez dans la barre d'outils, le jeu d'outils disponibles change.

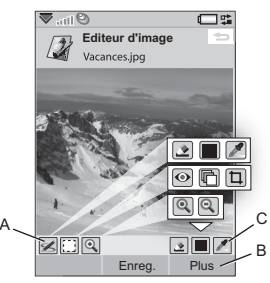

**B.** SÈlectionnez *Plus* pour obtenir des options de menu.

**C.** Le jeu d'outils disponibles varie selon le mode choisi :

$$
\blacktriangleleft
$$

*Note* : permet de définir l'épaisseur de trait à l'aide du bouton  $\rightarrow$ , de choisir la couleur à l'aide de la palette de couleurs  $\Box$  ou de la pipette  $\mathscr{J}$ .

Ð. *Rectangle de sÈlection* : permet de corriger les yeux rouges  $\bigcirc$ , de copier une partie sélectionnée de l'image  $\Box$  ou de rogner l'image  $\Box$ .

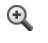

*Zoom* : permet d'effectuer un zoom avant  $\bigoplus$  ou un zoom arrière  $\bigoplus$ .

## **Retouche d'images**

Sélectionnez *Plus > Correction* pour régler la luminosité, le contraste, l'intensité ou la balance des couleurs d'une image. La balance des couleurs est réglée automatiquement ; utilisez le Jog Dial pour régler les autres paramètres.

#### **Mode Zoom**

L'Ècran Miniatures d'indication du zoom affiche la partie de l'image apparaissant avec un niveau de zoom plus ÈlevÈ. Vous pouvez utiliser le stylet pour faire glisser l'image sur l'écran. Vous pouvez capturer la partie visible de l'image. Pour ce faire, sÈlectionnez *Plus > Modifier > Recadrer*.

### **55 Galerie d'images et Editeur d'image W950i**

### **Options d'Èdition**

SÈlectionnez *Plus > Modifier* pour obtenir un menu d'options d'Èdition. Les modifications apportées sont irréversibles.

#### **Ajout d'images clipart, de texte ou de cadres**

SÈlectionnez *Plus > Ajouter* pour ajouter des images clipart, du texte mis en forme ou un cadre à une image. Les cadres s'appliquent à la totalité de l'image.

## **Ajout d'effets**

SÈlectionnez *Plus > Effets* pour filtrer une image. Vous pouvez régler le niveau de certains effets.

## **Préférences**

Sélectionnez *Plus > Préférences* pour définir la taille, la couleur de fond et la qualité (*Bonne*, *Moyenne* ou *Haute* ; notez que ce choix influe sur la taille du fichier) des nouvelles images que vous créez dans l'*Editeur d'image*.

## **W950i Galerie d'images et Editeur d'image 56**

# **Radio FM**

Votre téléphone dispose d'une fonction Radio FM avec fonctionnalité RDS (Radio Data System). Vous pouvez enregistrer jusqu'à 20 stations préférées en tant que présélections.

Vous pouvez basculer vers une autre application tout en continuant d'écouter la radio

Votre dispositif mains libres fait office d'antenne et doit être raccordé avant de lancer la radio

Sélectionnez *Plus* > Sommeil pour définir la durée devant s'écouler avant l'arrêt automatique de la radio (deux heures maximum).

Vous pouvez choisir une animation qui s'affiche en arrière-plan lorsque la radio fonctionne Sélectionnez Plus > Paramètres > Visualisation

Vous pouvez utiliser la radio comme son de réveil (à condition que votre dispositif mains libres soit connecté). Le son est alors automatiquement transféré vers le hautparleur. Vous pouvez définir l'heure de l'alarme dans l'application Heure (voir la section Définition des alarmes page 69).

Remarque : vous devez mettre votre téléphone sous tension pour pouvoir utiliser la radio (cette fonction est désactivée en Flight mode). Veillez cependant à ne pas allumer votre téléphone dans les zones où l'utilisation des téléphones portables est interdite. Reportez-vous à la section Flight mode page 8.

L'illustration ci-contre présente la disposition usuelle des indicateurs et des commandes de la radio FM ·

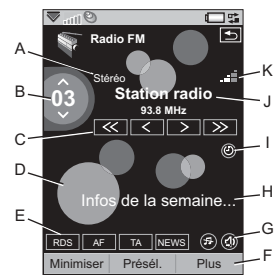

- A. Indicateur Stéréo/Mono.
- B. Affiche le numéro correspondant à la position de la station écoutée dans la liste des stations présélectionnées.
- **C.** Sélectionnez  $\overline{\ll}$  ou  $\overline{\gg}$  pour atteindre la station suivante sur la bande  $FM$

Exercez une pression prolongée sur  $\vert \leq \vert$ ou  $\boxed{\ge}$  pour modifier manuellement la fréquence par incréments de 0,1 MHz.

**W950i** 

#### 57 **Radio FM**

- D. Sélectionnez Plus > Paramètres > Visualisation pour définir un arrière-plan animé
- **E.** Raccourcis : indicateurs d'état pour  $\sqrt{RDS}$ ,  $F = T_A$  et  $NEWS$  Si aucun indicateur n'apparaît, la fonction est désactivée. Reportez-vous à la section Utilisation des fonctions RDS page 59.
- **F.** Pour accéder à un menu d'options, sélectionnez Plus
- **G.** Raccourcis pour les options Secret et Transférer le son.
- H. Informations texte diffusées par la radio. Sélectionnez le texte pour ouvrir une boîte de dialogue affichant la totalité du texte. Si un numéro de téléphone, une adresse email ou un lien Internet est souligné dans le texte, vous pouvez sélectionner Options pour utiliser le lien en surbrillance.
- I. Indique que l'option Sommeil est activée.
- J. Nom de la station (ou fréquence radio).
- K. Indicateur de puissance du signal.

## Écoute de la radio

Pour utiliser la radio, yous devez connecter votre dispositif mains libres à votre téléphone. Le dispositif mains libres fait office d'antenne. Sélectionnez Loisirs > Radio FM. La première fois que vous utilisez la radio, vous êtes invité à lancer une recherche automatique des stations (Enregistrement automatique).

## Réglage d'une station

Vous pouvez rechercher les stations de manière automatique ou manuelle et enregistrer jusqu'à 20 stations préférées sous forme de présélections. Les options suivantes sont à votre disposition :

- Sélectionnez Présélections et faites tourner le Jog Dial pour modifier la station présélectionnée en cours de lecture.
- Utilisez les touches du Walkman $\Re$ (voir Utilisation du clavier page 60) pour modifier la présélection. Lorsque cette option est activée, les indicateurs situés au-dessus des touches sont allumés

Appuyez sur les touches 1 pour modifier la présélection. Appuyez sur la touche  $\boxed{e^{ABC}}$  pour activer ou désactiver le mode Secret

- $\bullet$ Sélectionnez les commandes comme indiqué sur l'image.
- Pour les présélections de 1 à 10, utilisez  $\bullet$ les touches numériques (voir *Utilisation*

du clavier page 60)  $\boxed{1 \boxtimes p}$  à  $\boxed{9 \text{ wxyz}}$ 

et  $\boxed{0 +}$  pour sélectionner une présélection (pression) ou enregistrer la station actuellement en lecture (pression prolongée).

- Sélectionnez Plus > Définir la fréquence (ou appuyez sur la touche  $\boxed{H - \frac{1}{2}}$ ). Pour définir la fréquence, faites tourner le Jog Dial ou entrez la valeur de votre choix.
- Vous pouvez également vous servir de la  $\bullet$ télécommande de votre dispositif mains

#### **Radio FM** 58

This is the Internet version of the user guide. © Print only for private use.

#### **W950i**

libres et exercer une pression sur les signes  $\kappa$  + » ou  $\kappa$  – » du bouton de volume du téléphone pour modifier la station en cours

### **Enregistrement de stations**

Pour enregistrer la station que vous écoutez en tant que présélection, sélectionnez *Plus* > **Enregistrer.** Vous pouvez utiliser le Jog Dial pour parcourir la liste. Les options suivantes sont à votre disposition :

- Mettez en surbrillance une position vide et ٠ sélectionnez Insérer
- Mettez en surbrillance une présélection que vous souhaitez remplacer. Sélectionnez Remplacer

Sélectionnez Plus > Enregistrement automatique pour rechercher et enregistrer automatiquement un maximum de 20 stations. La radio indique chaque station trouvée et vous demande confirmation avant de l'enregistrer en écrasant une liste de présélections précédemment enregistrée.

## Gestion des présélections

Sélectionnez Présélections et faites tourner le Jog Dial pour gérer la liste des stations présélectionnées. Vous pouvez mettre une entrée de la liste en surbrillance pour :

- La déplacer à l'aide du Jog Dial, la remplacer par une autre présélection.
- La supprimer ou la renommer.

#### 59 Radio FM

## <span id="page-58-0"></span>**Utilisation des fonctions RDS**

La fonctionnalité RDS vous permet de configurer la radio pour qu'elle bascule automatiquement vers une station lorsque celle-ci émet une annonce routière. **TA** ou des dépêches, NEWS. La radio peut également rechercher la meilleure fréquence disponible pour la station que vous avez définie. F

Sélectionnez Plus > Paramètres > Options R **DS** dans le menu ou sélectionnez RDS Dans la boîte de dialogue, vous pouvez activer ou désactiver les fonctions RDS, TA et NEWS et définir le volume sonore pour les annonces.

## Pendant l'écoute de la radio

#### Pour régler le volume

Pour régler le volume, appuyez sur le bouton de volume

#### Pour désactiver le son

Appuyez sur le bouton de lecture/ d'arrêt  $\boxed{\blacktriangleright}$  ou sélectionnez  $(\widehat{\mathcal{P}})$ .

#### Pour transférer le son

Pour transférer le son vers le périphérique que vous souhaitez utiliser, par exemple le hautparleur ou une oreillette Bluetooth, sélectionnez (1) ou

Plus > Paramètres > Transférer le son pour ouvrir la boîte de dialogue Transférer le son (voir la section *Transfert du son* page 23).

### **W950i**

#### Pour basculer vers une autre application tout en continuant à écouter la radio

Vous pouvez écouter la radio pendant que vous utilisez d'autres applications :

- Sélectionnez Minimiser La radio continue  $\bullet$ de fonctionner en arrière-plan et l'écran de veille apparaît.
- Vous pouvez également sélectionner Plus > Gestionnaire de tâches pour ouvrir le Gestionnaire de tâches à partir duquel vous pouvez accéder aux autres applications.

### **Préférences**

#### Sélectionnez Plus > Paramètres >

Préférences pour accéder aux options suivantes ·

#### <span id="page-59-0"></span>Utilisation du clavier

Sélectionnez Touches numériques si vous

souhaitez utiliser les touches numériques

 $15\degree$  à  $9wxyz$  et  $\boxed{0+}$ 

(touche  $0 =$  présélection 10) pour sélectionner

(pression) ou enregistrer (pression prolongée) les présélections.

Sélectionnez Touches WALKMAN si vous

souhaitez utiliser les touches 1

pour sélectionner les présélections suivantes ou précédentes et la touche  $\boxed{e^{ABC}}$  pour désactiver le son

#### Reprendre la lecture

Ce paramètre détermine le mode de reprise de la lecture (du lecteur Walkman© ou de la radio) en cas d'interruption (suite à un appel entrant par exemple). Si vous sélectionnez **Automatique**, la radio se rallume automatiquement une fois l'appel terminé.

#### **W950i**

#### Radio FM 60

# **Lecteur vidÈo**

Avec le Lecteur vidéo, vous pouvez visionner des clips stockés sur votre téléphone ou sur la mémoire média et lire des séquences vidéo en flux continu sur Internet. Pour obtenir la liste des formats pris en charge, reportez-vous à la section *[SpÈcifications techniques](#page-115-0)* page 116.

**Remarque :** *la protection par copyright permet d'empÍcher toute copie, modification ou transfert du contenu. Si un fichier est protÈgÈ par copyright, ou si une clÈ d'accËs a*  expiré ou n'est pas disponible, une icône *s'affiche ‡ cÙtÈ du nom de fichier.*

*Pour lire un clip vidÈo*

- 1. SÈlectionnez *Loisirs > VidÈo*
- 2. Recherchez la séquence que vous souhaitez regarder.
- 3. SÈlectionnez le clip, puis choisissez *Lire* ou appuyez sur le Jog Dial pour lancer la lecture.

*Pour lire du contenu vidÈo en flux continu* Vous pouvez également visionner des clips vidÈo en flux continu sur Internet si vous avez configuré un compte Internet. Sélectionnez

*Plus > GÈrer > Ouvrir l'URL* et entrez l'adresse du contenu en flux continu. Vous pouvez enregistrer des raccourcis vers le contenu en flux continu. Ils sont stockés sous **Loisirs >** *MÈdia en ligne*.

### **Commandes de lecture**

Appuyez sur le bouton de lecture/arrêt ou sur  $\vert$  **2** ABC  $\vert$  pour lire ou arrêter la lecture. Appuyez sur les touches <sup>1</sup> **DeF** ou maintenez le bouton de Volume enfoncé pour revenir au clip précédant ou passer au clip suivant.

Pour passer en plein écran, appuyez sur le Jog Dial, sélectionnez l'écran ou **Agrandir**. Sélectionnez l'écran ou appuyez sur le Jog Dial pour revenir à l'affichage normal.

Pour avancer ou revenir en arrière dans un clip, sÈlectionnez la barre d'avancement ou faites tourner le Jog Dial.

### **Signets**

Vous pouvez insérer un signet dans un clip vidéo et reprendre la lecture ultérieurement à partir de ce point. En vue lecture, sÈlectionnez *Plus > Signet > Enregistrer position*. La prochaine fois que vous ouvrez le clip, sÈlectionnez *Reprendre*.

### **Gestion des clips**

Pour choisir le mode de tri des clips, sélectionnez *Plus > Préférences* 

Pour déplacer, copier, supprimer ou renommer des clips, sÈlectionnez *Plus > GÈrer*.

### **61 Lecteur vidÈo W950i**

### **Préférences**

#### Sélectionnez Plus > Paramètres >

Préférences pour accéder aux paramètres cuivante ·

#### Mode de visualisation

Choisissez ce mode d'affichage pour ouvrir les clips vidéo dans une fenêtre au format portrait ou paysage.

#### Taille de la vidéo

- Original : la vidéo est affichée dans son  $\bullet$ format d'origine.
- · Aiustement automatique : la vidéo est étirée pour occuper le maximum d'espace possible sur l'écran ; ses proportions sont conservées et les cadres ne sont pas coupés.
- $\bullet$ Plein écran : la vidéo occupe tout l'écran. Les cadres sont coupés afin de conserver les proportions de l'image.

#### Répéter

Cette fonction vous permet de répéter le clip en cours, tous les clips présents dans le dossier ouvert ou de désactiver la répétition.

## Configuration

#### Sélectionnez Plus > Paramètres >

Préférences pour accéder aux paramètres suivants ·

#### **Onglet Mémoire tampon**

Mémoire tampon : permet de définir la quantité de données qui est enregistrée

avant que la lecture d'un flux ne commence. Dans la plupart des cas, le paramètre par défaut est recommandé. Une valeur plus élevée peut améliorer la lecture, mais entraîne une utilisation accrue de la mémoire

Télécharger mémoire cache : la mémoire  $\bullet$ cache permet de stocker temporairement des clips vidéo disponibles en flux continu afin d'éviter que les données ne soient à nouveau téléchargées en cas de retour en arrière et de nouveau visionnage du clip. Sélectionnez Vider la mémoire cache pour libérer de l'espace.

#### **Onglet Proxy**

Utilisez les paramètres Internet, sauf si votre opérateur ou le service informatique de votre entreprise vous demande de recourir à une configuration manuelle.

# Média en ligne

Média en ligne contient les liens vers des contenus disponibles en flux continu que vous avez enregistrés. Ces liens peuvent aussi être préchargés par votre opérateur. Sélectionnez Loisirs > Média en ligne. Sélectionnez un lien et appuyez sur **Ouvrir lien**, ou sélectionnez **Plus > Nouveau lien** et entrez l'adresse Web Vous devez entrer le chemin complet du contenu en flux continu

#### Média en ligne 62

This is the Internet version of the user quide. © Print only for private use.

#### **W950i**

# MusicD.I<sup>TM</sup>

MusicDJ<sup>™</sup> vous permet de composer des mÈlodies que vous pourrez utiliser comme sonneries.

Une mélodie est composée de quatre pistes : batterie, basse, accords et accents. Vous composez la mÈlodie en ajoutant des échantillons de sons pré-arrangés aux pistes. Chaque échantillon correspond à une mesure.

Les échantillons sont classés dans les catégories suivantes : Intro, Couplet, Refrain et Pause.

*Pour composer une mÈlodie :*

- 1. Sélectionnez *Loisirs > MusicDJ*™
- 2. SÈlectionnez *Plus > DÈfinir tempo* et réglez le tempo de la mélodie en pulsations par minute.
- 3. Appuyez sur une mesure dans l'une des pistes et sélectionnez un échantillon à insérer. Vous pouvez également copier et coller des échantillons entre les mesures.

Utilisez la barre de transport pour lire, suspendre, arrêter, effectuer une avance rapide ou revenir en arrière. Lors de la composition, vous pouvez également vous déplacer entre les mesures en faisant tourner le Jog Dial, ou en sÈlectionnant *Plus > Atteindre* et en entrant les chiffres correspondant à la piste et mesure voulues.

Pour utiliser une mÈlodie comme sonnerie de téléphone, sélectionnez *Plus > Définir > DÈfinir comme sonnerie*.

Le menu *Plus* vous permet aussi d'enregistrer, d'ouvrir et d'envoyer des mélodies.

# **MagnÈtophone**

Sélectionnez *Loisirs > Magnétophone*.

## **Enregistrement**

Pour commencer un nouvel enregistrement, faites défiler la liste jusqu'à atteindre **Nouvel** *enregistrement*, puis appuyez sur le Jog Dial ou sÈlectionnez *Enregistrer* L'enregistrement commence après le bip.

Vous pouvez aussi continuer des enregistrements antérieurs. Faites défiler la liste jusqu'au clip voulu et sÈlectionnez *Enregistrer* L'enregistrement reprendra à la fin du contenu enregistré antérieurement.

Appuyez sur **Arrêter** une fois l'enregistrement terminÈ.

#### **Lecture**

Faites défiler la liste jusqu'au clip voulu et sÈlectionnez *Lire*.

### **63 MusicDJ™** W950i

### **Reconnaissance musicale**

Sélectionnez *TrackID*™ pour échantillonner de la musique et l'identifier. Reportez-vous à la section *[Identification de la musique avec](#page-22-1)  TrackID™* page 23.

### **Gestion des enregistrements**

Le menu *Plus* propose des commandes permettant de renommer, d'envoyer et de supprimer des enregistrements.

Tous les enregistrements que vous réalisez à l'aide du Magnétophone sont également disponibles dans le *Lecteur WalkmanÆ*, dans le dossier *Mes enregistrements*.

**Conseil** *Vous pouvez utiliser les enregistrements comme sonneries.*

# **Jeux**

# **QuadraPop**

*Quadrapop* est un jeu de puzzle. SÈlectionnez *Loisirs > Quadrapop > Aide* pour en savoir plus.

# **Night Club Empire**

Night Club Empire est un jeu de simulation dans lequel vous lancez et gérez votre propre boîte de nuit. Pour plus d'informations,

sÈlectionnez *Loisirs > Night Club Empire*, puis *Instructions*.

**W950i Jeux 64**

# **Calendrier**

Le Calendrier vous permet de gérer les rendezvous, les rappels, les événements journée et les anniversaires. Vous pouvez utiliser les entrées de type anniversaire pour définir des rappels annuels pour les dates importantes comme les anniversaires ou les événements spéciaux. Vous pouvez définir des alarmes de rappel pour les entrées.

Vous pouvez inviter des participants aux rendez-vous ou aux événements journée. Les invitations sont envoyées par e-mail ; lorsque les destinataires les ouvrent dans l'application Messages, ils peuvent les accepter et les ajouter au Calendrier, ou les refuser.

**Remarque :** *pour pouvoir inviter des participants, vous devez d'abord configurer votre compte de messagerie sur votre tÈlÈphone (voir la section [Configuration](#page-81-0)  [d'Internet, des e-mails et des MMS page 82](#page-81-0)).*

SÈlectionnez *Agenda > Calendrier > Plus > DÈfinir affichage* pour passer de la *vue mensuelle* à la *vue hebdomadaire*. Appuyez sur les flèches vers la droite ou vers la gauche au-dessus de la feuille de calendrier pour faire défiler ce dernier.

# <span id="page-64-0"></span>Création d'entrées de **calendrier**

SÈlectionnez *Agenda > Calendrier >* 

*Nouveau*, puis choisissez l'un des types d'entrée suivants : Rendez-vous  $\blacksquare$ . Rappel  $\blacktriangleright$ , Evénement journée  $\lozenge$  ou Anniversaire **.** Vous pouvez ajouter des commentaires via l'onglet ...

**Remarque :** *dans le rÈpertoire, lorsque vous entrez la date d'anniversaire d'un contact, vous pouvez choisir de crÈer simultanÈment une entrÈe de type anniversaire. Reportezvous ‡ la section [Modification d'un contact](#page-45-0)  [page 46](#page-45-0).*

#### **Invitations**

Si l'entrée est un rendez-vous ou un événement journée, vous pouvez inviter d'autres personnes au rendez-vous via l'onglet  $\omega$ . Vous invitez des participants en entrant leur adresse e-mail.

**Remarque :** *le reçu émis par le participant vous parvient sous la forme d'un e-mail standard.*

Pour savoir si une invitation a été acceptée, affichez la vue détaillée correspondante et sélectionnez *Statut réponse* dans le menu *Plus*.

### **65 Calendrier W950i**

## Gestion des entrées de calendrier

Vous pouvez rechercher une entrée particulière en entrant une chaîne de texte de recherche. Vous pouvez supprimer une entrée spécifique ou toutes les entrées d'une période donnée. Vous pouvez copier des entrées d'une date à une autre dans le Calendrier et déplacer des entrées vers l'application Tâches. Vous pouvez envoyer une entrée ou une catégorie entière d'entrées de calendrier sur d'autres dispositifs (voir la section *Envover par* page 15).

Remarque : si vous sélectionnez l'onglet Notes  $\Box$ , vous pouvez attribuer le statut **Privé** à une entrée de calendrier via le menu **Plus**. Ces entrées sont exclues des envois.

Vous pouvez synchroniser le Calendrier avec une application correspondante sur votre ordinateur. Vous pouvez également réaliser une synchronisation distante par le biais du réseau téléphonique. Sélectionnez Plus >

Gestionnaire de calendrier > Synchroniser (voir la section Synchronisation distante page 81).

**Remarque**: la synchronisation ne s'applique pas aux informations relatives aux dossiers utilisés pour organiser les entrées.

**W950i** 

# **Notes**

L'application Notes permet d'écrire des notes et de dessiner. Vous pouvez classer les notes dans des dossiers différents, pour séparer les notes personnelles des notes professionnelles.

Sélectionnez Agenda > Notes > Nouvelle note. Une entrée Notes comprend deux onglets, l'onglet pour le texte et l'onglet  $\blacktriangle$  pour le dessin.

# **Tâches**

L'application Tâches vous permet de gérer la liste des tâches que vous devez exécuter. Vous pouvez classer les entrées de tâches dans des dossiers différents, pour séparer les activités professionnelles des activités personnelles.

Sélectionnez Agenda > Notes > Nouvelle note. Une entrée Tâches comprend deux onglets, l'onglet  $\equiv$  pour les informations sur la tâche et l'onglet pour les notes.

**Remarque**: si vous sélectionnez l'onglet vous pouvez attribuer le statut Privé à une tâche via le menu **Plus** Ces entrées sont exclues des envois par message.

Vous pouvez synchroniser l'application Tâches avec une application correspondante

#### **Notes** 66

sur votre ordinateur. Vous pouvez également réaliser une synchronisation distante par le biais du réseau téléphonique. Sélectionnez *Plus > Gestionnaire de tâches >* 

*Synchroniser* (voir la section *[Synchronisation](#page-80-0)  distante* [page 81](#page-80-0)).

**Remarque :** *les dossiers ne seront pas synchronisÈs.*

# **Calculatrice**

La calculatrice permet d'effectuer des additions, des soustractions, des multiplications et des divisions, mais aussi de calculer une racine carrée et un pourcentage. Elle dispose Ègalement d'une fonction mÈmoire.

SÈlectionnez *Outils > Calculatrice*. Tous les calculs, à l'exception des pourcentages, sont effectués dans l'ordre de la saisie ; par exemple :  $5+5\times5=50$  et non pas 30.

Dans le cas d'un pourcentage, les valeurs doivent être entrées à l'envers. Par exemple, pour calculer 10 % de 50, vous devez entrer  $50\times10\%$ . Le résultat s'affiche dès que vous appuyez sur la touche %.

# **Convertisseur**

Le convertisseur permet la conversion de différentes valeurs appartenant aux catégories suivantes : Distances, Volumes, Poids, Températures, Vitesses, Surfaces et Devises.

Vous pouvez ajouter d'autres devises à la liste de devises à convertir et entrer le taux de change des différentes devises.

# **Conversion d'unités de mesure**

Par exemple, pour convertir des distances exprimées en kilomètres en miles nautiques, sÈlectionnez *Outils > Convertisseur > Distances*, puis utilisez l'onglet *MÈtrique* pour entrer la valeur. SÈlectionnez *Convertir*, puis utilisez l'onglet *Nautique* pour afficher le résultat

## **DÈfinition des dÈcimales du convertisseur**

Pour définir le nombre de décimales pour toutes les catégories, sélectionnez **Décimales** dans la barre de menus.

### **67 Calculatrice W950i**

# **Conversion de devises**

SÈlectionnez *Outils > Convertisseur > Devises* ; choisissez ensuite la devise *d'origine* et la devise *cible* dans la liste de devises. Entrez le montant de la devise à convertir et sÈlectionnez *Convertir*.

#### **Saisie des taux de change**

Les taux de change par défaut du convertisseur sont définis sur 0. Vous devez entrer les taux de change actuels manuellement.

SÈlectionnez *Plus > Taux de change* pour entrer le taux de change actuel pour une devise (par exemple, yen japonais en dollar US).

#### **Ajout de devises**

Le convertisseur contient par défaut quelques devises courantes. Sélectionnez le menu *Plus > Ajouter une devise* pour ajouter de nouvelles devises et leur taux de change à la liste de devises.

## **W950i Convertisseur 68**

# **Heure**

#### SÈlectionnez *Outils > Panneau de configuration > PÈriphÈrique > Heure et date*

pour définir l'heure et la date. Pour plus d'informations, reportez-vous à la section *[Heure et date](#page-97-0)* page 98.

# <span id="page-68-0"></span>**DÈfinition des alarmes**

Il est possible de dÈfinir trois alarmes différentes sur votre téléphone. Vous pouvez activer l'une des alarmes prédéfinies ou bien dÈfinir une nouvelle alarme en sÈlectionnant vos propres paramètres.

Pour définir une nouvelle alarme, sélectionnez l'un des créneaux d'alarme. Vous pouvez indiquer le minutage et la fréquence de déclenchement de l'alarme.

Trois choix s'offrent à vous pour le type d'action associé à l'alarme :

- $\cdot$  Émission d'un son. Choisissez parmi les sons stockés sur votre téléphone.
- ï Allumage de la radio FM. Cette option fonctionne de la même manière qu'un radio-réveil

**Important :** *vous devez connecter le kit mains libres ‡ votre tÈlÈphone dans la mesure o˘ celui-ci joue le rÙle d'antenne. Lorsque l'alarme s'éteint, la radio est allumée et est diffusÈe dans le haut-parleur.*

#### • Alarme muette. Un message s'affiche à l'écran.

Si vous sélectionnez **Mélodie par défaut**, les paramËtres dÈfinis dans *Outils > Panneau de configuration > PÈriphÈrique > Sons et alertes > Alarmes* sont utilisés

Le téléphone doit être sous tension pour que les alarmes puissent se déclencher.

Lorsque l'alarme se déclenche, vous pouvez sÈlectionner *Mode sommeil* pour que l'alarme se déclenche de nouveau cinq minutes plus tard, ou *Plus > Silence* pour désactiver l'alarme. Pour désactiver entièrement l'alarme. sÈlectionnez *TerminÈ*.

# **Minuteur**

Utilisez *Outils > Minuteur* pour obtenir un rappel après un certain temps. L'application Minuteur est masquée jusqu'à l'expiration du dÈlai indiquÈ. SÈlectionnez *Continuer* pour arrêter l'alarme

### **69 Heure W950i**

# **ChronomËtre**

Utilisez Outils > Chronomètre pour mesurer la durée d'un événement.

Si vous sÈlectionnez *Nouveau tour*, vous pouvez mesurer la durée individuellement pour neuf événements distincts. Si l'on prend l'exemple d'une course, vous pouvez chronométrer un tour ou un coureur précis.

## **W950i ChronomËtre 70 This is the Internet version of the user guide. © Print only for private use.**

# **Gestion des fichiers et des applications**

# <span id="page-70-1"></span>**Gestionnaire de fichiers**

Le Gestionnaire de fichiers permet de gérer et d'organiser les fichiers multimédias stockés dans la mémoire du téléphone ou dans la mÈmoire mÈdia. L'Ècran du Gestionnaire de fichiers comprend deux onglets : l'onglet pour la mémoire du téléphone et l'onglet pour la mÈmoire mÈdia.

## <span id="page-70-0"></span>**Fichiers protÈgÈs**

Certains fichiers téléchargés ou reçus sont protÈgÈs par copyright. la protection par copyright permet d'empêcher toute copie, modification ou transfert du contenu. Si un fichier est protégé par copyright, ou si une clé d'accès a expiré ou n'est pas disponible, une icône s'affiche à côté du nom de fichier.

#### **Gestion des fichiers et des dossiers**

Le Gestionnaire de fichiers permet d'afficher, de renommer, de copier, de déplacer et de supprimer des fichiers et des dossiers.

#### SÈlectionnez *Outils > Gestionnaire de fichiers*.

- L'onglet Mémoire du téléphone **i** vous permet de gérer les fichiers multimédias et les autres fichiers classés dans les dossiers *Image*, *Musique*, *VidÈo*, *Document* et *Autre*.
- L'onglet Mémoire média **Fil** vous permet de gérer les fichiers multimédias  $(4 \text{ Go})$ , notamment les fichiers audio et les autres fichiers classés dans les mêmes dossiers que ceux dans la mémoire du téléphone. Certaines applications peuvent créer de nouveaux dossiers ; vous pouvez également décider d'en ajouter par vousmême

**Remarque :** *installez les applications et autres contenus utilisÈs frÈquemment, comme les sonneries, dans la mÈmoire du tÈlÈphone. En effet, la mÈmoire mÈdia est parfois indisponible lorsque le tÈlÈphone est connectÈ ‡ un ordinateur.*

De nombreuses opérations du Gestionnaire de fichiers peuvent également être lancées à partir du menu *Outils > Panneau de configuration > Autre*.

#### **Transfert de fichiers à partir d'un ordinateur**

Vous pouvez accéder à la mémoire média à partir d'un ordinateur, en tant que mémoire auxiliaire USB. Vous pouvez ainsi parcourir les dossiers sur la mémoire média et y transférer les fichiers rapidement.

### **71 Gestion des fichiers et des applications W950i**

#### **Lancement de fichiers multimÈdias**

Vous pouvez lancer des fichiers multimédias directement depuis le Gestionnaire de fichiers en les sÈlectionnant.

### **Attribution d'un nouveau nom ‡ la mÈmoire mÈdia**

Vous pouvez renommer la mémoire média. SÈlectionnez *Outils > Gestionnaire de fichiers > Plus > PÈriphÈrique > Formater mÈmoire mÈdia > Renommer.*

### **Formatage de la mÈmoire mÈdia**

Pour formater la mémoire média, sélectionnez *Outils > Gestionnaire de fichiers > Plus > PÈriphÈrique > Formater mÈmoire mÈdia > Formater.*

**Remarque :** *lors du formatage, toutes les donnÈes de la mÈmoire mÈdia sont supprimÈes.*

# **Installation d'applications**

Vous pouvez installer les deux types d'applications suivants sur votre téléphone :

Applications conçues spécifiquement pour votre téléphone ou compatibles avec le système d'exploitation Symbian. Les fichiers d'installation correspondants portent l'extension .SIS.

Applications Java compatibles avec le système d'exploitation Symbian. Les fichiers d'installation correspondants portent l'extension .jar or .jad.

Pour installer une application, sÈlectionnez *Outils > Gestionnaire de fichiers > Plus > PÈriphÈrique > Installer*. SÈlectionnez

l'application requise et choisissez *Infos* pour afficher des informations sur le certificat. Si les données relatives à la signature sont correctes, sÈlectionnez *Installer* et suivez les instructions affichées sur le téléphone. L'application est installée dans le dossier *Outils*. Si vous le souhaitez, vous pouvez la déplacer vers un autre dossier.

**Remarque :** *il est recommandÈ de ne procÈder ‡ l'installation d'une application que si l'intÈgritÈ du fichier et l'identitÈ de son fournisseur ont pu Ítre vÈrifiÈes. Pour vÈrifier qu'un certificat n'a pas ÈtÈ rÈvoquÈ, sÈlectionnez SÈcuritÈ, cochez l'option Activer la vÈrification de la rÈvocation et entrez l'adresse URL* à laquelle le certificat peut être *vÈrifiÈ.*

### **DÈsinstallation d'applications**

Dans certains cas, il peut être nécessaire de désinstaller des applications pour libérer de l'espace.

### **W950i Gestion des fichiers et des applications 72**
SÈlectionnez *Outils > Gestionnaire de fichiers > Plus > PÈriphÈrique > DÈsinstaller*. Confirmez en choisissant *Oui*.

## <span id="page-72-0"></span>**Assistant de mÈmoire**

La boîte de dialogue **Espace disponible** *insuffisant* s'affiche lorsque l'espace de stockage de votre téléphone est insuffisant pour enregistrer ou stocker des données. Vous pouvez exécuter l'assistant de mémoire à partir de cette boîte de dialogue afin de libérer de l'espace en supprimant les applications et fichiers superflus*.*

Si nécessaire, vous pouvez également lancer l'assistant de mÈmoire via *Outils > Gestionnaire de fichiers > Plus > PÈriphÈrique > Assistant de mÈmoire* ou *Outils > Panneau de configuration > PÈriphÈrique > Assistant de mÈmoire*.

**Remarque :** *avant de procÈder ‡ l'optimisation de l'espace de stockage, vÈrifiez que vous avez rÈalisÈ une copie de sauvegarde des donnÈes que vous souhaitez conserver.*

## **73 Gestion des fichiers et des applications W950i**

# **PC Suite**

**Remarque :** *si vous souhaitez conserver les donnÈes de votre ancien tÈlÈphone Sony Ericsson, reportez-vous ‡ la section [Transfert](#page-22-0)  [de donnÈes entre tÈlÈphones page 23](#page-22-0).*

L'application *PC Suite Sony Ericsson* est un ensemble d'outils logiciels fournis avec votre téléphone. Ces outils peuvent être utilisés pour diverses tâches, notamment :

- Synchronisation entre le téléphone et un ordinateur, notamment pour les contacts, les e-mails et les événements de calendrier.
- · Sauvegarde des données du téléphone sur un ordinateur et restauration des données sur le téléphone à partir d'une sauvegarde réalisée sur l'ordinateur.
- Installation de nouveaux logiciels et de nouvelles langues sur le téléphone.
- Connexion d'un ordinateur à Internet par le biais du téléphone.
- Gestion de fichiers stockés sur le téléphone à partir d'un ordinateur et Èchange de fichiers entre le tÈlÈphone et l'ordinateur.

Pour plus d'informations sur la synchronisation, la sauvegarde et la restauration à partir d'une sauvegarde, reportez-vous à la section *Synchronisation et [sauvegarde](#page-78-0)* page 79.

# <span id="page-73-0"></span>**Installation de l'application PC Suite**

**Remarque :** *avant de lancer l'installation, vÈrifiez qu'aucun autre dispositif Sony Ericsson n'est connectÈ ‡ l'ordinateur.*

Installez l'application PC Suite Sony Ericsson sur votre ordinateur en insérant le CD-ROM fourni. En principe, l'installation démarre automatiquement. Dans le cas contraire, exÈcutez le fichier *start.exe* du CD-ROM.

**Remarque :** *le CD-ROM PC Suite Sony Ericsson contient plusieurs applications. Sauf indication contraire lors de l'installation, l'ordre dans lequel vous installez les applications n'a aucune importance.*

Vous pouvez également télécharger le logiciel PC Suite Sony Ericsson à l'adresse *[www.SonyEricsson.com/support](http://www.sonyericsson.com/support)*.

# **…cran de sÈlection des applications**

Le démarrage des applications PC Suite Sony Ericsson se fait avec l'écran de sélection des applications de votre ordinateur. Pour accéder ‡ cet Ècran, sÈlectionnez *DÈmarrer >* 

*Programmes > Sony Ericsson > Sony Ericsson PC Suite for Smartphones*.

## **74 PC Suite W950i**

Vous pouvez connecter votre téléphone à l'ordinateur au moyen d'une connexion Bluetooth, d'un port infrarouge ou d'un câble USB. Certaines applications peuvent exiger une connexion spécifique. Par exemple, Sony Disc2Phone et Adobe Photoshop Album Edition Découverte requièrent que le paramËtre *Transfert de fichier rapide* soit défini pour une connexion USB pour pouvoir fonctionner.

# **Gestion des fichiers du tÈlÈphone**

Pour gérer les données du téléphone sur un ordinateur, connectez votre téléphone à l'ordinateur. Cliquez sur l'icône Gestionnaire *de fichiers* dans Windows™ Explorer et sélectionnez votre téléphone. Vous pouvez alors copier des fichiers vers et depuis la mémoire du téléphone et la mémoire média.

# **Connexion avec d'autres dispositifs**

Pour échanger des données entre votre téléphone et un autre dispositif, vous pouvez Ètablir une connexion via la technologie sans fil Bluetooth<sup>TM</sup>, une liaison infrarouge ou un câble USB.

Grâce à ces types de connexions, vous pouvez par exemple :

- Envoyer un fichier (une image, par exemple) sur un ordinateur ou un autre téléphone.
- ï Utiliser un casque Bluetooth lors d'un appel.
- Synchroniser les événements du calendrier et les contacts avec les données correspondantes de l'ordinateur.
- $\cdot$  Sauvegarder les données du téléphone sur un ordinateur.
- $\cdot$  Utiliser votre téléphone en tant que modem.

Pour plus d'informations sur la synchronisation et la sauvegarde, reportezvous ‡ la section *[Synchronisation et](#page-78-0)  [sauvegarde](#page-78-0)* page 79.

## **W950i Connexion avec d'autres dispositifs 75**

# **Technologie sans fil Bluetooth**<sup>TM</sup>

La technologie sans fil Bluetooth $TM$  utilise les ondes radio pour connecter des dispositifs dans un rayon de dix mètres. Vous pouvez essayer d'améliorer la connexion en ôtant les objets placés entre votre téléphone et l'autre pÈriphÈrique Bluetooth.

Reportez-vous à la section *Technologie sans fil [Bluetooth](#page-89-0)* page 90 pour connaître la procédure de définition des paramètres Bluetooth.

## **Envoi et rÈception de fichiers**

Vous pouvez envoyer un fichier par l'intermÈdiaire d'une connexion Bluetooth sans avoir à réaliser de couplage préalable avec le dispositif récepteur à partir de n'importe quelle application disposant d'une commande *Envoyer par*. Pour envoyer un fichier, sÈlectionnez *Envoyer par > Bluetooth* dans le menu *Plus* ; votre téléphone recherche alors les dispositifs disponibles. SÈlectionnez l'un des dispositifs.

Lorsqu'un dispositif Bluetooth envoie un élément sur votre téléphone, une boîte de dialogue s'affiche (selon les opérateurs), dans laquelle vous pouvez accepter ou refuser le transfert de fichier. Une fois le transfert terminé, vous trouverez le fichier dans

l'application Messages de la boîte de réception *Messages*.

Si le dispositif est couplé à votre téléphone, vous pouvez activer l'option *Faire confiance ‡ ce dispositif* pour autoriser les connexions ultérieures à votre téléphone sans confirmation.

## **Transfert de fichier**

Le protocole de transfert de fichiers (FTP) Bluetooth vous permet de connecter votre téléphone à un ordinateur, puis de gérer les fichiers et dossiers du téléphone depuis cet ordinateur. Pour effectuer des opérations sur des fichiers via une connexion Bluetooth, sélectionnez le dossier Bluetooth ou cliquez sur l'icône située sur votre bureau.

# **Port infrarouge**

En cas de connexion de votre téléphone à un autre dispositif par le biais du port infrarouge, vérifiez que les ports des deux dispositifs se situent à moins d'un mètre l'un de l'autre et qu'aucun obstacle physique ne se trouve dans l'alignement de ces derniers. En outre, l'angle de l'axe entre ces deux ports doit être inférieur à environ 30 degrés.

Reportez-vous à la section *[Port infrarouge](#page-90-0)* [page 91](#page-90-0) pour connaître la procédure d'activation du port infrarouge.

## **76 Connexion avec d'autres dispositifs W950i**

**AVERTISSEMENT** *Vous ne devez en aucun cas diriger un port infrarouge actif vers les yeux d'une personne, ou vers le port de dispositifs infrarouges autres que celui auquel vous vous connectez.*

## **Envoi et rÈception de fichiers**

Vous pouvez envoyer un fichier par le biais du port infrarouge à partir de n'importe quelle application disposant d'une commande *Envoyer par*. Pour envoyer un fichier, sÈlectionnez *Envoyer par > IR* dans le menu *Plus*.

Une fois le transfert d'un fichier vers votre téléphone terminé, vous trouverez ce fichier dans l'application Messages de la boîte de réception **Messages**.

# **Port USB**

Vous pouvez connecter votre téléphone au port USB d'un autre dispositif par le biais d'un câble USB (Universal Serial Bus).

Reportez-vous à la section *USB* [page 92](#page-91-0) pour connaître la procédure de définition des paramètres USB.

**Remarque :** *avant de connecter le câble USB ‡ un ordinateur, installez l'application PC Suite Sony Ericsson sur l'ordinateur (reportez-* *vous ‡ la section [Installation de l'application](#page-73-0)  [PC Suite page 74\)](#page-73-0).*

Une connexion USB (paramètre **Transfert de** *fichier rapide* activé) est requise lors de l'utilisation des applications Sony Disc2Phone et Adobe Photoshop Album Edition découverte pour transférer des fichiers audio et images que ce soit vers ou depuis votre téléphone.

Une connexion USB (paramètre **Mode normal** activÈ) est requise pour la sauvegarde des données du téléphone sur un ordinateur et pour la restauration des données à partir de la sauvegarde.

**Remarque :** *lors du transfert des donnÈes par c'ble USB, ne modifiez pas les paramËtres USB et ne dÈconnectez pas le tÈlÈphone de l'autre dispositif ; cela pourrait entraÓner une perte de donnÈes.*

## **Chargement de la batterie par connexion USB**

Lorsque votre téléphone est connecté à un ordinateur (par exemple) par le biais d'une connexion USB, vous pouvez recharger la batterie du téléphone simultanément.

**Remarque :** *pour charger la batterie sur un concentrateur USB, utilisez exclusivement un* 

## **W950i Connexion avec d'autres dispositifs 77**

*concentrateur dotÈ d'une alimentation Èlectrique distincte.*

# **Gestionnaire de connexions**

Le Gestionnaire de connexions vous permet d'afficher et de fermer toutes les connexions Internet ouvertes et de consulter les journaux des connexions ouvertes et fermées.

### SÈlectionnez *Outils > Gestionnaire de connexions* pour afficher les connexions et les journaux.

Pour afficher les dÈtails d'une connexion ou un journal, sÈlectionnez la connexion ou le journal qui vous intéresse. Si, par exemple, vous souhaitez réinitialiser un journal. sélectionnez-le et choisissez **Réinitialiser** *journal* dans le menu *Plus*.

# **Modem**

Par le biais de l'application PC Suite Sony Ericsson, un ordinateur peut utiliser votre téléphone comme modem pour se connecter à Internet. Référez-vous au Web Guide (Guide en ligne) pour obtenir plus d'informations.

## **ParamËtres tÈlÈphone**

Sur le tÈlÈphone, sÈlectionnez *Outils > Panneau de configuration > Connexions* et

## **78 Connexion avec d'autres dispositifs W950i**

### activez la mÈthode de connexion de votre choix :

- Connexion infrarouge ou Bluetooth : activez cette méthode.
- ï USB : sÈlectionnez *Mode normal*. Établissez une connexion entre le téléphone et l'ordinateur.

### **Configuration de l'ordinateur** SÈlectionnez *DÈmarrer > Programmes > Sony Ericsson > Sony Ericsson PC Suite for Smartphones* pour lancer l'application Sony Ericsson PC Suite sur l'ordinateur. Sélectionnez **Assistant de réseau mobile**

La connexion est créée automatiquement ou vous devez le faire manuellement en sÈlectionnant *Nouvelle connexion* dans le menu *Fichier*. Pour obtenir des instructions plus détaillées sur le sujet, consultez l'aide en ligne.

## **Connexion à Internet**

Pour vous connecter à Internet, cliquez sur **Connexion** dans la fenêtre de l'Assistant *RÈseau mobile*.

# <span id="page-78-0"></span>**Synchronisation et sauvegarde**

L'application Sony Ericsson PC Suite vous permet de synchroniser votre téléphone avec des applications pour PC courantes (synchronisation en local) et de réaliser des sauvegardes de vos données.

Une autre solution consiste à synchroniser votre tÈlÈphone avec un serveur distant via un réseau mobile (synchronisation distante), sans avoir recours à l'application PC Suite.

**Conseil** *Il existe un autre type de sauvegarde possible pour les contacts et les entrÈes de*   $calendarier$  et de tâches : les copier vers et *depuis la mÈmoire mÈdia. Pour obtenir plus d'informations, reportez-vous ‡ la section du guide de l'utilisateur correspondante.*

# **Synchronisation en local**

On appelle synchronisation en local la procÈdure de synchronisation entre votre téléphone et un ordinateur connecté. Les emails, les contacts, les entrées Calendrier, les entrées Tâches, les notes (texte uniquement) et les signets du navigateur peuvent être synchronisés en local.

**Remarque :** *L'application PC Suite Sony Ericsson doit Ítre installÈe sur l'ordinateur et la mÈthode de connexion choisie doit Ítre configurÈe sur le tÈlÈphone (voir la section [Connexions page 90](#page-89-1)).*

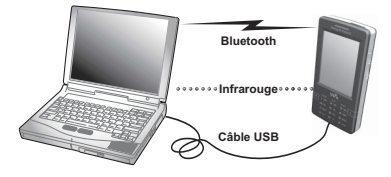

Vous devez connecter votre téléphone à l'ordinateur par le biais d'un câble USB, de la technologie sans fil Bluetooth ou d'une liaison infrarouge.

**Remarque :** *si vous utilisez une connexion de type USB, sÈlectionnez le paramËtre Mode normal.*

Sur l'ordinateur, sélectionnez *Démarrer* > *Programmes > Sony Ericsson > Sony Ericsson PC Suite for Smartphones* pour ouvrir l'application PC Suite Sony Ericsson. Dans le menu *Fichier* sÈlectionnez *Gestionnaire de synchronisation*.

**ParamËtres de synchronisation** Dans la fenÍtre *Gestionnaire de synchronisation*, sÈlectionnez *ParamËtres*

## **W950i Synchronisation et sauvegarde 79**

pour définir les éléments à synchroniser et le mode de synchronisation.

**Remarque :** *lorsque vous synchronisez des signets, les signets prÈsents sur l'ordinateur sont synchronisÈs avec ceux du dossier Non classÈs du tÈlÈphone. Si vous avez crÈÈ vos propres dossiers de signets ou des sousdossiers du dossier Non classÈs, leur contenu n'est pas synchronisÈ.*

## **Lancement de la synchronisation**

Dans la fenÍtre *Gestionnaire de synchronisation*, sÈlectionnez *Synchroniser maintenant* pour lancer la synchronisation. Une fois la synchronisation terminée, vous pouvez consulter les résultats en affichant le rÈsumÈ.

## <span id="page-79-1"></span>**Sauvegarde de données**

Vous pouvez utiliser l'application PC Suite Sony Ericsson pour réaliser une sauvegarde des données enregistrées sur votre téléphone. Votre sauvegarde est stockée sur l'ordinateur et peut être restaurée ultérieurement sur le téléphone. Il est recommandé de créer des copies de sauvegarde régulièrement ; veillez à sauvegarder systématiquement vos données avant une mise à niveau du téléphone dans la mesure où une telle opération efface la totalité des données utilisateur.

**Remarque :** *la sauvegarde inclut aussi les fichiers protÈgÈs par copyright, mais pas les clÈs d'accËs ‡ ces fichiers. Ainsi, si vous procÈdez ‡ une rÈinitialisation gÈnÈrale aprËs*  sauvegarde, toutes les clés d'accès recues *seront perdues. Vous devrez alors recommander ces clÈs (et les payer une nouvelle fois) pour pouvoir utiliser les fichiers.*

# <span id="page-79-0"></span>**Restauration des donnÈes**

Pour restaurer les données du téléphone, sÈlectionnez *Gestionnaire de sauvegarde* (comme vous le feriez pour rÈaliser une sauvegarde), en choisissant cette fois l'option de restauration. Vous pouvez restaurer les données manuellement ou à l'aide d'un assistant.

**Important :** *toutes les donnÈes du tÈlÈphone sont ÈcrasÈes lors du processus de restauration. Vous ne devez en aucun cas interrompre ce processus, au risque d'endommager votre tÈlÈphone.*

## **80 Synchronisation et sauvegarde W950i**

# **Synchronisation**

# **distante**

On appelle synchronisation distante la procÈdure de synchronisation entre un téléphone et un serveur de synchronisation basÈ sur Internet ou sur un rÈseau Intranet. Cela vous permet de synchroniser votre téléphone lors de vos déplacements. Pour configurer et lancer la synchronisation distante, sÈlectionnez *Outils > Synchronisation distante*.

général, les événements du calendrier, les tâches, les contacts, les e-mails, les signets du navigateur et les notes (texte uniquement) peuvent être synchronisés à distance. Référezvous au Web Guide (Guide en ligne) pour obtenir plus d'informations.

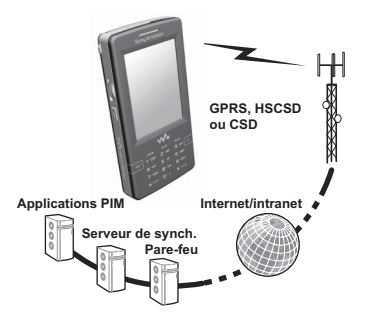

Les services de synchronisation peuvent vous être offerts par des opérateurs de réseaux mobiles ou des fournisseurs de services tiers, ou vous être proposés sous la forme de module d'extension pour applications de gestion d'informations personnelles (PIM). En

## **W950i Synchronisation et sauvegarde 81**

# <span id="page-81-0"></span>**Configuration d'Internet, des e-mails et des MMS**

Votre téléphone vous permet d'accéder à Internet, d'envoyer et de recevoir des e-mails et des MMS. Pour accéder à ces fonctions, vous devez préalablement configurer des comptes Internet, e-mail et MMS. Vous devez configurer un compte Internet avec un fournisseur de services Internet avant de pouvoir effectuer les opérations suivantes :

- accès à Internet :
- envoi et réception d'e-mails ;
- $\cdot$  envoi et réception de MMS ;
- $\cdot$  configuration et utilisation d'un réseau privé virtuel (VPN).

## **Configuration automatique de comptes**

Le moyen le plus pratique de configurer vos comptes est d'utiliser les assistants Internet et de messagerie fournis avec votre téléphone.

**Remarque :** *les assistants Internet et de messagerie se connectent à Internet aux tarifs en vigueur.*

## <span id="page-81-1"></span>**Utilisation de l'Assistant Internet**<sup>1</sup>

Grâce à cet assistant, vous pouvez configurer automatiquement les comptes requis par les applications nécessitant une connexion à Internet.

**Remarque :** *si votre tÈlÈphone dispose de paramËtres prÈdÈfinis, vous ne nÈcessitez peut-Ítre pas d'autre paramÈtrage. Pour plus d'informations, contactez votre opÈrateur.*

Pour utiliser l'Assistant Internet, votre carte SIM doit prendre en charge ce service et votre téléphone doit être connecté à un réseau.

L'Assistant Internet se lance lorsque :

- $\cdot$  Vous utilisez le téléphone pour la première fois. L'assistant se lance immÈdiatement après la boîte de dialogue de sélection de la langue.
- Vous mettez le téléphone sous tension avec une carte SIM différente.
- ï Vous essayez d'utiliser l'Assistant de messagerie sans avoir de compte Internet.
- ï Vous sÈlectionnez *Assistant Internet* dans *Outils > Panneau de configuration > Connexions*.

L'Assistant Internet se lance avec un message de *Bienvenue*. SÈlectionnez alors *Accepter* pour continuer avec les paramètres. Si l'assistant détecte plus d'un opérateur possible, vous serez invité à sélectionner le plus

## **82 Configuration d'Internet, des e-mails et des MMS W950i**

appropriÈ. Un message s'affiche pour signaler que le téléchargement des paramètres a réussi.

**Remarque :** *lorsque vous utilisez l'Assistant Internet, votre tÈlÈphone est enregistrÈ par Sony Ericsson ; cependant, aucune donnÈe personnelle n'est transfÈrÈe ou traitÈe par Sony Ericsson.*

## <span id="page-82-0"></span>**Utilisation de l'Assistant de messagerie**

L'Assistant de messagerie est un service en ligne qui permet de configurer les comptes de messagerie.

En mode veille, sÈlectionnez *Configuration e-mail* ou *Outils > Panneau de configuration > Messages > Assistant de*  **messagerie** et suivez les instructions à l'écran.

## **Utilisation des messages de configuration automatique**

Si vous ne pouvez pas utiliser les assistants Internet et de messagerie, un moyen pratique de configurer un compte est de demander à votre fournisseur de services de vous envoyer un message de configuration automatique. Contactez votre fournisseur de services pour

connaître la disponibilité de ce service. Vous pouvez également consulter le site

*[www.sonyericsson.com/support](http://www.sonyericsson.com/support)* qui propose des assistants de configuration permettant de configurer des comptes auprès des principaux fournisseurs de services.

Pour accÈder aux messages de configuration automatique, sÈlectionnez *Messages > Messages > Boîte de réception* Pour lancer une configuration automatique, sÈlectionnez le message et suivez les instructions à l'écran.

# **Configuration manuelle de comptes**

Votre fournisseur de services vous a normalement transmis toutes les informations requises pour la configuration, notamment le nom du compte de messagerie Èlectronique et le mot de passe correspondant. Pour obtenir une description détaillée des paramètres, consultez le guide Web à l'adresse *[www.sonyericsson.com/support](http://www.sonyericsson.com/support)*.

## **Configuration manuelle d'un compte Internet**

Il existe trois types de comptes Internet :

- *Données* : utilise une connexion de type transmission de données par paquets, sur<br>un réseau 3G ou GSM/GPRS. Vous êtes facturé en fonction du volume de données téléchargé ou envoyé.
- Connexion d'accès à distance (CSD ou *HSCSD*) : établit une connexion de données à commutation de circuits. Vous

## **W950i Configuration d'Internet, des e-mails et des MMS 83 This is the Internet version of the user guide. © Print only for private use.**

êtes facturé en fonction du temps passé sur Internet.

**• Bluetooth PAN** : utilise un profil Bluetooth Personal Area Network pour se connecter à un dispositif (un ordinateur, par exemple) connecté à Internet.

Pour entrer les informations manuellement ou pour modifier un compte existant,

sÈlectionnez *Outils > Panneau de configuration > Connexions > Comptes Internet*.

## **Configuration manuelle de la messagerie Èlectronique**

Avant de définir les paramètres de messagerie Èlectronique, vous devez disposer d'une connexion à Internet.

Le compte de messagerie électronique à configurer doit prendre en charge le protocole de réception d'e-mails POP3 ou IMAP et le protocole standard d'envoi d'e-mails SMTP.

L'application Messages ne gère pas les services de messagerie basés sur Internet.

Vous devez utiliser le navigateur Internet pour accéder à ces services.

Pour entrer les informations manuellement ou pour modifier un compte existant,

sÈlectionnez *Outils > Panneau de* 

*configuration > Messages > Comptes de messagerie*

## **Configuration manuelle de MMS**

Pour configurer des MMS manuellement, vous devez d'abord créer un compte Internet pour les MMS, puis définir les paramètres MMS proprement dits. Pour modifier des comptes MMS existants, suivez la même procÈdure.

# **Panneau de configuration**

Le Panneau de configuration (*Outils >*  **Panneau de configuration**) permet de définir les principaux paramètres du téléphone, c'està-dire les paramètres utilisés sur l'ensemble du système et s'appliquant souvent à plusieurs applications. Vous devez y accéder pour configurer le téléphone lors de la première utilisation, puis, par la suite, pour modifier les paramËtres suivant vos besoins.

**Remarque :** *selon les opÈrateurs, certains paramËtres peuvent Ítre verrouillÈs ou masquÈs.*

## **84 Panneau de configuration W950i**

# **ParamËtres d'appels**

# **Accepter appels**

SÈlectionnez *Outils > Panneau de configuration > ParamËtres d'appels >*  Accepter appels pour définir la liste des personnes autorisées ou non à vous joindre (appelants acceptés).

## **Onglet Contrôles**

Cet onglet permet d'indiquer si votre téléphone doit répondre en envoyant une tonalité d'occupation ou en raccrochant.

### Menu Accepter les appels de

*Tous les appelants* : tous les appelants peuvent vous joindre.

*Appelants de listes uniquement* : seuls les membres (numéros de téléphone) de la liste des appelants acceptés peuvent vous appeler.

*Répertoire* : seuls les appels des personnes enregistrées dans le répertoire seront traités

*Numéro abrégé* : seuls les contacts enregistrés en tant que contacts rapides peuvent vous joindre.

*Personne* : personne ne peut vous appeler.

## **Onglet Liste**

Cet onglet permet d'établir une liste des appelants acceptés. Sélectionnez **Ajouter**, puis choisissez un contact du *RÈpertoire* ou entrez un nom et un numéro de téléphone.

# **Ajouter au rÈpertoire**

SÈlectionnez *Outils > Panneau de configuration > ParamËtres du tÈlÈphone >*  Ajouter au répertoire et activez la case si vous souhaitez être invité à enregistrer un nouveau contact chaque fois qu'un nouveau numéro est utilisé ou recu.

# **Cartes tÈlÈphoniques**

Si vous disposez d'un compte de carte téléphonique, vos appels passent par un serveur de cartes téléphoniques. Cela signifie que votre téléphone peut être utilisé comme téléphone d'entreprise. Étant donné que tous vos appels passent par le standard d'une entreprise privée, vous bénéficiez de fonctions d'autocommutateur privé (PABX) et de services tels que les conférences.

SÈlectionnez *Outils > Panneau de configuration > ParamËtres du tÈlÈphone > Cartes tÈlÈphoniques* pour dÈfinir les paramètres nécessaires.

Entrez le code de verrouillage du téléphone (le code par défaut est 0000) et définissez les paramètres suivants :

## **W950i Panneau de configuration 85**

- **·** *Mode Carte téléphonique* : indiquez le mode d'utilisation de la carte téléphonique sÈlectionnÈe.
- ï *Cartes tÈlÈphoniques* : rÈpertorie vos cartes téléphoniques.
- Carte active : définit la carte téléphonique active.

Adressez-vous au fournisseur de la carte tÈlÈphonique pour plus d'informations.

## **CrÈation d'une carte tÈlÈphonique**

SÈlectionnez *Nouveau* et saisissez les informations de compte suivantes.

### Onglet Accès

*Nom* : attribuez un nom au compte de la carte téléphonique.

*Numéro d'accès* : indiquez le numéro de téléphone du serveur de cartes téléphoniques.

Code de vérification : indiquez le code de vérification

*Indicatif international* : entrez l'indicatif international utilisé par le serveur.

### Onglet Configuration

**Ordre d'envoi** : indiquez votre préférence pour l'ordre d'envoi du numéro de téléphone et du code de vérification.

Attente du n°/Attente code : définissez l'intervalle devant s'écouler avant que le téléphone envoie le numéro ou le code.

*Utiliser n° d'accès direct* : si cette option est activée, vous êtes autorisé à utiliser un numéro d'accès direct (uniquement si la carte téléphonique est de type PBX).

# **Double appel**

Vous pouvez choisir d'être averti à l'arrivée d'appel entrant lorsqu'un appel est en cours.

SÈlectionnez *Outils > Panneau de configuration > ParamËtres du tÈlÈphone > Double appel* et définissez cette option sur *ActivÈ*/*DÈsactivÈ*.

Si la fonction ALS (deux lignes sur la carte SIM) est disponible, vous pouvez définir cette option sur *Activé/Désactivé* sur deux lignes vocales différentes

Les paramètres sont définis sur le réseau. SÈlectionnez *Plus > Actualiser* pour recevoir les paramètres actifs.

# **Renvoyer appels**

Le téléphone peut renvoyer les appels entrants (appels vocaux et appels données/fax) vers un autre numéro si vous êtes occupé, non joignable ou que vous ne répondez pas. Vous pouvez également décider de renvoyer tous les appels.

### SÈlectionnez *Outils > Panneau de configuration > ParamËtres d'appels >*

*Renvoyer appels* et choisissez le type d'appels à renvoyer, puis la destination du renvoi.

## **86 Panneau de configuration W950i**

#### Options de renvoi

*Rechercher dans le rÈpertoire* :

sélectionnez une entrée dans le répertoire.

*Entrer le numéro : entrez un numéro de* téléphone utilisé pour le renvoi des appels.

*Désactivé* : vos appels entrants ne seront pas renvoyés.

Tous les paramètres de renvoi sont définis sur le rÈseau. SÈlectionnez *Plus > Actualiser* pour recevoir les paramètres actifs.

# **Marquer appel**

Cette fonction vous permet de rejeter un appel et de recevoir un rappel afin d'y donner suite ultérieurement. Sélectionnez *Outils* >

*Panneau de configuration > ParamËtres tÈlÈphone > Marquer appel* pour activer cette fonction. Lorsque cette fonction est activée et que vous rejetez un appel, vous êtes invité à définir un rappel pour donner suite à l'appel après un délai prédéfini que vous pouvez paramétrer.

# **Mains libres**

SÈlectionnez *Outils > Panneau de configuration > ParamËtres d'appels > Mains libres* pour définir le mode de réponse utilisé pour les appels entrants en cas de connexion d'un dispositif mains libres.

### Mode réception

*Normal* : vous devez répondre aux appels selon la procédure habituelle.

*Pression touche* : appuyez sur n'importe quelle touche du clavier pour répondre à l'appel.

Après 5 secondes : le téléphone répond automatiquement au bout de cinq secondes<sup>1</sup>

**Toujours affecter les appels acceptés à** *la connexion Bluetooth* : cochez cette case pour transférer les appels acceptés sur le casque Bluetooth.

# **Rejeter avec SMS**

Si vous souhaitez rejeter un appel, parce que vous êtes en réunion par exemple, vous pouvez configurer le téléphone pour envoyer à l'appelant un SMS contenant un message prÈdÈfini.

SÈlectionnez *Outils > Panneau de configuration > ParamËtres du tÈlÈphone > Rejeter avec un SMS* pour définir les paramËtres nÈcessaires. Lorsque cette fonction est activée et que vous rejetez un appel, vous êtes invité à indiquer si vous souhaitez envoyer un SMS.

# **Restreindre appels**

Cette fonction vous permet d'activer ou de désactiver certains types d'appels, par exemple

## **W950i Panneau de configuration 87**

les appels internationaux. Vous devez disposer d'un code PIN spécial fourni par votre opÈrateur pour pouvoir dÈfinir les paramËtres nÈcessaires dans *Outils > Panneau de configuration > ParamËtres tÈlÈphone > Restreindre appels*.

# **Afficher/masquer le n°**

Vous pouvez indiquer si vous souhaitez que votre numéro s'affiche ou non sur le téléphone de votre correspondant. SÈlectionnez *Outils > Panneau de configuration > ParamËtres du tÈlÈphone > Afficher/masquer le n°* pour définir les paramètres nécessaires. Si vous choisissez l'option **Réseau par défaut**, la décision est prise par le réseau.

# **Paramètres téléscripteur**

Vous pouvez activer l'utilisation d'un téléscripteur. Cet appareil est conçu pour les personnes sourdes et souffrant de troubles de la parole. Branchez le téléscripteur au connecteur pour accessoires situé sur la base du téléphone.

# Contrôle vocal

Vous pouvez composer un numéro et recevoir des appels à l'aide de commandes vocales. SÈlectionnez *Outils > Panneau de configuration > ParamËtres du tÈlÈphone >* 

## **88 Panneau de configuration W950i**

**Contrôle vocal** pour définir les paramètres nÈcessaires.

## **Enregistrement de commandes vocales**

Avant de définir des paramètres dans cette boîte de dialogue, vous devez avoir préalablement enregistré les mots des commandes vocales correspondant aux options *RÈpondre*, *OccupÈ* et *Mot SÈsame*.

Le Mot Sésame doit être prononcé avant les mots de la commande ; il active le mode d'écoute de commande sur le téléphone. Choisissez un nom long et original qui puisse être aisément distingué dans un environnement normalement bruyant (voix en arrière-plan).

SÈlectionnez *Plus > Modifier > Enregistrer* pour enregistrer une commande vocale en surbrillance. SÈlectionnez *Plus > Modifier >*  Lire pour écouter une commande vocale en surbrillance. L'icône  $\bigcirc$  apparaissant à côté d'un mot indique qu'une commande vocale a été enregistrée et mémorisée pour ce mot.

### Paramètres de contrôle vocal

*Portable mains libres* : contrôle vocal, kit mains libres connecté.

*Kit véhicule mains libres* : contrôle vocal. kit voiture connectÈ.

*Réponse vocale* : réponse par contrôle vocal (mots enregistrés pour les options RÈpondre et OccupÈ).

Lire le nom de l'appelant : le téléphone lit le nom de l'appelant tel que vous l'avez enregistré dans votre répertoire (le cas ÈchÈant).

# **Messagerie vocale**

SÈlectionnez *Outils > Panneau de* 

### *configuration > ParamËtres du tÈlÈphone >*

Messagerie vocale et entrez le numéro que votre téléphone utilise pour accéder au serveur de messagerie. La messagerie vocale est un service proposé par votre opérateur ; il s'agit de votre « répondeur » personnel.

# **Paramètres ALS**

Le service ALS (Alternate Line Service) vous permet de bénéficier de deux lignes séparées (deux numÈros de tÈlÈphone) sur votre carte SIM.

# **Compteur d'appel**

### SÈlectionnez *Panneau de configuration > ParamËtres du tÈlÈphone > Compteur d'appel* pour définir les paramètres relatifs au compteur d'appel.

Ce service (également appelé AoC ou Indication du coût par certains opérateurs) offre les possibilités suivantes :

- Suivre le coût des communications.
- Empêcher automatiquement l'émission d'appels payants dès lors qu'une certaine limite a été atteinte.

Le *compteur d'appel* comprend deux onglets : *CrÈdit* et *Tarif*.

## **Onglet Crédit**

Cet onglet propose les options suivantes :

- *Crédit limité* : si vous cochez cette case. tous vos appels sortants payants seront interrompus si la limite de crédit définie est dépassée. Si vous ne cochez pas cette case, vous disposez d'un crédit illimité et le coût d'appel s'affiche sur l'écran lors de vos appels.
- Crédit restant : vous pouvez modifier ce champ et définir une limite de crédit. Si vous définissez une limite de crédit, le crédit restant s'affiche sur l'écran lors de vos appels.

## **Onglet Tarif**

Cet onglet propose les options suivantes :

- **Afficher coût ajouté** : sélectionnez **Devise** ou *Unités.*
- **Tarif**: définissez un nombre entre 0,01 et 9999999.
- **Devise** : sélectionnez la devise (code à trois lettres).

## **W950i Panneau de configuration 89**

Pour pouvoir enregistrer ces paramètres, vous devez les faire suivre d'un code PIN 2 valide, qui vous est fourni par votre opérateur réseau.

# <span id="page-89-1"></span>**Connexions**

Les paramètres de connexion permettent de définir le mode de communication entre votre téléphone et d'autres dispositifs.

# <span id="page-89-0"></span>**Technologie sans fil Bluetooth**

SÈlectionnez *Outils > Panneau de configuration > Connexions > Bluetooth* pour définir les paramètres Bluetooth et vous connecter à des dispositifs Bluetooth.

**Remarque :** *connectez-vous exclusivement à des dispositifs approuvÈs.*

Pour toutes les tâches (à l'exception du transfert de fichier unique), il est primordial que vous Ètablissiez une relation permanente et fiable entre votre téléphone et l'autre dispositif. Cette procédure est appelée couplage. Votre téléphone mémorise les dispositifs couplés. Vous n'avez donc pas à répéter le processus de couplage. Cela simplifie les connexions ultérieures et les sécurise : en effet, l'authentification a déjà eu lieu entre les dispositifs couplés.

## **Onglet Paramètres**

Cet onglet permet de définir l'ensemble des paramètres liés à l'utilisation de la technologie Bluetooth sur votre téléphone.

*Nom de mon téléphone* : entrez le nom de votre téléphone tel qu'il sera affiché sur les autres dispositifs Bluetooth.

*Bluetooth activÈ* : active la connexion Bluetooth.

*Visible pour les autres appareils* : permet aux autres dispositifs Bluetooth de détecter votre téléphone.

*Activer le mode veille* : Èconomise la batterie en limitant l'activité de votre téléphone. Une fois la connexion Bluetooth établie, votre téléphone n'acceptera plus de demandes de connexions supplémentaires émises par les autres dispositifs Bluetooth. En revanche, il sera toujours en mesure de détecter d'autres dispositifs Bluetooth et d'émettre des demandes de connexion à ces derniers.

## **Onglet Dispositifs**

Cet onglet répertorie tous les dispositifs couplés avec votre téléphone, même si ces derniers se situent hors de sa portée ou si la technologie Bluetooth n'est pas encore activée sur ces derniers.

**Couplage avec un dispositif** Sélectionnez *Nouveau périphérique* pour coupler votre téléphone avec un nouveau

## **90 Panneau de configuration W950i**

dispositif. Le téléphone recherche alors les dispositifs Bluetooth visibles à sa portée. Pour coupler le téléphone avec l'un des dispositifs, sÈlectionnez le dispositif dans la liste et entrez la clé de liaison, le cas échéant.

Si vous couplez votre téléphone avec un casque Bluetooth, ce dernier peut disposer d'une fonction de couplage automatique. Dans ce cas, vous n'avez pas à lancer le couplage, Ètant donnÈ que le casque le fait automatiquement à sa mise sous tension. Vous n'avez pas non plus besoin d'entrer de clÈ de liaison : vous devez néanmoins confirmer le couplage.

Lorsque vous sÈlectionnez un dispositif dans la liste, une liste d'options s'ouvre :

#### Paramètres

*Nom du périphérique* : sélectionnez cette option pour modifier le nom du dispositif. Cela affecte uniquement l'affichage sur votre téléphone.

*Faire confiance à ce dispositif* : permet d'autoriser les connexions ultérieures de ce dispositif à votre téléphone sans confirmation.

*Activer comme audio* : permet d'utiliser le dispositif (casque Bluetooth, par exemple) dans des applications audio. Les dispositifs activés pour l'audio sont répertoriés dans l'onglet Audio

#### **Services Bluetooth**

Les services (parfois appelés profils) pris en charge par le dispositif connecté sont répertoriés dans l'écran Vue détaillée du dispositif. Dans l'onglet , sÈlectionnez le dispositif, puis accédez à l'onglet **Services** (à droite).

## **Onglet Audio**

Cet onglet répertorie l'ensemble des dispositifs pour lesquels l'option *Activer comme audio* a été activée. Vous pouvez ultérieurement dÈsactiver l'option audio d'un dispositif pour empêcher tout transfert accidentel de son sur ce dernier à partir de votre téléphone.

# <span id="page-90-0"></span>**Port infrarouge**

SÈlectionnez *Outils > Panneau de* 

*configuration > Connexions > Infrarouge* pour activer le port infrarouge.

Options liées au port infrarouge

*Désactivé* : permet de désactiver le port. *ActivÈ* ou *ActivÈ pendant 10 min* : permet d'activer le port.

## **Comptes Internet**

Reportez-vous à la section *Configuration [d'Internet, des e-mails et des MMS](#page-81-0)* page 82.

## **W950i Panneau de configuration 91**

# **RÈseaux mobiles**

### SÈlectionnez *Outils > Panneau de configuration > Connexions > RÈseaux*

*mobiles* pour définir le mode de sélection d'un réseau disponible lorsque vous n'êtes plus dans la zone de couverture de votre opérateur. La fenêtre **Réseaux mobiles** comprend deux onglets : *Rechercher* et *Liste rÈseaux prÈfÈrÈs*.

## **Onglet Rechercher**

Le téléphone recherche un réseau. Vous pouvez choisir entre une recherche *automatique* ou *manuelle*.

### Options du menu Plus

*SÈlectionner rÈseau* : permet de lancer une recherche de réseau.

*Nouvelle recherche* : permet de rechercher le prochain réseau dans la liste de réseaux préférés.

*RÈseaux GSM/3G* : sÈlectionnez le type de réseau que le téléphone doit utiliser.

## **Onglet Liste réseaux préférés**

Vous pouvez créer une liste de réseaux préférés. Votre téléphone sélectionne dans cette liste le réseau doté de la priorité la plus haute auquel il peut accéder.

### Options du menu Plus

Ajouter réseau : permet de sélectionner un rÈseau dans la liste et de dÈfinir la priorité correspondante.

**Supprimer réseau** : permet de supprimer le rÈseau en surbrillance.

*Filtrer réseaux* : permet de définir le type de rÈseaux ‡ afficher dans la liste. (*GSM*, *3G* ou *Tout*).

**Remarque :** *selon l'opÈrateur choisi, vous n'aurez peut-être pas accès à tous les réseaux.* 

# <span id="page-91-0"></span>**USB**

#### SÈlectionnez *Outils > Panneau de configuration > Connexions > USB* pour

afficher les paramètres USB de votre téléphone.

### Options relatives aux fonctions USB

*Transfert de fichier rapide* : utilisez cette fonction pour transférer rapidement de la musique, des images et d'autres fichiers vers la mémoire média de votre téléphone. SÈlectionnez ce mode lorsque vous utilisez les applications pour PC Sony Disc2Phone et Adobe Photoshop Album Starter Edition.

*Mode normal* : permet la synchronisation, la sauvegarde, la restauration et l'utilisation du téléphone en tant que modem.

SÈlectionnez *Autoriser la charge par connexion USB* pour permettre le chargement

## **92 Panneau de configuration W950i**

de la batterie via la connexion USB. Il est recommandé de ne pas utiliser cette fonction en cas de connexion à un concentrateur USB non alimenté ou à un dispositif utilisant uniquement l'alimentation batterie.

**Remarque :** *lors du transfert des donnÈes par c'ble USB, ne modifiez pas les paramËtres USB et ne dÈconnectez pas le tÈlÈphone de l'autre dispositif ; cela pourrait entraîner une perte de donnÈes.*

# **Assistant Internet**

Reportez-vous à la section *Utilisation de [l'Assistant Internet](#page-81-1)* page 82.

# **PÈriphÈrique**

# **RÈtroÈclairage**

Vous pouvez définir les paramètres de rétroéclairage du clavier et de l'écran devant s'appliquer lorsque le téléphone est en mode Voiture (utilisation d'un support voiture) et en mode Standard. Plus le niveau de luminosité est faible, plus l'autonomie de la batterie est importante. Les niveaux d'éclairage du support voiture doivent être suffisamment faibles pour conserver des conditions naturelles de vision de nuit.

SÈlectionnez *Outils > Panneau de configuration > PÈriphÈrique > Rétroéclairage* pour définir les paramètres

nÈcessaires.

## **Onglet Paramètres**

**Automatique :** le rétroéclairage s'active lorsque vous exercez une pression sur l'écran, appuyez sur une touche ou recevez un appel entrant. L'éclairage est désactivé après une brève période d'inactivité. Activé : le rétroéclairage est toujours activé, mais il passe en mode Estompé après une courte période d'inactivité. Le niveau de ce mode peut être réglé via l'onglet LuminositÈ.

Si vous avez dÈfini cette option sur *ActivÈ*, vous pouvez toujours économiser la batterie en sélectionnant Veille activée. Cela permet d'afficher un écran vide après une période d'inactivité. L'option **Activée après** détermine la durée d'inactivité devant s'écouler avant l'affichage d'un écran vide.

## **Onglet LuminositÈ**

Sélectionnez le mode rétroéclairage et réglez la luminosité à l'aide du curseur ou du Jog Dial.

Sélectionnez *Par défaut* pour réinitialiser tous les niveaux d'éclairage sur les valeurs par défaut

## **W950i Panneau de configuration 93**

# **Gestion des périphériques**

La gestion de périphériques permet de gérer la diffusion des paramètres de votre téléphone à distance (par exemple, Internet, e-mail, SMS et MMS). Elle permet également de gérer (répertorier, installer, mettre à jour et désinstaller) des thèmes et des logiciels clients sur les téléphones. Cette fonction est utile si une entreprise a, par exemple, défini un ensemble de logiciels standard devant être utilisés sur les téléphones de tous les employés.

Pour entrer les paramètres ou gérer le logiciel du téléphone, vous devez configurer une session de gestion des périphériques entre le téléphone et un serveur de gestion de périphériques. Cette session peut être lancée à partir du téléphone (par vous) ou à partir du serveur.

### **Boîte de dialogue Gestion périphériques** SÈlectionnez *Outils > Panneau de*

*configuration > PÈriphÈrique > Gestion des pÈriphÈriques*. Les profils du serveur de gestion des pÈriphÈriques apparaissent, le cas ÈchÈant. Les paramËtres des profils dÈcrivent le mode de traitement du début d'une session de gestion des périphériques et des notifications Èmises lors de cette session. La

boîte de dialogue Gestion périphériques vous permet d'effectuer les opérations suivantes :

- Lancer une session de gestion des données du téléphone en choisissant un profil et en sÈlectionnant *Connecter*.
- Créer un nouveau profil de serveur de gestion de périphériques manuellement en sÈlectionnant *Plus > Nouveau profil*.
- Lancer une procédure de reconfiguration pour un nouvel opÈrateur en sÈlectionnant *Plus > Supprimer ACL. Cela peut être* nécessaire si votre téléphone est déjà configuré pour un autre opérateur.
- Modifier ou supprimer des profils de serveur de gestion de périphériques.

**Remarque :** *l'opÈrateur peut dÈcider de verrouiller un profil. Dans ce cas, vous ne pouvez ni modifier ni supprimer ce profil, ni supprimer la liste ACL.*

La boîte de dialogue de gestion des pÈriphÈriques comporte deux onglets : l'onglet *Informations* et l'onglet *Paramètres*. L'onglet *Informations* vous permet de modifier les informations sur la connexion, comme le nom d'utilisateur associé au compte sur le serveur de gestion de pÈriphÈriques, ainsi que l'ID et l'adresse du serveur. L'onglet *Paramètres* vous permet de dÈfinir le mode de fonctionnement de la session de gestion de périphériques.

## **94 Panneau de configuration W950i**

# **Flight mode**

En Flight mode, les fonctions radio du téléphone sont désactivées, mais vous pouvez continuer d'utiliser les applications d'organisation.

SÈlectionnez *Outils > Panneau de configuration > PÈriphÈrique > Flight Mode* et indiquez si vous souhaitez être invité à choisir entre les modes *Flight mode* et *TÈlÈphone activÈ* chaque fois que vous appuyez sur le bouton de mise sous/hors tension.

En Flight mode, l'icône correspondante  $\bigcirc$  est visible dans la barre d'Ètat. Pour changer de mode, vous pouvez sélectionner cette icône ou, si vous êtes en mode Téléphone, l'icône correspondant à la puissance du signal  $\pi$ .

# **Lieu**

SÈlectionnez *Outils > Panneau de*  **configuration > Périphérique > Lieu pour** dÈfinir les fuseaux *Fuseau horaire actuel* et *Fuseau d'intérêt* apparaissant avec leurs heure et date actuelles dans l'application *Heure*. SÈlectionnez le champ requis et choisissez un fuseau horaire ou une ville située dans le fuseau horaire à afficher.

L'ÈlÈment Fuseau horaire domicile n'est pas affichÈ dans l'application Heure, mais il

facilite la réinitialisation de votre fuseau horaire actuel à votre retour.

Options du menu Lieu

*Définir mises à jour* : lorsque vous traversez plusieurs fuseaux horaires, votre téléphone peut recevoir des informations en provenance du réseau et automatiquement configurer l'horloge pour qu'elle affiche l'heure locale.

# **Formats de chiffres**

SÈlectionnez *Outils > Panneau de configuration > PÈriphÈrique > Formats de numéro* pour définir le format utilisé pour afficher les distances, les sÈparateurs décimaux, les séparateurs de milliers, les devises et l'emplacement des symboles. Les valeurs par défaut varient selon les langues sÈlectionnÈes.

# **Ecran de veille**

SÈlectionnez *Outils > Panneau de configuration > PÈriphÈrique > Ecran de* 

**veille** pour sélectionner un écran de veille. Vous pouvez sélectionner l'écran de veille par défaut, une image ou un dossier d'images à utiliser sous forme de diaporama.

## **W950i Panneau de configuration 95**

# **Sons et alertes**

## **Sonneries**

### SÈlectionnez *Outils > Panneau de configuration > PÈriphÈrique > Sons et*

*alertes > Sonneries* pour choisir des sonneries pour les appels entrants et les appels fax et données dans les menus déroulants. Pour régler le niveau sonore de la sonnerie, appuyez sur le curseur de volume et faites-le glisser, ou faites tourner le Jog Dial. Pour écouter un son, sélectionnez  $\Box$ . Si vous sélectionnez Augmenter le volume, le volume émis par la sonnerie commence à un niveau faible, puis augmente progressivement.

Vous pouvez personnaliser davantage votre téléphone en affectant des sonneries personnelles aux diffÈrents contacts (voir la section *Ajout d'une sonnerie personnalisée à [un contact](#page-46-0)* page 47).

### **Alertes des messages**

SÈlectionnez *Outils > Panneau de configuration > PÈriphÈrique > Sons et alertes > Alertes message* pour sÈlectionner des sons à émettre selon les messages reçus. Si vous sÈlectionnez *Afficher les notifications*, une boîte de dialogue s'affiche à l'arrivée de nouveaux messages.

### **Alarmes**

#### SÈlectionnez *Outils > Panneau de configuration > PÈriphÈrique > Sons et*

*alertes > Alarmes* pour sÈlectionner des sons et rÈgler le volume des alarmes du calendrier et du réveil. Le téléphone doit être sous tension pour que les alarmes puissent se déclencher. Si vous souhaitez entendre les alarmes mais ne pas être dérangé par les appels ou les messages entrants, activez le Flight mode.

### **Alertes vibreur**

SÈlectionnez *Outils > Panneau de configuration > PÈriphÈrique > Sons et alertes > Alertes vibreur*, puis choisissez les ÈvÈnements pour lesquels le tÈlÈphone doit vibrer. **Activé si mode silencieux** signifie que le téléphone vibre uniquement s'il a été placé en mode silencieux. Pour plus d'informations, reportez-vous à la section *[Mode silencieux](#page-21-0)* [page 22.](#page-21-0)

### **Boutons et écran**

SÈlectionnez *Outils > Panneau de configuration > PÈriphÈrique > Sons et alertes > Boutons et Ècran*, puis choisissez les sons émis lorsque vous appuyez sur les touches et les boutons, ou que vous exercez une pression sur l'écran.

## **96 Panneau de configuration W950i**

## **Equaliseur**

L'équaliseur permet de modifier les fréquences sonores à partir du lecteur média. SÈlectionnez *Outils > Panneau de* 

*configuration > PÈriphÈrique > Sons et* 

*alertes > Equaliseur* pour définir les paramètres nécessaires. Le menu déroulant contient des présélections pour les différents genres musicaux. Le paramètre Mega Bass™ permet d'amplifier les graves, quel que soit le volume.

# **Assistant de mÈmoire**

Reportez-vous à la section *Assistant de [mÈmoire](#page-72-0)* page 73.

# **EntrÈe de texte**

### SÈlectionnez *Outils > Panneau de configuration > PÈriphÈrique > EntrÈe de*

*texte* pour effectuer les opérations suivantes :

- Modifier les paramètres du menu des options de texte des applications de saisie de texte (voir la section *[Saisie de texte](#page-15-0)* [page 16](#page-15-0)).
- ï SÈlectionner et configurer les logiciels de saisie de texte.

*Mode de saisie* : les options disponibles sont les suivantes :

ñ *Ecriture manuscrite et multitape* : active le logiciel de reconnaissance d'écriture manuscrite (et définit le

mode de saisie du clavier sur Multitane.)

Le logiciel JotPro est fourni avec le téléphone et est proposé par défaut. Si vous installez un logiciel de reconnaissance d'écriture manuscrite tiers disposant d'une option de configuration, vous pouvez y accéder en sÈlectionnant *Configuration* dans le menu *Plus.*

- ñ *Clavier intuitif* : active la fonctionnalité de clavier intuitif. voir *[Clavier intuitif](#page-17-0)* page 18.
- ñ *Aucune* : dÈsactive le logiciel de reconnaissance d'Ècriture manuscrite et la fonctionnalité de clavier intuitif.

*Suggestions de mots* : active/désactive la liste de suggestions de mots, voir *[Mots](#page-18-0)  [suggÈrÈs et mots suivants suggÈrÈs](#page-18-0)* [page 19](#page-18-0). Lorsqu'elle est activée, cette fonction peut s'appliquer à toutes les mÈthodes de saisie.

*Mots suivants suggérés* : active/ dÈsactive la liste des mots suivants suggÈrÈs, voir *[Mots suggÈrÈs et mots](#page-18-0)  [suivants suggÈrÈs](#page-18-0)* page 19. Lorsqu'elle est activée, cette fonction peut s'appliquer à toutes les mÈthodes de saisie.

*Langue dictionnaires* : sÈlectionnez un 1er et un 2e choix de langue pour le dictionnaire de saisie intuitive.

*Majuscules automatiques* : activer/ désactiver le mode Majuscules automatiques.

*Clavier tactile* : permet d'activer le clavier tactile. SÈlectionnez *Configuration* dans le

## **W950i Panneau de configuration 97**

menu *Plus* pour sÈlectionner la langue pour la disposition du clavier.

## **ThËmes**

Les thèmes vous permettent de personnaliser votre téléphone. Les thèmes déterminent, par exemple, la couleur de l'écran et du texte, les icônes, le fond d'écran et l'habillage. Ils incluent également un ensemble de sons à utiliser comme sonneries et alertes pour les SMS et MMS.

SÈlectionnez *Outils > Panneau de*  **configuration > Périphérique > Thèmes** pour choisir un thème dans une liste et l'afficher. Pour appliquer un thème, mettez-le en surbrillance et choisissez *SÈlectionner*.

Le menu *Plus* vous permet de supprimer ou d'envoyer un thème. Il n'est pas possible de supprimer un thème en cours d'utilisation ou prÈdÈfini.

**Remarque :** *la protection par copyright permet d'empÍcher toute copie, modification ou transfert du contenu. Si un fichier est protÈgÈ par copyright, ou si une clÈ d'accËs a*  expiré ou n'est pas disponible, une icône *s'affiche ‡ cÙtÈ du nom de fichier.*

# **Heure et date**

#### SÈlectionnez *Outils > Panneau de configuration > PÈriphÈrique > Heure et date*

pour dÈfinir l'heure et la date actuelles. Vous pouvez aussi sÈlectionner le format de l'heure et de la date. SÈlectionnez le champ appropriÈ et définissez les paramètres.

### Options du menu Heure et date

*Définir mises à jour* : lorsque vous traversez plusieurs fuseaux horaires, votre téléphone peut recevoir des informations en provenance du réseau et automatiquement configurer l'horloge pour qu'elle affiche l'heure locale.

*DÈfinir jours ouvrables* : indiquez les jours ouvrables et le premier jour de la semaine.

# **Message d'accueil**

### SÈlectionnez *Outils > Panneau de configuration > PÈriphÈrique > Message*

*d'accueil* pour indiquer si vous souhaitez qu'un message d'accueil utilisateur s'affiche à chaque mise sous tension du téléphone. Le nombre maximal de caractères pouvant être saisis est de 32.

# **Fond d'Ècran**

SÈlectionnez *Outils > Panneau de configuration > PÈriphÈrique > Fond d'Ècran*

## **98 Panneau de configuration W950i**

pour définir une image d'arrière-plan pour l'Ècran de veille. SÈlectionnez *Remplacer* et recherchez l'image à utiliser. Utilisez le curseur pour ajuster la taille de l'image.

### Options du menu Fond d'écran

*Supprimer image* : permet de supprimer l'image d'arrière-plan.

*Image du thème* : sélectionnez une image dans un thème.

*Mosaïque* : cochez cette case pour remplir l'écran de copies supplémentaires de l'image choisie.

# **ParamËtres de messagerie**

# **Informations diffusées**

Les messages d'informations diffusées sont des messages texte diffusés à tous les abonnés d'un réseau, tels que des informations provenant de votre fournisseur de services ou des bulletins météo. La disponibilité de ce service varie selon les fournisseurs de services. Les paramètres décrits plus loin vous permettent de vous abonner à différents canaux d'informations et de les activer.

SÈlectionnez *Outils > Panneau de configuration > Messages > Infos diffusÈes* et entrez les paramètres appropriés.

# **Comptes de messagerie**

Reportez-vous à la section *Configuration [d'Internet, des e-mails et des MMS](#page-81-0)* page 82.

# **Comptes MMS**

Reportez-vous à la section *Configuration [d'Internet, des e-mails et des MMS](#page-81-0)* page 82.

# **SMS**

SÈlectionnez *Outils > Panneau de configuration > Messages > Compte SMS* pour configurer les messages texte, les SMS et les EMS.

# **WAP Push**

SÈlectionnez *Outils > Panneau de configuration > Messages > WAP Push* pour définir la manière dont votre téléphone traite les messages entrants de chargement du service WAP Push.

#### *WAP Push*

*Automatiquement* : sÈlectionnez cette option pour toujours recevoir un message de chargement de service et pour que le contenu auquel vous êtes abonné soit automatiquement chargÈ dans le navigateur Web, lorsque cela est possible. Si le navigateur est indisponible, une notification est émise

## **W950i Panneau de configuration 99**

*Toujours demander* : sÈlectionnez cette option pour être averti de la disponibilité d'un chargement de service. Les messages d'indication de service émettent également une notification.

*Jamais* : tous les messages de chargement de service WAP Push sont ignorés.

# **Assistant de messagerie**

Reportez-vous à la section *Utilisation de [l'Assistant de messagerie](#page-82-0)* page 83.

# **Sécurité**

# **Gestionnaire de certificats et certificats Javaô**

Les certificats numériques permettent de contrôler l'origine des pages Web que vous consultez ou des logiciels que vous installez. SÈlectionnez *Outils > Panneau de* 

*configuration > SÈcuritÈ > Gestionnaire de certificats* pour afficher les certificats de type Autorité de certification actuels et le certificat utilisateur de votre téléphone. Sélectionnez

*Outils > Panneau de configuration >* 

*SÈcuritÈ > Certificats Java* pour afficher les certificats Java en vigueur. Ces certificats ont

## **100 Panneau de configuration W950i**

ÈtÈ crÈÈs et Èmis par un organisme indépendant garantissant leur authenticité.

# **Verrouillage**

Le téléphone dispose de quatre options de verrouillage de sécurité définies dans le Panneau de configuration en sélectionnant *Outils > Panneau de configuration > SÈcuritÈ > Verrouillage.*

## **Verrouillage du tÈlÈphone**

Il s'agit d'un code de verrouillage utilisé pour empêcher toute utilisation non autorisée de votre téléphone. Lorsque vous démarrez le téléphone pour la première fois, le code de verrouillage est 0000, mais vous pouvez le remplacer par un code à quatre chiffres de votre choix dans le menu *Verrouillage*. Les options disponibles pour le paramètre *Verrouillage du téléphone* sont les suivantes :

- **A la mise sous tension** : vous devrez entrer le code à chaque mise sous tension du téléphone.
- Désactivé : le verrouillage est désactivé ; aucun code n'est demandÈ.
- **Si insertion nouvelle carte SIM** : le code ne sera demandé qu'en cas de remplacement de la carte SIM.

## **Verrouillage de la carte SIM**

Le code PIN (Personal Identification Number) est un numéro composé de quatre à huit chiffres ; il prévient toute utilisation de votre carte SIM sans votre autorisation. Il est requis pour l'accès à la carte SIM. Il vous est transmis par votre opérateur en même temps que votre carte SIM, mais vous pouvez le modifier par le biais du menu *Verrouillage*. Les options disponibles pour le paramètre *Verrouillage de la carte SIM* sont les suivantes :

- ï *A la mise sous tension* : vous devrez entrer le code PIN à chaque mise sous tension du téléphone.
- **Désactivé** : le verrouillage est désactivé ; aucun code n'est demandÈ.

Un message d'erreur s'affiche si le code PIN saisi est erroné. Généralement, la carte SIM se bloque après trois tentatives infructueuses (le nombre de tentatives autorisé dépend de l'opérateur). Pour la débloquer, vous devez entrer votre code PUK.

Le code PUK comporte huit chiffres. Une fois le code PUK correct saisi, vous devez entrer un nouveau code PIN. Vous avez droit à dix essais pour entrer le code PUK. Au bout de dix essais infructueux, la carte SIM est inutilisable et vous devez contacter votre opérateur réseau. Vous ne pouvez pas modifier le code PUK.

### *Code PIN2*

Vous pouvez protéger certains services de la carte SIM, tels que le Compteur d'appel et les NumÈros fixes, par un code secondaire de verrouillage, le code PIN2. Les propriétés de ce code sont les suivantes :

- Le verrouillage **PIN2** ne peut pas être désactivé, mais le code de quatre à huit chiffres peut être modifié dans le menu *Verrouillage*.
- Le code **PIN2** se bloque après trois tentatives infructueuses. Pour débloquer le code, vous devez entrer un code PUK2.
- Vous pouvez toujours utiliser la carte après 10 tentatives infructueuses, mais l'accès aux fonctions protégées par le code PIN2 est définitivement bloqué.
- ï Toutes les cartes SIM ne disposent pas d'un verrouillage PIN2.

## **Verrouillage de l'appareil par Ècran de veille**

Si vous cochez la case *Verrouillage de l'appareil par écran de veille* et entrez le code *Verrouillage du tÈlÈphone* appropriÈ, ce verrouillage est activé. Il protège l'écran contre toute pression accidentelle. L'écran est automatiquement verrouillé si le téléphone reste inactif pendant 60 secondes. Pour l'ouvrir, appuyez sur n'importe quelle touche afin d'afficher une boîte de dialogue de saisie du code *Verrouillage du téléphone*.

## **W950i Panneau de configuration 101**

## **Verrouillage automatique du clavier**

Si vous activez la case à cocher **Verrouillage** *automatique du clavier*, le clavier est verrouillÈ automatiquement si aucune touche n'est actionnée pendant un laps de temps donnÈ. Cela Èvite toute pression accidentelle des touches. Pour déverrouiller le clavier. exercez une pression prolongée sur la touche de retour sur le côté du téléphone ou sélectionnez | \* a/A-a | > Déverrouiller.

# **ParamËtres MIDlet**

Une suite de MIDlet est un ensemble d'applications Java. Les MIDlet peuvent parfois démarrer des actions que vous devez autoriser. Il s'agit notamment des actions suivantes :

- Ouverture d'une connexion.
- ï Lancement automatique de la suite de MIDlet pour répondre à une connexion entrante.
- Envoi de SMS.

La boîte de dialogue **Demande d'accès MIDIet** s'affiche ; vous pouvez alors autoriser ou rejeter la demande (pour des raisons de confidentialité ou de coût, par exemple).

SÈlectionnez *Outils > Panneau de*  configuration > Sécurité pour accéder aux deux applications permettant de définir des

## **102 Panneau de configuration W950i**

paramËtres pour la suite de MIDlet sur le télénhone : *Comptes MIDlet* et *Droits d'accès MIDlet*.

## **Comptes MIDlet**

Une suite de MIDlet peut être associée à un compte Internet particulier. L'application **Comptes MIDIet** répertorie les suites de MIDlet actuellement installées. Vous pouvez modifier le compte Internet d'une suite de MIDlet en le sÈlectionnant et en choisissant un compte parmi les comptes Internet et les comptes VPN configurés sur le téléphone.

## Droits d'accès MIDlet

L'application *Droits d'accès MIDlet* vous permet de définir les conditions s'appliquant à l'émission d'une demande sur votre téléphone lorsqu'une suite de MIDlet tente de lancer une action donnée. Vous pouvez modifier les droits d'accès d'une suite de MIDlet en la sélectionnant et en modifiant le paramètre *Droits d'utilisateur* et la manière dont le tÈlÈphone rÈagit en prÈsence de ce droit (*Mode d'interaction*).

# **Comptes VPN**

Un réseau privé virtuel (Virtual Private Network, VPN) permet un accès sécurisé au réseau d'une organisation via Internet. SÈlectionnez *Outils > Panneau de* 

 $confi$ guration > Sécurité > Comptes VPN pour créer un compte VPN.

# **Autre**

# **Formater le disque**

Reportez-vous à la section Formatage de la *[mÈmoire mÈdia](#page-71-0)* page 72.

# **Installer**

Reportez-vous à la section *Installation [d'applications](#page-71-1)* page 72.

# **Langue**

SÈlectionnez une langue dans la liste afin de changer la langue du téléphone. La langue actuellement utilisée apparaît en surbrillance. Vous pouvez supprimer toutes les langues à l'exception de l'anglais.

L'espace disque étant restreint, un nombre limité de langues a été installé sur le téléphone. Lorsque vous sélectionnez l'une des langues dans la liste, les langues non utilisées sont supprimées de la mémoire du téléphone. Vous pouvez télécharger d'autres langues sur le site *[www.sonyericsson.com/support](http://www.sonyericsson.com/support)*.

# **RÈinitialisation gÈnÈrale**

L'option *Réinitialisation générale* permet de réinitialiser le téléphone.

**Important :** *toutes les donnÈes utilisateur, ainsi que les fichiers mÈdias et les fichiers de donnÈes d'application prÈinstallÈs (notamment les fonds d'Ècran, les sonneries et les images) sur la mÈmoire du tÈlÈphone sont supprimÈs. En outre, la configuration initiale du tÈlÈphone, telle qu'elle se prÈsentait lorsque vous avez sÈlectionnÈ la langue, est intÈgralement rÈtablie. En cas de rÈinitialisation, la langue sÈlectionnÈe est rÈtablie.* 

Si vous souhaitez conserver les applications installÈes, dÈsÈlectionnez la case *Supprimer*  **les applications installées par l'utilisateur.** 

**Conseil** *Les fichiers stockÈs dans la mÈmoire mÈdia ne sont pas supprimÈs. Pour plus d'informations sur la copie de fichiers dans la mÈmoire mÈdia avant de lancer la RÈinitialisation gÈnÈrale, reportez vous ‡ la section [Gestionnaire de fichiers page 71](#page-70-0).*

Si vous avez sauvegardé les données utilisateur, vous pouvez les restaurer à partir du fichier de sauvegarde. Reportez-vous à la section *Restauration des données* page 80.

## **W950i Panneau de configuration 103**

Vous pouvez récupérer les fichiers multimédias et les fichiers de données d'application sur le site *[www.sonyericsson.com/support](http://www.sonyericsson.com/support)*.

# **Assistant de configuration**

L'Assistant d'installation est généralement exécuté lors de la première utilisation du téléphone. Il vous aide à définir les paramètres de base et propose des conseils utiles. Il est accessible à tout moment à partir du menu *Outils > Panneau de configuration > Autre >*  Assistant d'installation. Lorsqu'il est ouvert à partir du Panneau de configuration, il inclut Ègalement une Ètape permettant de calibrer l'écran

# **DÈsinstaller**

Reportez-vous à la section *Désinstallation [d'applications](#page-71-2)* page 72.

géographique, votre pays et votre modèle de téléphone pour accéder à une base d'informations très utiles

En outre, votre tÈlÈphone est pourvu d'un système d'aide intégré. De nombreuses applications et certaines boîtes de dialogue, notamment celles permettant de définir des paramËtres importants, comprennent une *aide* spÈcifique, accessible via le menu *Plus*.

Pour optimiser les performances de votre téléphone, vous pouvez mettre à jour le logiciel intégré à ce dernier. Reportez-vous à la section *Mise à jour des logiciels* page 14.

**Remarque :** *si vous devez faire rÈparer votre tÈlÈphone, sachez vos donnÈes personnelles*  risquent d'être effacées lors de la réparation. *Il est recommandÈ d'effectuer une sauvegarde de ces donnÈes (voir la section [Sauvegarde de](#page-79-1)  [donnÈes page 80](#page-79-1)).*

# **DÈpannage**

[Le site](http://www.sonyericsson.com/support) *www.sonyericsson.com/support* propose une sÈrie de suggestions pour la résolution des éventuels problèmes liés à votre téléphone. Sélectionnez votre région

## **104 DÈpannage W950i**

# **Informations importantes**

## **Site Web grand public Sony Ericsson**

La page *[www.sonyericsson.com/support](http://www.sonyericsson.com/support)* contient une section vous permettant d'obtenir de l'aide et des conseils en quelques clics. Vous y trouverez les dernières mises à jour de logiciels et des conseils pour une utilisation optimale de votre produit.

## **Services et assistance**

Vous avez désormais accès à un ensemble d'avantages exclusifs comprenant :

- une assistance complète à partir des sites Web international et régional ;
- $\cdot$  un réseau de centres d'appels disponibles dans le monde entier ;
- $\cdot$  un vaste réseau de prestataires de services Sony Ericsson.

une pÈriode de garantie. Pour plus d'informations sur les conditions de garantie, consultez la section correspondante dans le présent guide.

Dans la partie support technique de la langue de votre choix sur le site

*[www.sonyericsson.com](http://www.sonyericsson.com)*, vous retrouverez les derniers outils et informations d'assistance,

tels que les mises à jour, bases de connaissances, procÈdures de configuration et autres informations d'aide, dès que vous en avez besoin.

Pour plus d'informations sur les services et fonctionnalités proposées par votre opérateur, veuillez prendre directement contact avec celui-ci.

Nos centres d'appels sont également à votre disposition. Consultez la liste ci-dessous pour trouver le numéro de téléphone du centre le plus proche. Si votre pays/région n'apparaît pas dans la liste, contactez votre revendeur local. (Les numéros indiqués sont valables à la date d'impression de ce guide. Rendez-vous sur le site *[www.sonyericsson.com](http://www.sonyericsson.com)* pour consulter les éventuelles mises à jour.)

Si jamais votre produit requerrait réparation, contactez votre revendeur d'origine ou l'un de nos prestataires de services. Conservez soigneusement votre justificatif d'achat, il vous sera demandé en cas de recours à la garantie.

L'appel vers l'un de nos centres d'appels vous sera facturé en fonction des tarifs nationaux en vigueur, taxes locales incluses, à moins qu'il ne s'agisse d'un numéro gratuit.

## **105 Informations importantes W950i**

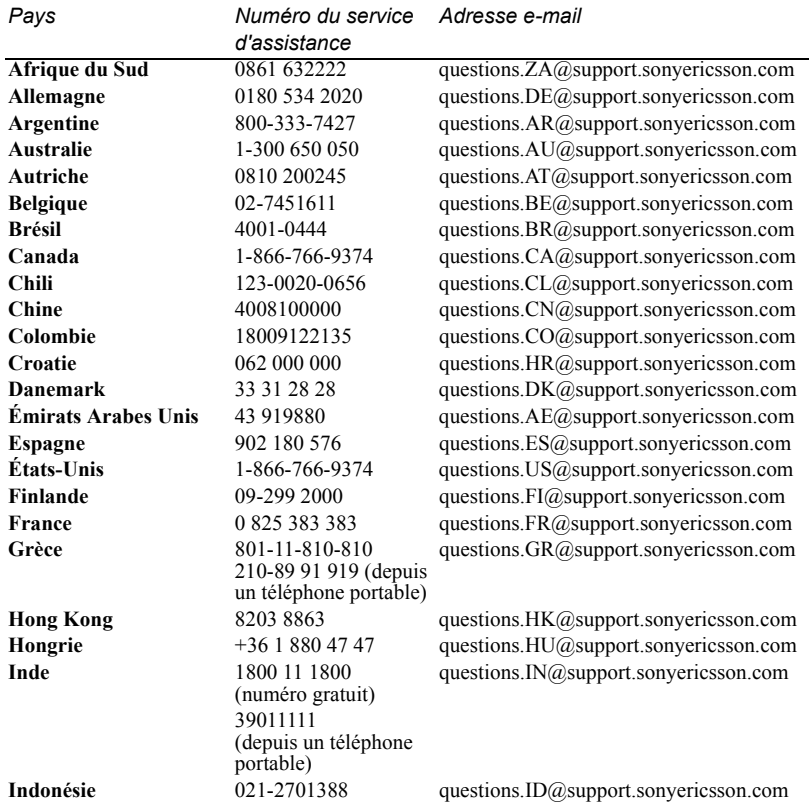

## W950i **Informations importantes** 106

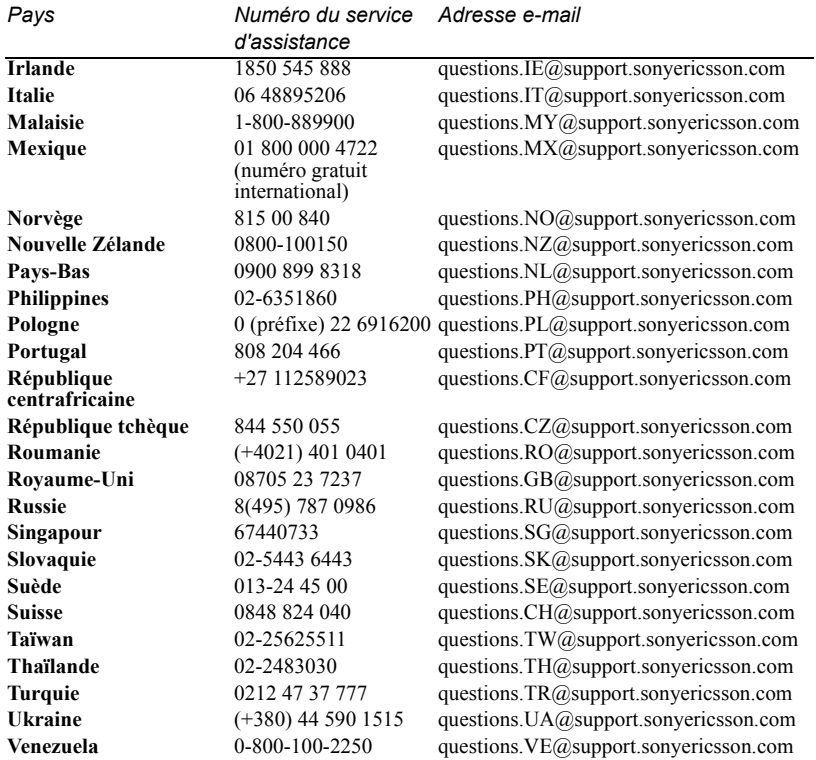

## **107 Informations importantes W950i**

# **Instructions pour une utilisation efficace et sans danger**

.Veuillez lire ces renseignements avant d'utiliser votre téléphone portable. Ces informations sont destinées à assurer votre sécurité. Veuillez lire attentivement les instructions ci-

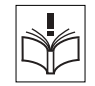

dessous. Si votre produit a été exposé à l'une des situations répertoriées ci-dessous ou si vous suspectez un fonctionnement défectueux de l'appareil, faites-le vérifier par un prestataire de services certifié avant toute nouvelle charge ou utilisation. Dans le cas contraire, vous risquez de provoquer un dysfonctionnement de l'appareil, voire de mettre votre santé en danger.

**Important :** *Pour Èviter tout dommage auditif lorsque vous rÈceptionnez les appels, baissez le volume avant de placer l'appareil contre l'oreille.*

### **Recommandations pour une utilisation sans danger de votre produit (tÈlÈphone portable, batterie, chargeur et autres accessoires)**

 $\cdot$  Manipulez l'appareil avec précaution en toutes circonstances. Rangez-le dans un endroit propre exempt de poussière.

### **AVERTISSEMENT** *N'exposez pas la batterie aux flammes nues, car elle risquerait d'exploser.*

- N'exposez pas votre appareil à des liquides ou à l'humiditÈ.
- N'exposez pas votre appareil à des températures extrêmes. N'exposez pas la batterie à des températures supérieures à 60 °C.

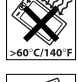

• Ne tenez pas votre appareil à proximitÈ d'une chandelle, d'une cigarette ou d'un cigare allumés, d'une flamme vive, etc.

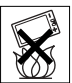

- ï Evitez de laisser tomber, de lancer ou de plier l'appareil.
- ï N'appliquez pas de peinture sur l'appareil.
- ï Ne tentez pas de dÈmonter ou de modifier l'appareil. Toute intervention doit être obligatoirement confiée à un personnel agréé Sony Ericsson.

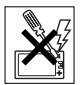

- N'utilisez pas l'appareil à proximité d'Èquipements mÈdicaux sans en avoir obtenu l'autorisation.
- ï N'utilisez pas l'appareil si vous vous trouvez dans un avion ou à proximité d'un avion, ou dans un lieu où il est indiqué par voie d'affichage que l'utilisation des tÈlÈphones portables est interdite.
- ï N'utilisez pas l'appareil dans une zone dont l'atmosphère est potentiellement explosive.
- ï Ne placez pas d'objet, notamment des appareils de télécommunication de bord ou portables, dans la zone de déploiement des coussins de sécurité d'un véhicule

## **W950i Instructions pour une utilisation efficace et sans danger 108**
# **PROTECTION DES ENFANTS**

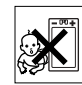

MAINTENIR HORS DE PORTÉE DES ENFANTS NE I AISSEZ PAS **LES ENFANTS JOUER AVECT** VOTRE TÉLÉPHONE PORTABLE OU SES **ACCESSOIRES ILS RISOLIERAIENT DE SE** BLESSER OU DE BLESSER AUTRUL ET D'ENDOMMAGER L'APPAREIL OU SES ACCESSOIRES VOTRE TÉLÉPHONE PORTABLE OU SES ACCESSOIRES PEUVENT CONTENIR DE PETITES PIÈCES SUSCEPTIBLES DE SE DETACHER ET DE PRÉSENTER DES RISOUES D'ÉTOUFFEMENT.

# Source d'alimentation (chargeur)

Branchez l'adaptateur d'alimentation CA uniquement sur une source d'alimentation désignée, tel qu'indiqué sur le produit. Veillez à ce que le cordon soit placé de telle sorte qu'il ne risque pas d'être endommagé ou de subir des tensions excessives. Pour réduire les risques de choc électrique, débranchez l'unité de la source d'alimentation avant de la nettover. L'adaptateur d'alimentation CA ne doit pas être utilisé à l'extérieur ou dans des endroits humides. Ne modifiez jamais la fiche ou le cordon secteur. Si la fiche ne s'insère pas dans la prise, faites installer une prise adéquate par un électricien qualifié.

Utilisez exclusivement des chargeurs de marque Sony Ericsson concus pour votre téléphone portable. Les autres chargeurs peuvent ne pas avoir été conçus selon les mêmes normes de sécurité et ne pas offrir les mêmes performances.

# **Batterie**

Il est conseillé de charger entièrement la batterie avant d'utiliser votre téléphone pour la première fois.

Une batterie neuve ou qui n'a pas été utilisée pendant une longue période peut fournir un niveau de performance réduit pendant les premiers cycles d'utilisation. Ne chargez la batterie que si la température ambiante est comprise entre  $+5$  et  $+45^{\circ}$ C

Utilisez exclusivement des batteries de marque Sony Ericsson concues nour votre téléphone portable. Il peut s'avérer dangereux d'utiliser des batteries et des chargeurs d'une autre marque.

L'autonomie en conversation et en veille est fonction de plusieurs paramètres, comme la puissance du signal, la température en fonctionnement, les habitudes d'utilisation des logiciels, les fonctionnalités utilisées et les transmissions vocales et de données lors de l'utilisation du téléphone portable.

Mettez votre téléphone portable hors tension avant de retirer la batterie. La batterie ne doit pas être mise en bouche. Les électrolytes qu'elle contient peuvent s'avérer toxiques s'ils sont ingérés. Ne laissez pas les contacts métalliques de la batterie toucher un autre objet métallique. Ceci peut causer un court-circuit et endommager la batterie. Utilisez la batterie uniquement pour l'usage recommandé.

# Appareils médicaux

Les téléphones portables peuvent nuire au fonctionnement de certains stimulateurs cardiaques et autres prothèses. Évitez de placer le téléphone portable au niveau du stimulateur cardiaque, par exemple dans une poche située à hauteur de la poitrine. Lorsque vous utilisez le téléphone portable, placez-le sur l'oreille du côté opposé à celui du stimulateur. Réduisez les interférences en conservant toujours une distance de 15 cm entre le téléphone et le stimulateur. Si vous soupconnez la présence de parasites, mettez immédiatement le téléphone hors

109 Instructions pour une utilisation efficace et sans danger W950i This is the Internet version of the user guide. © Print only for private use.

tension. Pour plus d'informations, contactez votre cardiologue.

Si vous possédez tout autre appareil médical, consultez votre mÈdecin et contactez le fabricant.

# Sécurité routière

Vérifiez s'il existe dans votre pays/votre état des lois et des rÈglementations limitant l'utilisation des téléphones portables pendant la conduite. Sony Ericsson vous recommande d'utiliser une solution mains libres Sony Ericsson exclusivement concue pour votre téléphone portable.

Veuillez noter qu'en raison de la possibilité d'interférences avec les équipements électroniques, certains constructeurs automobiles interdisent l'utilisation de téléphones portables dans leurs véhicules, à moins qu'un dispositif mains libres doté d'une antenne extérieure soit installé dans la voiture. Restez concentré sur votre conduite en toutes circonstances. Rangez-vous sur le bas-côté et immobilisez votre véhicule avant d'émettre ou de recevoir un appel, si les conditions routières l'exigent.

# **Appels d'urgence**

Les téléphones portables utilisent des signaux radio pour établir les communications. Par conséquent, il est impossible de garantir la connexion dans toutes les conditions. Ne vous fiez pas exclusivement à votre téléphone portable pour effectuer des appels d'urgence.

Il peut s'avérer impossible de passer un appel d'urgence dans certaines régions, sur certains réseaux cellulaires ou pendant l'utilisation de certains services ou de certaines fonctions téléphoniques. Renseignez-vous auprès de votre fournisseur de services local.

# **Antenne**

Ce téléphone est muni d'une antenne intégrée. L'utilisation de dispositifs à antenne autres que ceux conçus spécialement pour ce modèle par Sony Ericsson risque d'endommager votre téléphone, d'en réduire les performances et de générer un niveau de débit d'absorption spécifique (DAS) supérieur aux seuils prescrits (voir ci-dessous).

# **Utilisation efficace**

Tenez votre téléphone portable de la même façon que n'importe quel autre tÈlÈphone. Ne recouvrez pas le dessus du téléphone lorsque vous l'utilisez : vous risquez d'affecter la qualité de la transmission. d'augmenter inutilement la consommation d'Ènergie et de rÈduire l'autonomie en conversation et en veille.

# **Informations supplémentaires**

A pleine puissance, l'écoute prolongée de ce produit dans ses fonctions musicales peut endommager l'oreille de l'utilisateur.

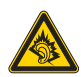

# **Exposition aux ondes HF et DAS**

Votre téléphone portable est un émetteur-récepteur radio de faible puissance. Quand il est sous tension, il émet de faibles signaux HF (haute fréquence), Ègalement appelÈs ondes radio ou champs HF. Les gouvernements du monde entier ont adopté des consignes de sécurité internationales, établies par des organisations scientifiques telles que la Commission internationale de protection contre les rayonnements non ionisants (ICNIRP) ou l'IEEE (Institut des ingénieurs électriciens et électroniciens) et basées sur l'analyse régulière et l'évaluation approfondie d'Ètudes scientifiques. Ces consignes fixent les seuils d'exposition aux ondes radio autorisés pour le public.

# **W950i Instructions pour une utilisation efficace et sans danger 110**

Ces seuils prévoient une marge de sécurité destinée à assurer la sécurité de toutes les personnes, quels que soient leur âge et leur état de santé, ainsi qu'à prévoir tout écart de mesure

Le DAS est l'unité de mesure de la quantité d'énergie haute fréquence absorbée par le corps humain en cas d'utilisation d'un téléphone portable. La valeur de DAS est déterminée au niveau de puissance certifié le plus élevé mesuré dans des conditions de laboratoire. mais elle neut être inférieure dans des conditions réelles d'utilisation. En effet, le téléphone portable est concu pour consommer le moins d'énergie possible pour atteindre le réseau

Les différences de DAS en dessous des consignes d'exposition aux hautes fréquences n'affectent pas le niveau de sécurité. S'il est vrai que des différences peuvent être constatées selon les modèles de téléphone portable, tous les téléphones portables Sony Ericsson respectent scrupuleusement les normes en vigueur sur l'exposition aux hautes fréquences.

Avant d'être mis sur le marché, les téléphones vendus aux États-Unis doivent être testés et approuvés par le FCC, qui atteste qu'ils ne dépassent pas la limite autorisée par les dispositions gouvernementales sur la sécurité des expositions aux hautes fréquences. Les tests sont réalisés dans des positions et emplacements (soit dans l'oreille ou sur le corps) définis par le FCC pour chaque modèle de téléphone. Ce téléphone a été testé pour être porté sur le corps et satisfait aux exigences du FCC relatives à l'exposition aux hautes fréquences lorsque l'appareil est positionné à une distance d'au moins 15 mm du corps, sans élément métallique à proximité du téléphone, ou lorsqu'il est utilisé conjointement à un accessoire de port Sony Ericsson destiné spécifiquement à ce téléphone. L'utilisation d'autres accessoires peut ne pas garantir

le respect des exigences du FCC relatives à l'exposition aux hautes fréquences. Un feuillet séparé, reprenant le DAS, est fourni avec votre téléphone portable. Ces informations, ainsi que d'autres informations sur l'exposition aux hautes fréquences et sur le DAS, sont également disponibles sur le site : www.sonvericsson.com.

# Solutions d'accessibilité/Besoins particuliers

Les téléphones vendus aux États-Unis peuvent être utilisés conjointement à un téléscripteur destiné à votre téléphone mobile Sony Ericsson (avec les accessoires nécessaires). Pour plus d'informations sur les solutions d'accessibilité contactez le centre d'appel Sony Ericsson Special Needs Center au 877 878 1996 (téléscripteur) ou 877 207 2056 (vocal), ou consultez le site Web du même nom à l'adresse suivante : www.sonvericsson-snc.com.

# Mise au rebut de vos anciens appareils électroniques et électriques

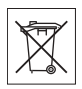

Apposé sur le produit ou sur son emballage, ce symbole indique que ce produit ne peut être traité comme un déchet ménager. Il doit être déposé dans un point de collecte adéquat pour le recyclage des équipements électriques et électroniques. Grâce à une mise au rebut adéquate, vous aidez à prévenir les conséquences néfastes sur l'environnement et la santé qui pourraient résulter d'un traitement inapproprié du produit. Le recyclage des matériaux permet de protéger les ressources naturelles. Pour plus d'informations sur le recyclage de ce produit, veuillez contacter votre administration communale, votre

111 Instructions pour une utilisation efficace et sans danger W950i This is the Internet version of the user guide. © Print only for private use.

service de collecte des déchets ménagers ou votre revendeur.

# **Mise au rebut de la batterie**

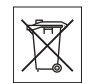

Vérifiez auprès des autorités locales la réglementation applicable sur la mise au rebut des batteries ou appelez votre centre d'appels Sony Ericsson pour plus d'informations.

La batterie ne doit jamais être jetée avec les déchets ménagers. Si vous en avez la possibilité, confiez les batteries usagées à un service spécialisé dans l'élimination des batteries.

# **Contrat de licence Utilisateur Final**

Ce dispositif sans fil  $(\alpha$  Dispositif »), y compris l'ensemble des supports qui l'accompagnent, contient des logiciels appartenant à Sony Ericsson Mobile Communications AB et à ses filiales (« Sony Ericsson »), ainsi qu'à ses fournisseurs et concédants de licence tiers (« Logiciel »).

En tant qu'utilisateur de ce Dispositif, Sony Ericsson vous accorde une licence non exclusive, non transfÈrable et non cessible d'utilisation du Logiciel uniquement avec le Dispositif sur lequel il est installé et/ou qu'il accompagne. Aucun élément du présent Contrat ne constitue une vente du Logiciel à un utilisateur de ce Dispositif.

Vous ne pouvez pas reproduire, modifier, distribuer, soumettre à l'ingénierie inverse, décompiler, altérer ou recourir à tout autre moyen pour découvrir le code source du Logiciel ou de tout composant de celui-ci. Pour écarter tout doute, vous avez le droit, à tout moment, de transfÈrer tous les droits et obligations du Logiciel à un tiers, mais uniquement avec le Dispositif que vous avez reçu avec le Logiciel, pour autant que le tiers accepte toujours par écrit d'être lié par les dispositions énoncées dans le présent Contrat. La présente licence vous est accordée jusqu'au terme de la vie utile de ce Dispositif. Vous pouvez renoncer à cette licence en transférant par écrit à un tiers tous vos droits sur le Dispositif sur lequel vous avez reçu le Logiciel. Si vous ne respectez pas l'intégralité des termes et conditions définis dans cette licence, elle prend fin avec effet immédiat.

Sony Ericsson ainsi que ses fournisseurs et concédants de licence tiers sont les seuls propriétaires exclusifs du Logiciel et en conservent tous les droits, titres et intérêts. Sony Ericsson et la partie tierce, pour autant que le Logiciel contienne des éléments ou du code d'une tierce partie, sont les bénéficiaires tiers des présents termes.

La validité, l'interprétation et l'application de la présente licence sont régies par les lois de la Suède. Les prescriptions ci-dessus s'appliquent dans toute la mesure autorisée par les droits légaux éventuels des consommateurs.

# <span id="page-111-0"></span>Garantie limitée

Sony Ericsson Mobile Communications AB (Sony Ericsson), S-221 88 Lund (Suède) offre cette Garantie limitée pour votre téléphone portable et tout accessoire de marque Ericsson ou Sony Ericsson fourni avec votre téléphone portable (ci-après désigné sous le nom de « Produit »). Si votre Produit Sony Ericsson nécessite une réparation couverte par la garantie, retournez-le à l'endroit où il a été acheté, contactez le centre d'appels certifié Sony Ericsson de votre région ou consultez la page *[www.sonyericsson.com/support](http://www.sonyericsson.com)* afin d'obtenir des informations complémentaires.

**W950i Instructions pour une utilisation efficace et sans danger 112 This is the Internet version of the user guide. © Print only for private use.**

# Notre garantie

Sous réserve des conditions de la présente Garantie limitée. Sony Ericsson garantit que ce Produit est exempt de vices de main-d'œuvre et de fabrication au moment de l'achat initial, et ce pour une durée d'un (1) an à partir de la date d'achat.

# Remplacement ou réparation

Si, pendant la période de garantie, ce Produit s'avère défectueux dans des conditions normales d'utilisation et d'entretien et si la défaillance résulte d'un vice de main-d'œuvre ou de fabrication, les filiales. distributeurs autorisés, points de service (Service Points) ou centres de maintenance (Service Partners) Sony Ericsson de votre pays/région\* procéderont, à leur discrétion, à la réparation ou au remplacement du Produit conformément aux modalités décrites ici Sony Ericsson et ses prestataires de services se réservent le droit de facturer des frais de maind'œuvre s'il s'avère que le Produit renvové n'est pas couvert par la garantie conformément aux conditions stipulées ci-dessous.

Notez que certains de vos paramètres personnels. téléchargements ou autres informations risquent d'être perdus si votre produit Sony Ericsson Product est réparé ou remplacé. Actuellement, des contraintes techniques, des réglementations ou la législation en vigueur peuvent empêcher Sony Ericsson d'effectuer des copies de sauvegarde de certains téléchargements. Sony Ericsson dégage toute responsabilité en cas de perte d'informations de quelque sorte que ce soit et ne vous dédommage pas pour de telles pertes. Vous devez toujours effectuer des copies de sauvegarde de toutes les informations stockées sur votre Produit Sony Ericsson, qu'il s'agisse de téléchargements, du calendrier ou du répertoire, avant sa réparation ou son remplacement.

# Modalités et conditions

- La garantie est valable uniquement si le recu du  $1<sup>1</sup>$ produit remis à l'acheteur par le revendeur agréé Sony Ericsson et sur lequel figure la date d'achat et le numéro de série\*\* est présenté avec le produit à réparer ou à remplacer. Sony Ericsson se réserve le droit de refuser le service sous garantie si ces renseignements ont été supprimés ou modifiés après l'achat initial du Produit.
- Si Sony Ericsson répare ou remplace le Produit.  $2^{\circ}$ le Produit réparé ou remplacé sera couvert pendant la durée restante de la garantie initiale accordée au moment de l'achat ou nour une période de quatre-vingt-dix (90) jours à compter de la date de réparation, selon la durée la plus longue. La réparation ou le remplacement peut être effectué au moyen de pièces remises en état aux fonctionnalités équivalentes. Les pièces ou éléments remplacés deviennent la propriété de Sony Ericsson.
- 3. La présente garantie ne s'étend pas aux défaillances du Produit causées par l'usure normale ou par une mauvaise utilisation. notamment une utilisation ou un entretien non conforme aux directives de Sony Ericsson. Cette garantie ne couvre pas les défaillances du Produit causées par un accident, une modification ou un réglage des logiciels ou du matériel, un cas fortuit ou des dommages résultant du contact avec un liquide. Les batteries rechargeables peuvent être rechargées des centaines de fois. Toutefois, elles finissent par s'user. Il ne s'agit pas d'un défaut. Lorsque i<br>l'autonomie en conversation ou en veille devient sensiblement plus courte, remplacez la batterie. Sony Ericsson recommande l'utilisation exclusive de batteries et de chargeurs certifiés

 $113$ Instructions pour une utilisation efficace et sans danger W950i This is the Internet version of the user guide. © Print only for private use.

par Sony Ericsson. La couleur et la luminosité de l'affichage neuvent varier légèrement d'un téléphone à l'autre. Des points clairs ou foncés peuvent apparaître légèrement sur l'affichage. Il s'agit de points dits défectueux qui apparaissent en cas de mauvais agencement des différents points. Deux pixels défectueux sont jugés acceptables. L'aspect de l'image de l'appareil photo peut varier légèrement d'un téléphone à l'autre. Ceci est tout à fait normal et n'est pas considéré comme un défaut du module de l'appareil photo.

- 4. Comme le système cellulaire dont ce produit est tributaire relève d'un opérateur indépendant de Sony Ericsson, Sony Ericsson n'est pas responsable du fonctionnement, de la disponibilité, de la couverture, des services ou portée de ce système.
- 5. La présente garantie ne couvre pas les défaillances du Produit provoquées par des installations de logiciels, des modifications, des interventions, des réparations ou l'ouverture du Produit par une personne non agréée par Sony Ericsson
- 6. La présente garantie ne couvre pas les défaillances du Produit dues à l'utilisation d'accessoires ou de périphériques autres que des accessoires d'origine, de marque Sony Ericsson. concus spécifiquement pour être utilisés avec le Produit
- 7. Toute modification des sceaux sur le produit entraînera l'annulation de la garantie.
- 8 CETTE GARANTIE LIMITÉE ÉCRITE EST **LA SEULE OFFERTE PAR ERICSSON** AUCUNE AUTRE GARANTIE EXPRESSE. ÉCRITE OU VERBALE N'EST DONNÉE. TOUTES LES GARANTIES IMPLICITES. NOTAMMENT LES GARANTIES

IMPLICITES DE OUALITÉ MARCHANDE ET D'ADAPTATION À UN USAGE PARTICULIER SONT LIMITÉES À LA DURÉE DE LA PRÉSENTE GARANTIE SONY ERICSSON OU SES CONCÉDANTS DE LICENCE NE SONT EN AUCUN CAS **RESPONSABLES DES DOMMAGES** ACCESSOIRES OU IMMATÉRIELS DE **OUELOUE NATURE OUE CE SOIT.** NOTAMMENT I ES PERTES DE RÉNÉFICES OU COMMERCIALES, DANS LA MESURE OÙ LA LOI AUTORISE L'EXCLUSION DE **TELS DOMMAGES** 

Certains pays/états n'autorisent pas l'exclusion ou la limitation des dommages accessoires ou indirects, ou la limitation de la durée des garanties implicites. Il est donc possible que les limitations et exclusions qui précèdent ne s'appliquent pas dans votre cas. La garantie fournie n'affecte pas les droits légaux du consommateur soumis à la législation nationale en vigueur ni les droits du consommateur vis-à-vis du revendeur consécutifs au contrat de vente/achat passé entre eux

#### \* UNION EUROPEÉENNE (UE)

Si vous avez acheté le Produit dans un pays de l'Union européenne, vous pouvez faire réparer votre Produit, conformément aux conditions décrites cidessus et dans les limites de la période de garantie. dans tout pays de l'Union européenne où ce Produit est mis en vente par un revendeur Sony Ericsson agréé. Pour déterminer si votre Produit est en vente dans le pays de l'Union européenne dans lequel vous vous trouvez, contactez le centre d'appels Sony Ericsson le plus proche de chez vous. Il se peut toutefois que certaines interventions ne puissent être effectuées que dans le pays d'achat. C'est le cas notamment si les parties internes ou externes de votre Produit sont différentes de celles des modèles

#### Instructions pour une utilisation efficace et sans danger 114 **W950i**

Èquivalents vendus dans les autres pays de l'Union europÈenne. Il se peut que les Produits dont la carte SIM est verrouillée ne puissent pas être réparés. \*\* Dans certains pays/certaines rÈgions, d'autres renseignements peuvent vous être demandés. Dans ce cas, les renseignements en question sont clairement indiqués sur la preuve d'achat.

# **DÈclaration du FCC**

Cet appareil est conforme au règlement du **FC** FCC, alinéa 15. Son fonctionnement est soumis aux règles suivantes : (1) cet appareil ne doit pas engendrer d'interfÈrences nuisibles et (2) cet appareil doit accepter toutes les interfÈrences auxquelles il est soumis, y compris celles qui peuvent altérer son bon fonctionnement.

# **Technologie sans fil Bluetooth**

Conception certifiée Bluetooth (ID B011112).

# <span id="page-114-0"></span>**Declaration of Conformity**

We, **Sony Ericsson Mobile Communications AB** of Nya Vattentornet S-221 88 Lund, Sweden declare under our sole responsibility that our product **Sony Ericsson type FAD-3022013-BV** and in combination with our accessories, to which this declaration relates is in conformity with the appropriate standards 3GPP TS 51.010-1, EN 301908-1, EN 300328, EN 301489-7, EN 301489-17, EN 301489-24, EN 60950, following the provisions of Radio Equipment and Telecommunication Terminal Equipment directive **99/5/EC** with requirements covering EMC directive **89/336/EEC**, and Low Voltage directive **73/23/EEC***.*

Lund, August 2006<br>*Fleefi* (*Lemito* -

*Shoji Nemoto Head of Product Business Unit GSM/UMTS*

Nos produits sont conformes aux exigenices de la directive R&TTE **(99/5/EC)**.

# **115 Instructions pour une utilisation efficace et sans danger W950i**

# **Spécifications** techniques

 $\sim$ 

<span id="page-115-0"></span> $106 \text{ mm} \times 54 \text{ mm} \times 15 \text{ m}$ 

### Généralités

Taille

Technologie Ce produit a été concu pour  $\frac{1}{2}$  cane fil répondre à la norme  $R$ luetooth $TM$  $B$ luetooth  $2.0$ . Infrarouge Protocoles IrDA SIR et IrObex pris en charge

#### Formats multimédias

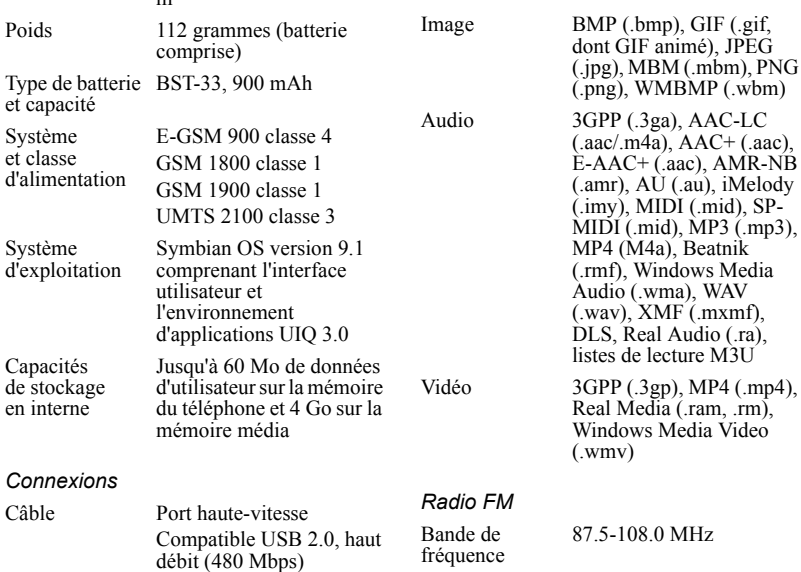

#### 116 Spécifications techniques

## **W950i**

# **Index**

## $\Delta$

A faire, voir Tâches 66 [Accepter les appels 85](#page-84-0) [Accessoires, connexion 14](#page-13-0) [Agrandissement 15](#page-14-0) Ajouter au répertoire 85 [Alarmes 69,](#page-68-0) [96](#page-95-0) [Alertes 96](#page-95-1) [Alertes vibreur 96](#page-95-2) ALS, paramètres 89 Appels [- appels d'urgence 26](#page-25-0) - conférences 27 - émission 25 [- entrants 26](#page-25-1) [- gestion de plusieurs appels](#page-26-1)   $27$ - réception 26 [- sortants 25](#page-24-0) [Appels d'urgence 26](#page-25-0) Applications [- installation 72](#page-71-0) [- lancer et quitter 10](#page-9-0) [- permuter 10](#page-9-1) [- suppression 72](#page-71-1) [- vue d'ensemble 10](#page-9-2) [Approbation d'un dispositif](#page-75-0)  76

[Assistant de configuration](#page-103-0)  104 [Assistant de mÈmoire 73](#page-72-0) [Assistant de messagerie 83](#page-82-0) [Assistant Internet 82](#page-81-0) Autres paramètres 103

### B

[Batterie 7](#page-6-0) [- chargement 7](#page-6-1) - [chargement par le port](#page-76-0)  [USB 77,](#page-76-0) [93](#page-92-0) [Bloc-notes, voir Notes 66](#page-65-1) [Bluetooth 76,](#page-75-1) [90](#page-89-0) [- couplage 90](#page-89-1) [- services 91](#page-90-0)

### $\bigcap$

[Calculatrice 67](#page-66-0) [Calendrier 65](#page-64-0) [- invitations 65](#page-64-1) [Carte de visite 45](#page-44-0) Carte de visite numérique, voir Carte de visite 45 [Carte professionnelle, voir](#page-44-0)  Carte de visite 45 [Carte SIM, insertion 6](#page-5-0) Cartes téléphoniques 28 - paramètres 85 Certificats Java<sup>TM</sup> 100

[Chargement de la batterie 7,](#page-6-1)  [77,](#page-76-0) [92](#page-91-0) Chronomètre 70 Clavier [- fonctions 11](#page-10-0) [- saisie intuitive 18](#page-17-0) [Clavier tactile 21,](#page-20-0) [97](#page-96-0) [Clavier virtuel 21,](#page-20-0) [97](#page-96-0) Composition d'une mélodie 63 [Compteur d'appel 89](#page-88-1) Conférence, appels 27 [Configuration automatique](#page-29-0)  [30,](#page-29-0) [82](#page-81-1) [Connexion avec d'autres](#page-74-0)  dispositifs 75 [- paramËtres de connexion](#page-89-2)  90 [Connexion des accessoires 14](#page-13-0) [Contacts 45](#page-44-1) [- ajout de photos 47](#page-46-0) [- carte de visite 45](#page-44-0) [- copie vers et depuis la](#page-47-0)  carte SIM 48 [- crÈation 46](#page-45-0) [- gestion 48](#page-47-1) - importation d'entrées 8 [- modification 46](#page-45-1) [- numÈrotation vocale 47](#page-46-1)

Contrôle vocal 25, [88](#page-87-0)

## **W950i Index 117**

Convertisseur 67 Couplage 76, 90 - clé de liaison 90 - couplage de dispositifs 90 - mot de passe 90 Couplage automatique 90

## D

Date 98 Declaration of Conformity 115 Demande de réunion, voir Invitations 65 Dépannage 104 Diaporamas 54 Distante, synchronisation 81 Données - sauvegarde 80 - transfert entre téléphones  $23$ Dossier 30 Dossiers  $-$  menu 15 Double appel 86 F Economiseur d'écran 95

Ecran de sélection des applications 74 Ecriture manuscrite et multitape 97

# E-mail 32 - comptes de synchronisation 34 - e-mail Push 34 - paramètres 82, 84 E-mail HTML 33 EMS. voir SMS 31 En ligne 62 Envoyer par 15, 76 Equaliseur 40, 97 Explorateur de fichiers 75 E

**Fax 31** Fichiers multimédias 16 Flight mode 8, 95 Flux continu (streaming) 62 Flux RSS 49 Fonctions RDS 59 Fond d'écran 98 Formats 95 Formats de chiffres 95 Fuseaux horaires 95

#### G

Garantie 112 Gestion des fichiers du téléphone 75 Gestion des périphériques 94 Gestionnaire de certificats 100

Gestionnaire de connexions 78 Gestionnaire de fichiers 71 Gestionnaire de tâches 10

#### Н

Heure 69, 98 Heure et date 98 Horloge, voir Heure 69 Humeurs 42

Icônes 13 Images 53 - gestion des fichiers d'image 54 Informations diffusées 30 - paramètres 99 Installation d'applications 72 Internet - paramètres 82 - voir également Web 35  $\cdot$ Jeux 64 Jog Dial 9 Journal des appels 28 L

Langues 103 Lecteur vidéo 61 Lecteur Walkman® 39

#### 118 Index

#### **W950i**

[- gestion des pistes 43](#page-42-0) [- humeurs 42](#page-41-0) [- listes de lecture 41](#page-40-0) [- listes de lecture](#page-41-1)  automatiques 42 [- minuteur sommeil 43](#page-42-1)  $-$  note  $42$ [- rÈglage du volume 40](#page-39-0) [- signet 42](#page-41-2) [- transfert de fichiers audio](#page-40-1)  41 [- visualisation 42](#page-41-3) [Lecture 42](#page-41-4) [Liaison 90](#page-89-0) [Lieu 95](#page-94-3) [Listes de lecture 41](#page-40-0) [listes de lecture automatiques](#page-41-1)  42 [Locale, synchronisation 79](#page-78-0) Logiciel, mise à jour 14 M [Ma carte de visite 45](#page-44-0) Magnétophone 63 Mains libres - paramètres 87 [Marquer appel 87](#page-86-1) Masquer numéro 88 Mémoire média 14 [- attribution d'un nouveau](#page-71-2)  nom 72

[- formatage 72](#page-71-3) [Menu Dossier 15](#page-14-3) [Message d'accueil 98](#page-97-2) [Messagerie 30](#page-29-0) [- configuration automatique](#page-81-1)  82 [- dossiers 30](#page-29-1) [- e-mail 32](#page-31-0) [- e-mail HTML 33](#page-32-0) - informations diffusées 30 [- MMS 31](#page-30-2) - paramètres 99 - paramètres d'informations diffusées 99 - paramètres de messagerie [Èlectronique 82,](#page-81-2) [84](#page-83-0) - paramètres MMS 82, [84](#page-83-1) - paramètres SMS 99 [- SMS 31](#page-30-0) [Messagerie vocale 89](#page-88-2) [Messages texte, voir SMS 31](#page-30-0) [Messages transmis par IR/BT](#page-29-0)  30 MIDlet, paramètres 102 Migration de données 23 [Minuteur 69](#page-68-2) Minuteur sommeil [- Lecteur WalkmanÆ 43](#page-42-1) [- radio FM 57](#page-56-0) Mise à jour du logiciel 14

Mise à niveau à partir d'un ancien téléphone 23 [Mise sous et hors tension 7](#page-6-2) [MMS 31](#page-30-2) - paramètres 82, [84](#page-83-1) [Mode silencieux 22](#page-21-0) Mode téléphone 77, [78,](#page-77-1) [79,](#page-78-0) [92](#page-91-0) [Modem 78](#page-77-1) Mots suivants suggérés 19 [Multitape 21](#page-20-1) MusicDJ<sup>TM</sup> 63 Musique - écoute 39 [- lecture 42](#page-41-4) N [Navigation 8](#page-7-2) [Night Club Empire 64](#page-63-1) [Notation de la musique 42](#page-41-0) [Notes 66](#page-65-1) Numéros abrégés 28 [NumÈrotation vocale 47](#page-46-1) O Organisation des informations - fichiers multimédias 16 [- gestionnaire de fichiers 71](#page-70-0)

- [menu Dossier 15](#page-14-1)

### **W950i Index 119**

 $\overline{P}$ 

Panneau de configuration 84, 94

- autres paramètres 103
- connexions 90, 94 - paramètres d'appels 85 - paramètres du périphérique 93 - paramètres messagerie 99 - sécurité 100 - sons et alertes 96
- Paramètres d'appels 85 Paramètres du périphérique  $93$ PC Suite 74 - utilisation du téléphone comme modem 78 PlayNow 52
- Port infrarouge 76, 91 Présentation 5

## O

QuadraPop 64

### $\mathbb{R}$

Radio FM 57 - effets d'animation 57

- fonction sommeil 57

- stations prédéfinies 59 Radio-réveil 57

Reconnaissance d'écriture manuscrite 19 Reconnaissance musicale 64 Réinitialisation du téléphone 103 Réinitialisation générale 103 Renvoyer appels 86 Répertoire, voir Contacts 45 Réseaux mobiles 92 Restauration des données 80 Restreindre appels - paramètres 87 Rétroéclairage 93

## S

Saisie de texte 17 - clavier tactile 21 - mots suivants suggérés 19 - multitape 21 - reconnaissance d'écriture manuscrite 19 - suggestions de mots 19 Sauvegarde 79 - gestionnaire de sauvegarde 80 - sauvegarde de données 80 Sécurité 100 Services d'accès par tonalités 28 Services. Bluetooth 91

**Signets** - Vidéo 61  $-Weh$  36 **SMS 31** - paramètres 99 - rapport de remise 31, 99 - réponse par MMS 31 Son du téléphone 22 Sons et alertes 96 Sony Ericsson PC Suite, voir PC Suite 74 Spécifications techniques 116 Suggestions de mots 19 Synchronisation 79 - distante 81 Système d'aide du téléphone  $15$  $\top$ Tâches 66 Technologie sans fil Bluetooth, voir Bluetooth 90 Télécommande 40, 59 Téléphone 25 - cartes téléphoniques 28 - contrôle vocal 25 - numéros abrégés 28 - paramètres 85 Téléscripteur (mode) - paramètres 88

#### 120 Index

#### **W950i**

Texte - paramètres 82 - entrée 17, 97 - signets 36 Thèmes 98 - suppression des données TrackID™ 23, 64 privées 38 Transfert de données 23 Transfert de fichier 74, 77, 92  $\Box$ **USB 77, 92** - chargement de la batterie 93  $\vee$ Verrouillage 22, 100, 102 Vidéo - gestion des clips 61 Visualisation, lecteur Walkman® 42 Volume - réglage 22 **VPN** - comptes 102 - paramètres 82 W WAP Push 99 Web 35 - blocage des fenêtres contextuelles 37 - historique 37 - mémorisation du mot de passe 36 **W950i** 

#### Index 121